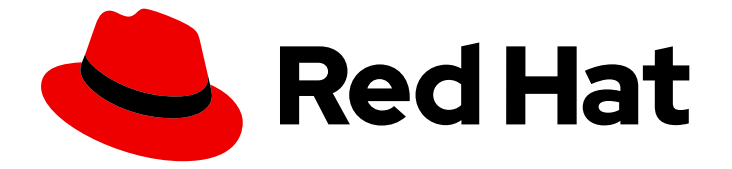

# OpenShift Container Platform 4.1

## Container-native Virtualization

Container-native Virtualization のインストール、使用方法、およびリリースノート

Last Updated: 2020-05-15

Container-native Virtualization のインストール、使用方法、およびリリースノート

### 法律上の通知

Copyright © 2020 Red Hat, Inc.

The text of and illustrations in this document are licensed by Red Hat under a Creative Commons Attribution–Share Alike 3.0 Unported license ("CC-BY-SA"). An explanation of CC-BY-SA is available at

http://creativecommons.org/licenses/by-sa/3.0/

. In accordance with CC-BY-SA, if you distribute this document or an adaptation of it, you must provide the URL for the original version.

Red Hat, as the licensor of this document, waives the right to enforce, and agrees not to assert, Section 4d of CC-BY-SA to the fullest extent permitted by applicable law.

Red Hat, Red Hat Enterprise Linux, the Shadowman logo, the Red Hat logo, JBoss, OpenShift, Fedora, the Infinity logo, and RHCE are trademarks of Red Hat, Inc., registered in the United States and other countries.

Linux ® is the registered trademark of Linus Torvalds in the United States and other countries.

Java ® is a registered trademark of Oracle and/or its affiliates.

XFS ® is a trademark of Silicon Graphics International Corp. or its subsidiaries in the United States and/or other countries.

MySQL<sup>®</sup> is a registered trademark of MySQL AB in the United States, the European Union and other countries.

Node.js ® is an official trademark of Joyent. Red Hat is not formally related to or endorsed by the official Joyent Node.js open source or commercial project.

The OpenStack ® Word Mark and OpenStack logo are either registered trademarks/service marks or trademarks/service marks of the OpenStack Foundation, in the United States and other countries and are used with the OpenStack Foundation's permission. We are not affiliated with, endorsed or sponsored by the OpenStack Foundation, or the OpenStack community.

All other trademarks are the property of their respective owners.

### 概要

本書では、OpenShift Container Platform 4.1 で Container-native Virtualization を使用する方法に ついての情報を提供します。

## 目次

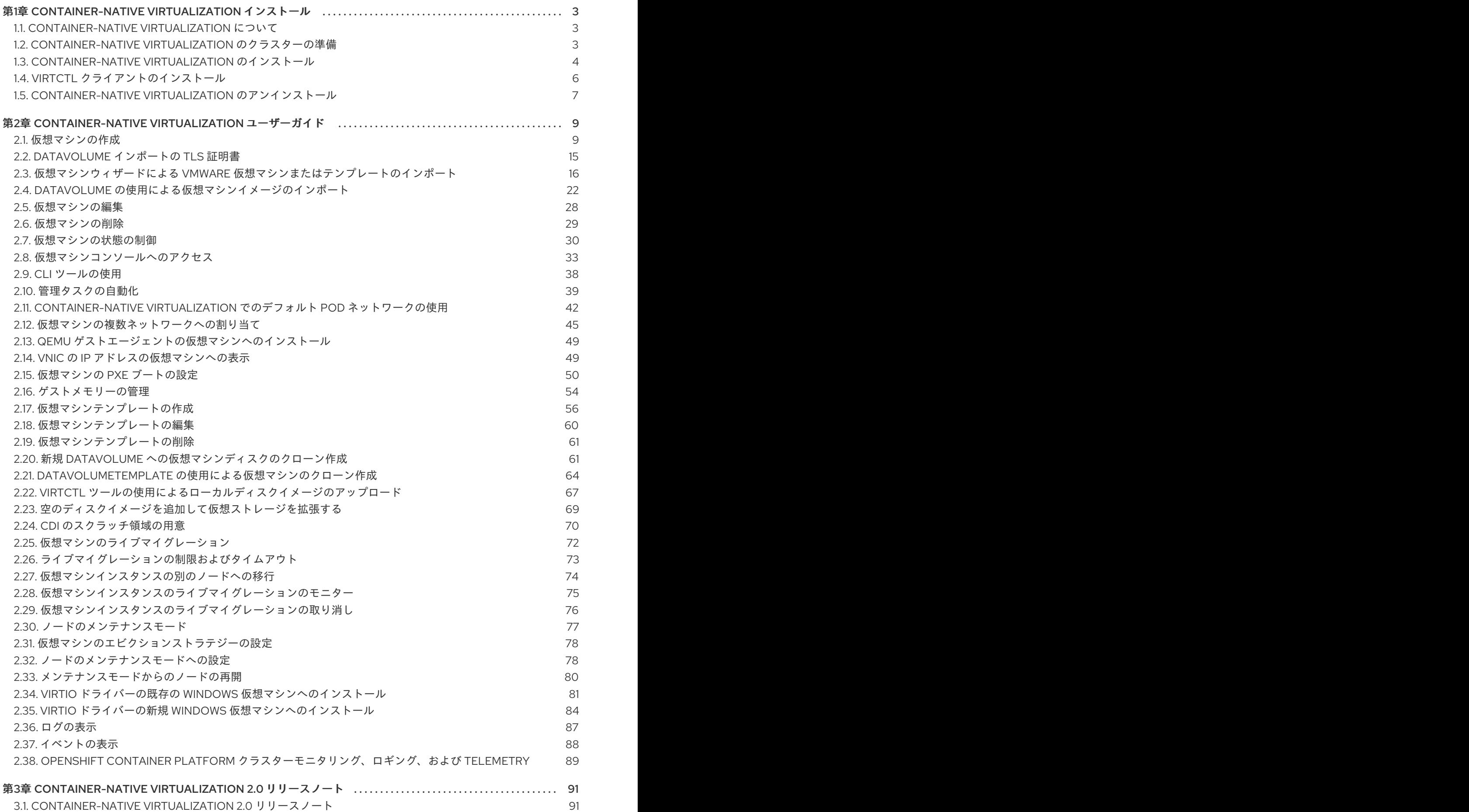

## <span id="page-6-0"></span>第1章 CONTAINER-NATIVE VIRTUALIZATION インストール

### <span id="page-6-1"></span>1.1. CONTAINER-NATIVE VIRTUALIZATION について

Container-native Virtualization の機能およびサポート範囲について確認します。

### 1.1.1. Container-native Virtualization の機能

Container-native Virtualization は OpenShift Container Platform のアドオンであり、仮想マシンのワー クロードを実行し、このワークロードをコンテナーのワークロードと共に管理することを可能にしま す。

Container-native Virtualization は、Kubernetes カスタムリソースを使って新規オブジェクトを OpenShift Container Platform クラスターに追加し、仮想化タスクを有効にします。これらのタスクに は、以下が含まれます。

- Linux および Windows 仮想マシンの作成と管理
- 各種コンソールおよび CLI ツールの使用による仮想マシンへの接続
- 既存の仮想マシンのインポートおよびクローン作成 (VMware 仮想マシンを含む)
- ネットワークインターフェースコントローラーおよび仮想マシンに割り当てられたストレージ ディスクの管理
- 仮想マシンのノード間でのライブマイグレーション

機能強化された Web コンソールは、これらの仮想化されたリソースを OpenShift Container Platform クラスターコンテナーおよびインフラストラクチャーと共に管理するためのグラフィカルポータルを提 供します。

1.1.2. Container-native Virtualization のサポート

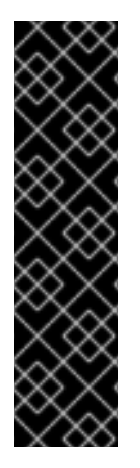

#### 重要

Container-native Virtualization はテクノロジープレビュー機能です。テクノロジープレ ビュー機能は Red Hat の実稼働環境でのサービスレベルアグリーメント (SLA) ではサ ポートされていないため、Red Hat では実稼働環境での使用を推奨していません。Red Hat は実稼働環境でこれらを使用することを推奨していません。これらの機能は、近々 発表予定の製品機能をリリースに先駆けてご提供することにより、お客様は機能性をテ ストし、開発プロセス中にフィードバックをお寄せいただくことができます。

Red Hat のテクノロジープレビュー機能のサポート範囲についての詳細 は、[https://access.redhat.com/ja/support/offerings/techpreview/](https://access.redhat.com/support/offerings/techpreview/) を参照してくださ い。

### <span id="page-6-2"></span>1.2. CONTAINER-NATIVE VIRTUALIZATION のクラスターの準備

Container-native Virtualization 2.0 はデフォルトで OpenShift Container Platform と連携しますが、以 下のインストール設定が推奨されます。

OpenShift Container Platform クラスターを [ベアメタルに](https://access.redhat.com/documentation/en-us/openshift_container_platform/4.1/html-single/installing/#installing-bare-metal)インストールします。コンピュート ノードを、クラスター内でホストする仮想マシンの数およびサイズに応じて管理します。

● [モニタリングを](https://access.redhat.com/documentation/en-us/openshift_container_platform/4.1/html-single/monitoring/#about-cluster-monitoring)クラスターに設定します。

### <span id="page-7-0"></span>1.3. CONTAINER-NATIVE VIRTUALIZATION のインストール

Container-native Virtualization をインストールし、仮想化機能を OpenShift Container Platform クラス ターに追加します。

Container-native Virtualization をデプロイする前に、カスタムリソース定義 (CRD) オブジェクトを作 成する必要があります。

- **kind: OperatorGroup**
- **kind: CatalogSource**

1 つのコマンドを実行して両方のオブジェクトを作成できます。

Container-native Virtualization のインストールを終了するには、OpenShift Container Platform 4.1 Web コンソールを使用して、Container-native Virtualization Operator [にサブスクライブし、これをデプロ](https://access.redhat.com/documentation/en-us/openshift_container_platform/4.1/html-single/web_console/#web-console-overview_web-console) イすることができます。

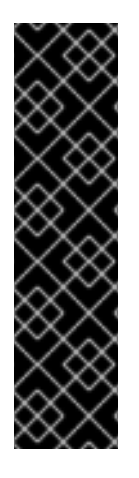

#### 重要

Container-native Virtualization はテクノロジープレビュー機能です。テクノロジープレ ビュー機能は Red Hat の実稼働環境でのサービスレベルアグリーメント (SLA) ではサ ポートされていないため、Red Hat では実稼働環境での使用を推奨していません。Red Hat は実稼働環境でこれらを使用することを推奨していません。これらの機能は、近々 発表予定の製品機能をリリースに先駆けてご提供することにより、お客様は機能性をテ ストし、開発プロセス中にフィードバックをお寄せいただくことができます。

Red Hat のテクノロジープレビュー機能のサポート範囲についての詳細 は、[https://access.redhat.com/ja/support/offerings/techpreview/](https://access.redhat.com/support/offerings/techpreview/) を参照してくださ い。

#### 1.3.1. Container-native Virtualization のインストールの準備

Container-native Virtualization をデプロイする前に、以下を実行します。

- **kubevirt-hyperconverged** という名前の namespace を作成します。
- **OperatorGroup** および **CatalogSource** カスタムリソース定義オブジェクト (CRD) を **kubevirt-hyperconverged** namespace に作成します。

#### 前提条件

- OpenShift Container Platform 4.1
- **cluster-admin** 権限を持つユーザー
- **oc** として知られる OpenShift Container Platform コマンドラインインターフェース (CLI)

### 手順

1. 以下のコマンドを実行して **kubevirt-hyperconverged** namespace を作成します。

\$ oc new-project kubevirt-hyperconverged

2. 以下のコマンドを実行して **kubevirt-hyperconverged** namespace に **OperatorGroup** および **CatalogSource** を作成します。

cat <<EOF | oc apply -f apiVersion: operators.coreos.com/v1alpha2 kind: OperatorGroup metadata: name: hco-operatorgroup namespace: kubevirt-hyperconverged -- apiVersion: operators.coreos.com/v1alpha1 kind: CatalogSource metadata: name: hco-catalogsource namespace: openshift-operator-lifecycle-manager imagePullPolicy: Always spec: sourceType: grpc image: registry.redhat.io/container-native-virtualization/hco-bundle-registry:v2.0.0 displayName: KubeVirt HyperConverged publisher: Red Hat EOF

### 1.3.2. KubeVirt HyperConverged Cluster Operator カタログへのサブスクライブ

Container-native Virtualization をインストールする前に、OpenShift Container Platform Web コンソー ルから KubeVirt HyperConverged Cluster Operator カタログにサブスクライブします。サブスクライ ブにより、**kubevirt-hyperconverged** namespace に Container-native Virtualization Operator へのアク セスが付与されます。

#### 前提条件

**OperatorGroup** および **CatalogSource** カスタムリソース定義オブジェクト (CRD) の両方が **kubevirt-hyperconverged** namespace に作成されている。

#### 手順

- 1. ブラウザーウィンドウを開き、OpenShift Container Platform Web コンソールに移動します。
- 2. **kubevirt-hyperconverged** プロジェクトを Projects 一覧から選択します。
- 3. Catalog → Operator Management ページに移動します。
- 4. Operator Catalogs タブで、KubeVirt HyperConverged Cluster Operator を見つけ、Create Subscription をクリックします。
- 5. Create をクリックして Container-native Virtualization Operator を起動します。

### 1.3.3. Container-native Virtualization のデプロイ

KubeVirt HyperConverged Cluster Operator カタログにサブスクライブした後に、KubeVirt HyperConverged Cluster Operator Deployment カスタムリソースを作成し、Container-native Virtualization をデプロイします。

#### 前提条件

**• kubevirt-hyperconverged** namespace での KubeVirt HyperConverged Cluster Operator カ タログへのアクティブなサブスクリプション

#### 手順

- 1. Catalog → Installed Operators ページに移動します。
- 2. KubeVirt HyperConverged Cluster Operator をクリックします。
- 3. KubeVirt HyperConverged Cluster Operator Deploymentタブをクリックし、Create HyperConverged をクリックします。
- 4. Create をクリックして Container-native Virtualization を起動します。
- 5. Workloads → Pods ページに移動して、Container-native Virtualization Pod がすべて Running 状態になるまでこれらの Pod をモニターします。すべての Pod で Running 状態が表示された 後に、Container-native Virtualization にアクセスできます。

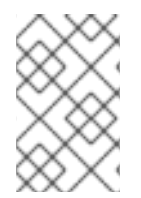

### 注記

**kubevirt-web-ui.your.app.subdomain.host.com** にある Web コンソールに移動してイ ンストールを確認できます。OpenShift Container Platform の認証情報を使用してログイ ンします。

<span id="page-9-0"></span>1.4. **VIRTCTL** クライアントのインストール

**virtctl** クライアントは、Container-native Virtualization リソースを管理するためのコマンドラインユー ティリティーです。

Container-native Virtualization リポジトリーを有効にし、**kubevirt-virtctl** パッケージをインストールし てクライアントをシステムにインストールします。

#### 1.4.1. Container-native Virtualization リポジトリーの有効化

Red Hat は、Red Hat Enterprise Linux 8 および Red Hat Enterprise Linux 7 向けの Container-native Virtualization リポジトリーを提供します。

- Red Hat Enterprise Linux 8 リポジトリー: **cnv-2.0-for-rhel-8-x86\_64-rpms**
- Red Hat Enterprise Linux 7 リポジトリー: **rhel-7-server-cnv-2.0-rpms**

**subscription-manager** でリポジトリーを有効にするプロセスはどちらのプラットフォームでも同様で す。

手順

**subscription manager** を使用して、お使いのシステムに適した Container-native Virtualization リポジトリーを有効にします。

# subscription-manager repos --enable <repository>

1.4.2. **virtctl** クライアントのインストール

**kubevirt-virtctl** パッケージから **virtctl** クライアントをインストールします。

#### 手順

- **kubevirt-virtctl** パッケージをインストールします。
	- # yum install kubevirt-virtctl

Container-native Virtualization の「CLI [ツールの使用」](#page-42-1)も参照してください。

### <span id="page-10-0"></span>1.5. CONTAINER-NATIVE VIRTUALIZATION のアンインストール

OpenShift Container Platform 4.1 の Web [コンソールを](https://access.redhat.com/documentation/en-us/openshift_container_platform/4.1/html-single/web_console/#web-console-overview_web-console)使用して、Container-native Virtualization をア ンインストールできます。まず、デプロイ時に作成したカスタムリソースを削除します。次 に、KubeVirt HyperConverged Cluster Operator カタログサブスクリプションを削除します。

#### 前提条件

Container-native Virtualization 2.0

#### 1.5.1. KubeVirt HyperConverged カスタムリソースの削除

Container-native Virtualization をアンインストールするには、デプロイ時に作成したカスタムリソース を削除する必要があります。

#### 前提条件

アクティブな KubeVirt HyperConverged Cluster Operator Deploymentカスタムリソース

#### 手順

- 1. OpenShift Container Platform Web コンソールで、**kubevirt-hyperconverged** を Projects 一 覧から選択します。
- 2. Catalog → Installed Operators ページに移動します。
- 3. KubeVirt HyperConverged Cluster Operator をクリックします。
- 4. KubeVirt HyperConverged Cluster Operator Deploymentタブをクリックします。
- 5. Options メニュー Lubevirt-hyperconverged カスタムリソースを含む行でクリックしま す。拡張されたメニューで、Delete HyperConverged をクリックします。
- 6. 確認ウィンドウで Delete をクリックします。
- 7. Workloads → Pods ページに移動し、Operator Pod のみが実行中であることを確認します。
- 8. ターミナルウィンドウを開き、以下のコマンドを実行して残りの KubeVirt リソースをクリーン アップします。

\$ oc delete apiservices v1alpha3.subresources.kubevirt.io -n kubevirt-hyperconverged

注記

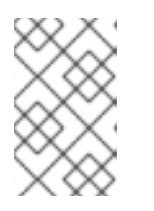

現時点で、一部の KubeVirt リソースが不適切に保持される状態が確認されるた め、それらを手動で削除する必要があります。これらのリソースは、 ([BZ1712429](https://bugzilla.redhat.com/show_bug.cgi?id=1712429)) の解決後に自動的に削除されます。

### 1.5.2. KubeVirt HyperConverged Cluster Operator カタログサブスクリプションの削 除

Container-native Virtualization のアンインストールを終了するには、KubeVirt HyperConverged Cluster Operator カタログサブスクリプションを削除します。

#### 前提条件

● アクティブな KubeVirt HyperConverged Cluster Operator カタログサブスクリプション

### 手順

- 1. OpenShift Container Platform Web コンソールで、**kubevirt-hyperconverged** を Projects 一 覧から選択します。
- 2. Catalog → Operator Management ページに移動します。
- 3. Operator Subscriptions タブをクリックします。
- 4. 仮想マシンの末尾の Options メニュー hco-subscription サブスクリプションを含む行で クリックします。拡張されたメニューで、 Remove Subscription をクリックします。
- 5. 「Also completely remove the Operator from the selected namespace」チェックボックスが 選択されていることを確認します。これが選択されていない場合、サブスクリプションが削除 されると Operator Pod は Workloads → Pods に残ります。
- 6. Remove を再度クリックしてサブスクリプションを削除することを確定します。

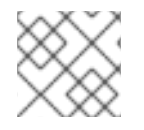

#### 注記

**kubevirt-hyperconverged** namespace を削除できるようになります。

1.5.3. Web コンソールを使用したプロジェクトの削除

#### 手順

- 1. Home → Projects に移動します。
- 2. プロジェクトの一覧から削除するプロジェクトを見つけます。
- 3. プロジェクト一覧の右端にあるメニューから Delete Project を選択します。プロジェクトを削 除するパーミッションがない場合は、Delete Project オプションがグレーアウトされるため、 オプションをクリックすることができません。

### <span id="page-12-0"></span>第2章 CONTAINER-NATIVE VIRTUALIZATION ユーザーガイド

### <span id="page-12-1"></span>2.1. 仮想マシンの作成

以下のいずれかの手順を使用して、仮想マシンを作成します。

- 仮想マシンウィザードの実行
- 仮想マシンウィザードによる事前に設定された YAML ファイルの貼り付け
- CLIの使用
- 仮想マシンウィザードによる VMware 仮想マシンまたはテンプレートのインポート

#### 2.1.1. 仮想マシンウィザードの実行による仮想マシンの作成

Web コンソールは、Basic Settings、Networking、および Storage 画面にナビゲートし、仮想マシン の作成プロセスを単純化するインタラクティブなウィザードを特長としています。すべての必須フィー ルドには **\*** のマークが付けられます。ウィザードは必須フィールドの入力が完了するまで次の画面に移 動することを防ぎます。

NIC およびストレージディスクを作成し、それらの作成後に仮想マシンに割り当てることができます。

#### ブート可能なディスク

Basic Settings 画面で **URL** または **Container** のいずれかが Provision Sourceとして選択されている場 合、 **rootdisk** ディスクが Bootable Disk として作成され、仮想マシンに割り当てられます。**rootdisk** を変更できますが、これを削除することはできません。

Bootable Disk は、仮想マシンにディスクが割り当てられていない場合、PXE ソースからプロビジョニ ングされる仮想マシンには不要です。1 つ以上のディスクが仮想マシンに割り当てられている場 合、Bootable Disk を 1 つを選択する必要があります。

#### 前提条件

ウィザードを使用して仮想マシンを作成する場合、仮想マシンのストレージメディアは Read-Write-Many (RWM) PVC をサポートする必要があります。

#### 手順

- 1. サイドメニューから Workloads → Virtual Machines をクリックします。
- 2. Create Virtual Machineをクリックし、Create with Wizardを選択します。
- 3. すべての必須の Basic Settings を入力します。Template を選択すると、これらのフィールド への入力が自動的に行われます。
- 4. Next をクリックして Networking 画面に進みます。デフォルトで **nic0** NIC が割り当てられま す。
	- a. (オプション) Create NICをクリックして追加の NIC を作成します。
	- b. (オプション) ⋮ ボタンをクリックし、Remove NICを選択して、NICS のいずれかまたは すべてを削除できます。仮想マシンの作成において、NIC が割り当てられている必要はあ りません。NIC は仮想マシンの作成後に作成することができます。
- 5. Next をクリックして Storage 画面に進みます。
	- a. (オプション) Create Diskをクリックして追加のディスクを作成します。これらのディスク は、⋮ ボタンをクリックし、 Remove Disk を選択して削除できます。
	- b. (オプション) ディスクをクリックして選択可能なフィールドを変更します。√ ボタンをク リックして更新を保存します。
	- c. (オプション) Attach Disk をクリックして、Select Storage ドロップダウンリストから利 用可能なディスクを選択します。
- 6. Create Virtual Machine >をクリックします。Results 画面には、仮想マシンの JSON 設定 ファイルが表示されます。

仮想マシンは Workloads → Virtual Machines に一覧表示されます。

Web コンソールウィザードを実行する際は、仮想マシンウィザードのフィールドを参照します。

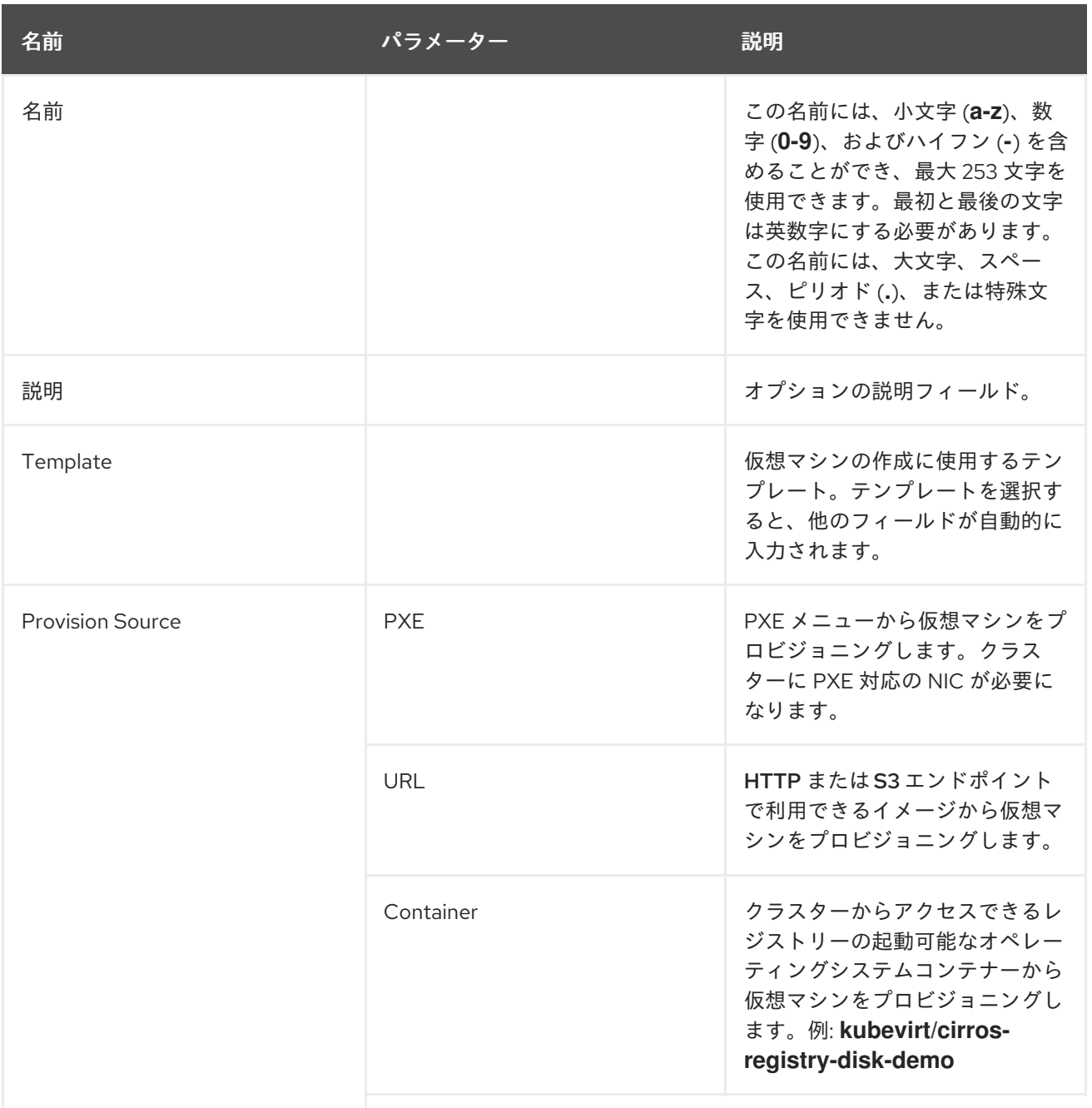

#### 2.1.1.1. 仮想マシンウィザードのフィールド

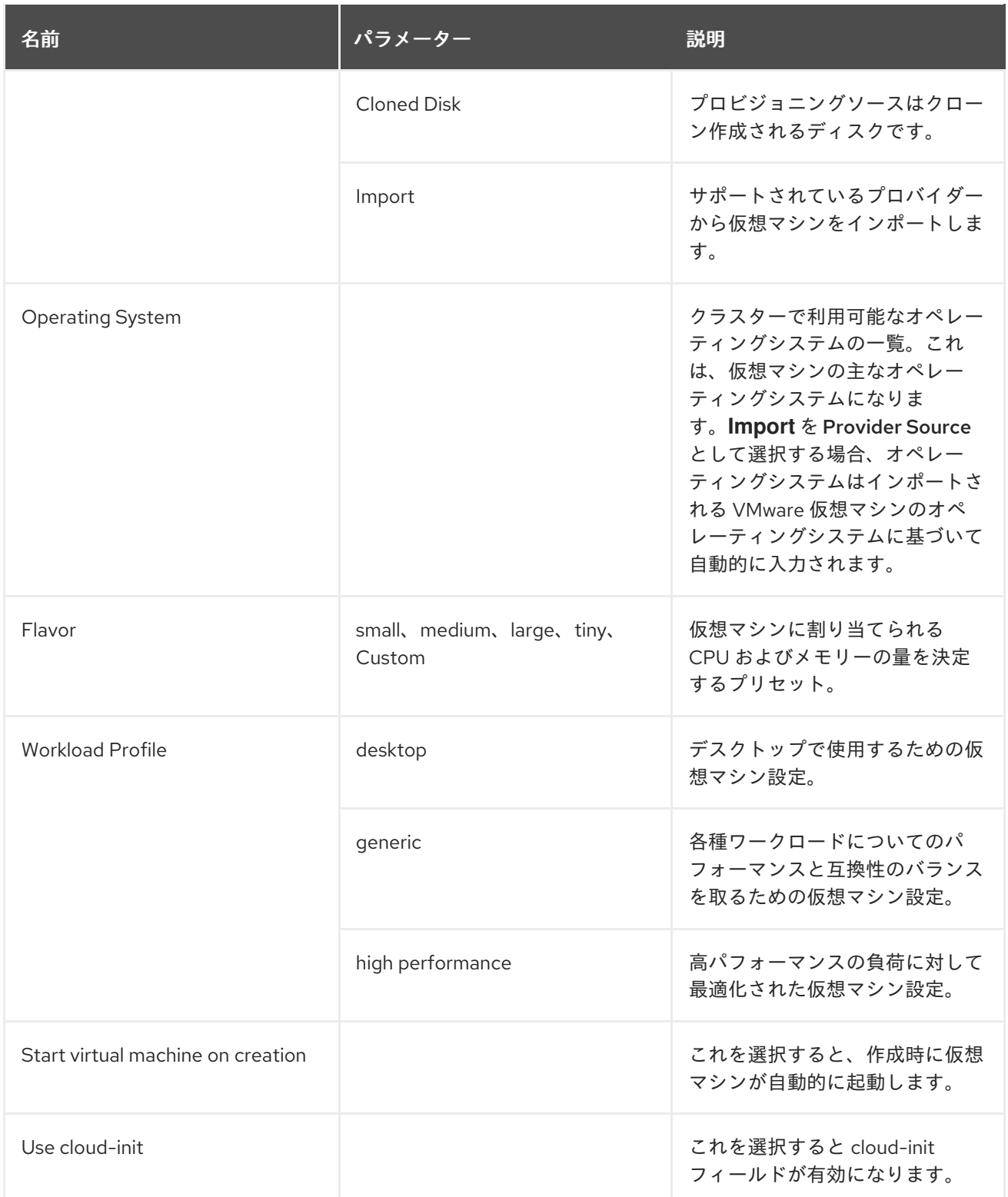

### 2.1.1.2. Cloud-init フィールド

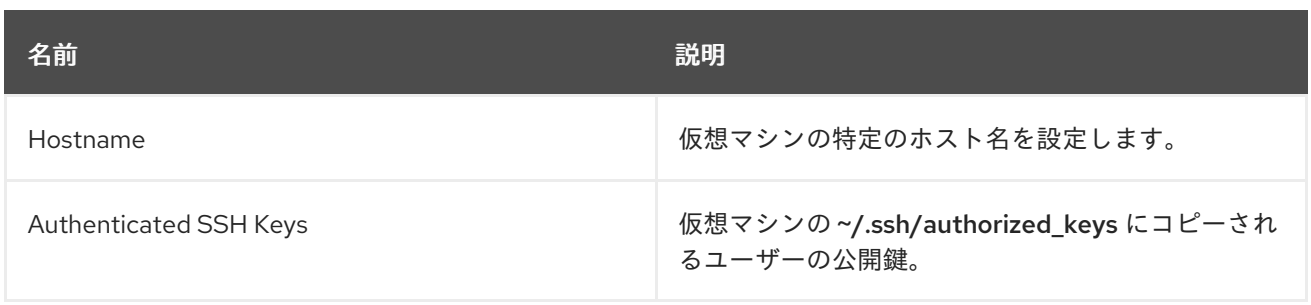

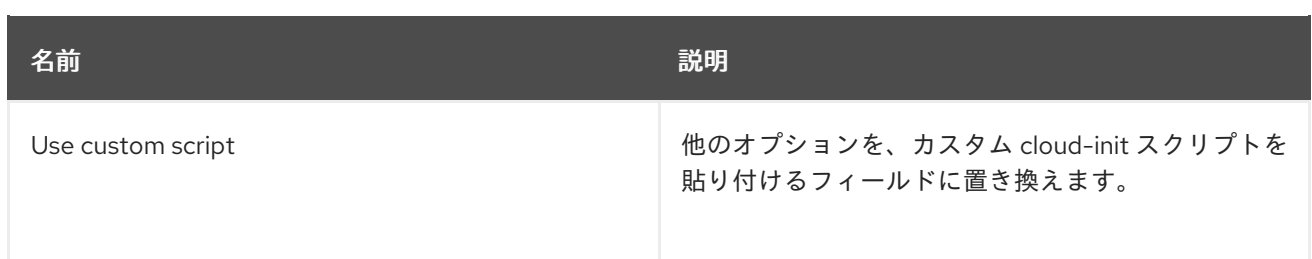

### 2.1.1.3. ネットワークフィールド

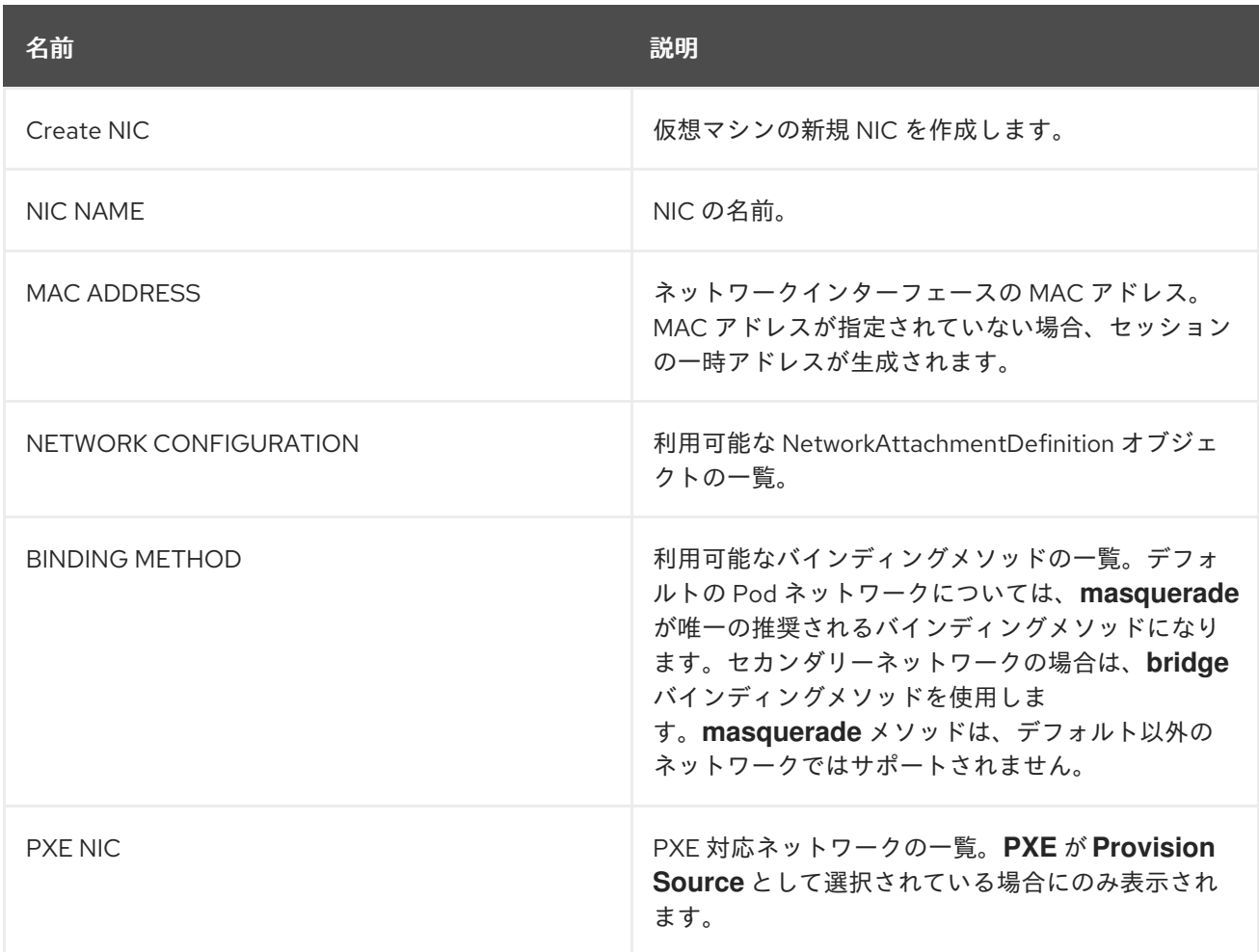

### 2.1.1.4. ストレージフィールド

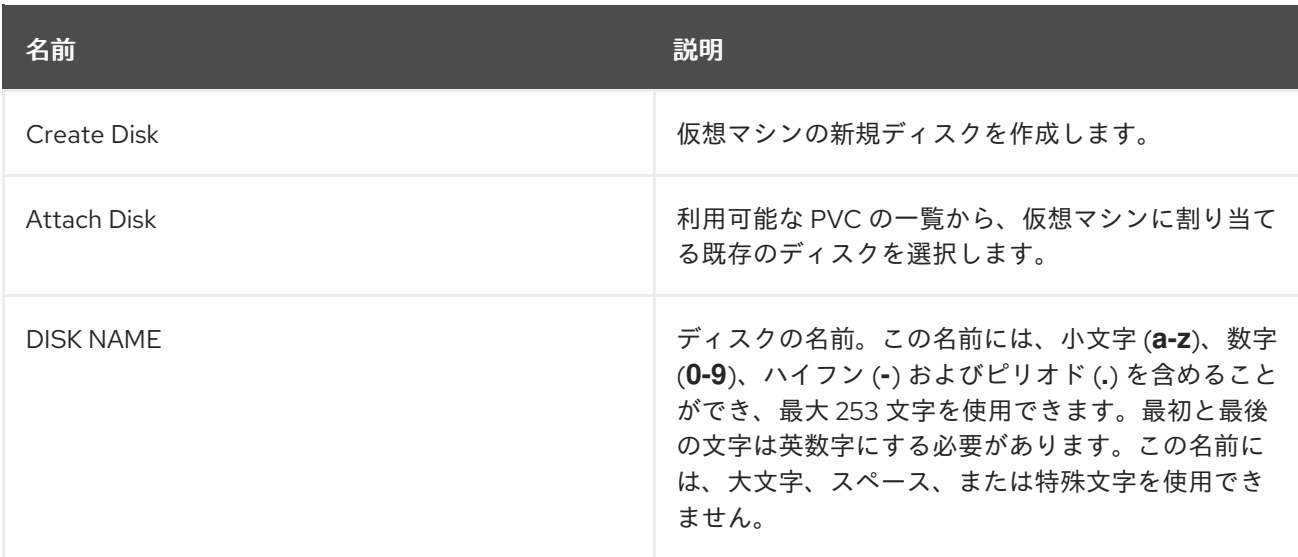

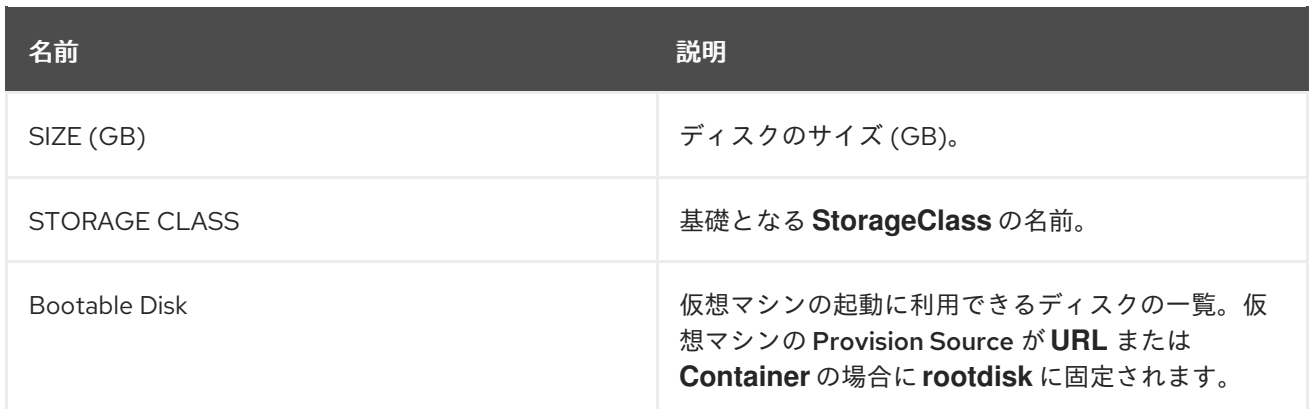

#### 2.1.2. 仮想マシンウィザードの作成用の事前設定 YAML ファイルの貼り付け

Web コンソールの Workloads → Virtual Machines 画面で YAML 設定ファイルを作成するか、またはこ れを貼り付けて仮想マシンを作成します。YAML 編集画面を開くと、常に有効な **example** 仮想マシン 設定がデフォルトで提供されます。

Create をクリックする際に YAML 設定が無効な場合、エラーメッセージでエラーが発生したパラメー ターが示唆されます。エラーは一度に 1 つのみ表示されます。

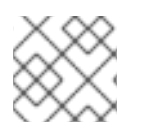

#### 注記

編集中に YAML 画面から離れると、設定に対して加えた変更が取り消されます。

#### 手順

- 1. サイドメニューから Workloads → Virtual Machines をクリックします。
- 2. Create Virtual Machineをクリックし、Create from YAMLを選択します。
- 3. 編集可能なウィンドウで仮想マシンの設定を作成するか、またはこれを貼り付けます。
	- a. または、YAML 画面にデフォルトで提供される **example** 仮想マシンを使用します。
- 4. (オプション) Download をクリックして YAML 設定ファイルをその現在の状態でダウンロード します。
- 5. Create をクリックして仮想マシンを作成します。

仮想マシンは Workloads → Virtual Machines に一覧表示されます。

2.1.3. CLI の使用による仮想マシンの作成

#### 手順

VirtualMachine 設定ファイルの **spec** オブジェクトは、コア数やメモリーの量、ディスクタイプおよび 使用するボリュームなどの仮想マシン設定を参照します。

- 1. 関連する PVC **claimName** をボリュームとして参照し、仮想マシンディスクを仮想マシンに割 り当てます。
- 2. OpenShift Container Platform クライアントで仮想マシンを作成するには、以下のコマンドを 実行します。

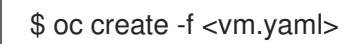

3. 仮想マシンは Stopped 状態で作成されるため、これを起動して仮想マシンインスタンスを実行 します。

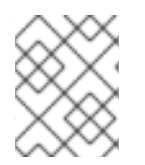

### 注記

[ReplicaSet](https://kubernetes.io/docs/concepts/workloads/controllers/replicaset/)は、一定数の同一 Pod の可用性を保証することを目的としています。現時点 で、ReplicaSet は Container-native Virtualization でサポートされていません。

#### 表2.1 ドメイン設定

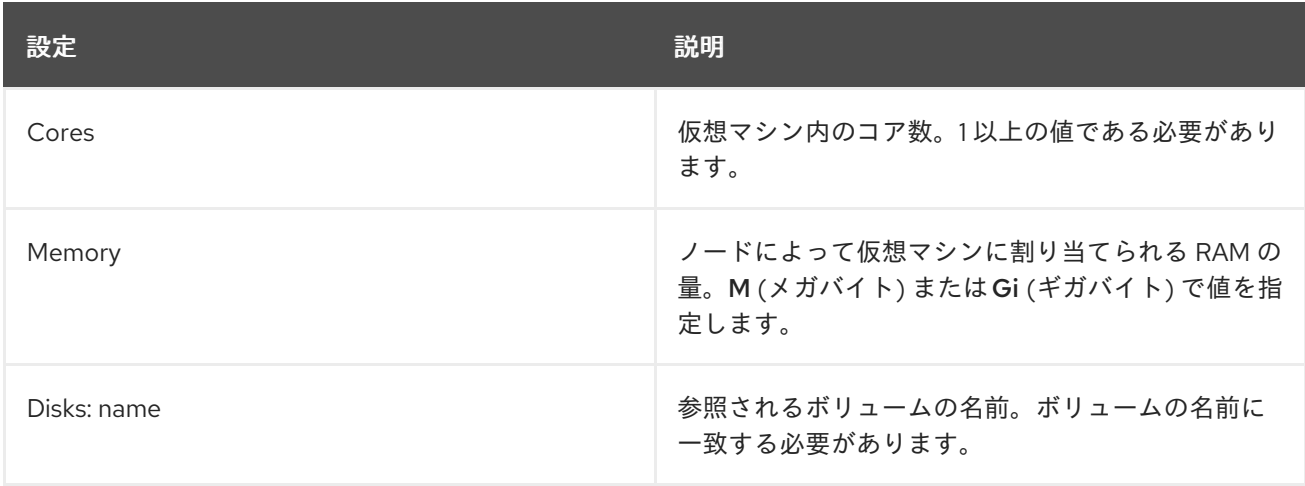

#### 表2.2 ボリューム設定

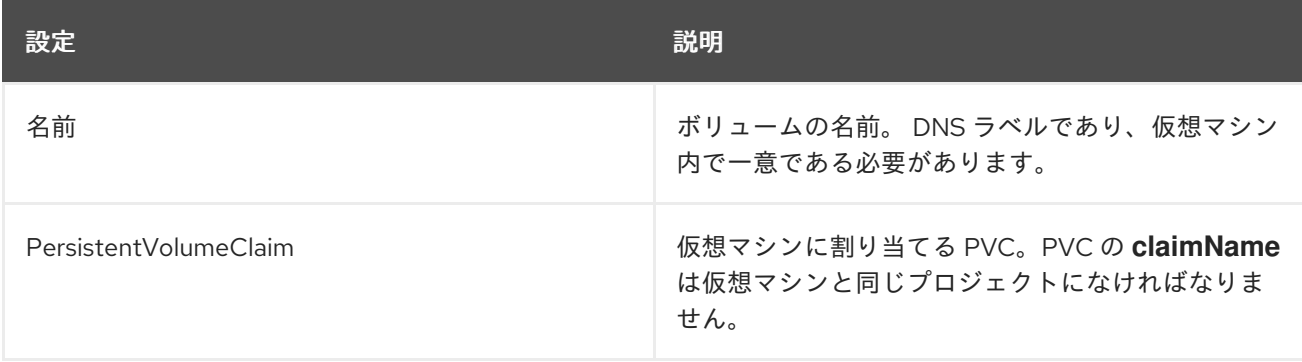

仮想マシンのストレージボリュームタイプがドメインおよびボリューム設定と共に一覧表示されます。 仮想マシン設定の具体的な一覧については、「 kubevirt API [Reference](https://kubevirt.io/api-reference/master/definitions.html#_v1_virtualmachinespec) 」を参照してください。

### 2.1.4. 仮想マシンのストレージボリュームタイプ

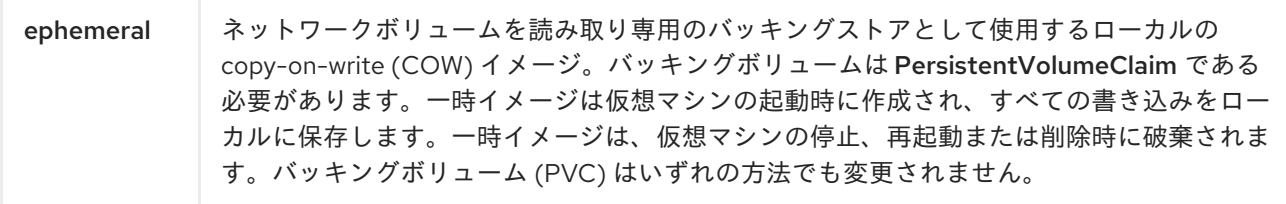

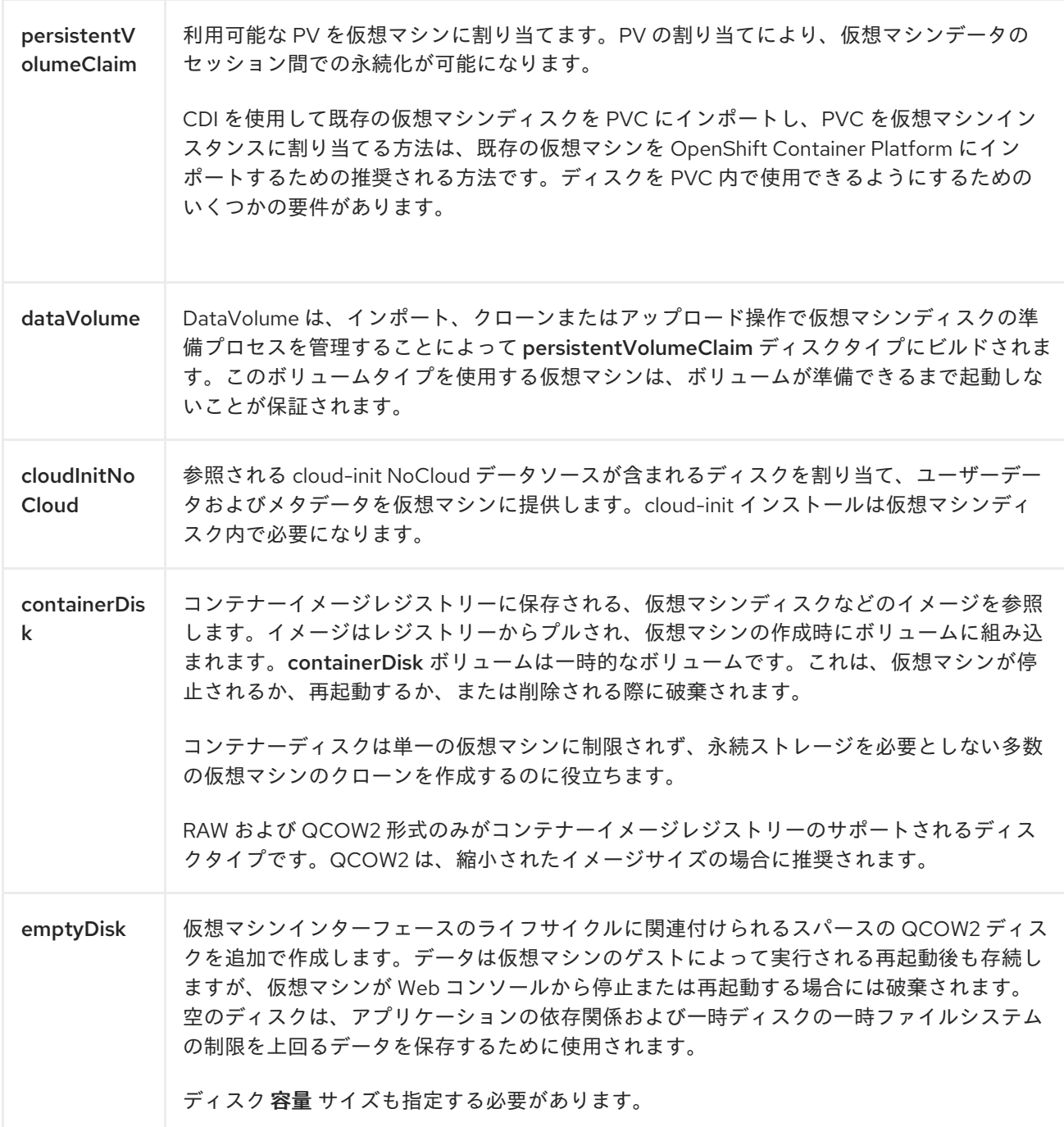

### <span id="page-18-0"></span>2.2. DATAVOLUME インポートの TLS 証明書

#### <span id="page-18-1"></span>2.2.1. DataVolume インポートの認証に使用する TLS 証明書の追加

ソースからデータをインポートするには、レジストリーまたは HTTPS エンドポイントの TLS 証明書を ConfigMap に追加する必要があります。この ConfigMap は、宛先 DataVolume の namespace に存在 する必要があります。

TLS 証明書の相対パスを参照して ConfigMap を作成します。

### 手順

1. 正しい namespace にあることを確認します。ConfigMap は、同じ namespace にある場合に DataVolume によってのみ参照されます。

\$ oc get ns

2. ConfigMap を作成します。

\$ oc create configmap <configmap-name> --from-file=</path/to/file/ca.pem>

### 2.2.2. 例: TLS 証明書から作成される ConfigMap

以下は、**ca.pem** TLS 証明書で作成される ConfigMap の例です。

```
apiVersion: v1
kind: ConfigMap
metadata:
name: tls-certs
data:
 ca.pem: |
  -----BEGIN CERTIFICATE-----
  ... < base 64 encoded cert > ...
  -----END CERTIFICATE-----
```
### <span id="page-19-0"></span>2.3. 仮想マシンウィザードによる VMWARE 仮想マシンまたはテンプレート のインポート

VMware 仮想マシンまたはテンプレートをインポートできます。テンプレートをインポートする場合、 テンプレートをベースとする仮想マシンが作成されます。

#### 重要

VMware 仮想マシンまたはテンプレートのインポートはテクノロジープレビュー機能で す。テクノロジープレビュー機能は Red Hat の実稼働環境でのサービスレベルアグリー メント (SLA) ではサポートされていないため、Red Hat では実稼働環境での使用を推奨 していません。Red Hat は実稼働環境でこれらを使用することを推奨していません。こ れらの機能は、近々発表予定の製品機能をリリースに先駆けてご提供することにより、 お客様は機能性をテストし、開発プロセス中にフィードバックをお寄せいただくことが できます。

Red Hat のテクノロジープレビュー機能のサポート範囲についての詳細 は、[https://access.redhat.com/ja/support/offerings/techpreview/](https://access.redhat.com/support/offerings/techpreview/) を参照してくださ い。

#### 前提条件

- VMware 仮想マシンの電源がオフになっていること。
- VMware Virtual Disk Development Kit (VDDK) が仮想マシンをインポートする namespace に アップロードされていること。

#### 2.3.1. VMware Virtual Disk Development Kit のアップロード

#### 手順

1. ブラウザーで VMware [ドキュメント](https://www.vmware.com/support/pubs/)に移動し、ログインします。

- 2. VMware SDK & API Product Documentationをクリックして拡張します。
- 3. VMware Virtual Disk Development Kit (VDDK)をクリックします。
- 4. Latest Releases をクリックして、最新の VDDK リリースを選択します。
- 5. Download SDKs をクリックして VDDK アーカイブファイルをダウンロードします。
- 6. VDDK アーカイブを HTTP でアクセス可能な場所に保存します。
- 7. 仮想マシンをインポートする namespace に切り替えます。

\$ oc project <namespace>

8. VDDK を namespace にアップロードします。

<span id="page-20-0"></span>\$ cat <<EOF | oc apply -f apiVersion: cdi.kubevirt.io/v1alpha1 kind: DataVolume metadata: name: "vddk-pvc" spec: source: http: url: "<http://www.example.com/VDDK\_archive\_file>" **1** contentType: "archive" pvc: storageClassName: nfs-sc accessModes: - ReadWriteMany resources: requests: storage: "200Mi" EOF

**<url>** は VDDK アーカイブファイルのパスです。

2.3.2. VMware 仮想マシンまたはテンプレートのインポート

#### 手順

[1](#page-20-0)

- 1. サイドメニューから Workloads → Virtual Machines をクリックします。
- 2. Create Virtual Machineをクリックし、Create with Wizardを選択します。
- 3. Basic Settings 画面で以下の手順を実行します。
	- a. Provision Sourceをクリックし、Import を選択します。
	- b. Provider をクリックし、VMware を選択します。
	- c. vCenter Instance をクリックし、Connect to New Instanceまたは保存された vCenter イ ンスタンスを選択します。

Connect to New Instanceを選択する場合、以下のフィールドに値を指定し、Check

- Connect to New Instance を選択する場合、以下のフィールドに値を指定し、Check and Save をクリックします。
	- vCenter Hostname
	- vCenter User Name
	- vCenter Password ウィザードは vCenter インスタンスに接続し、認証情報を保存します。

Save as New vCenter Instanceチェックボックスをクリアし、Check をクリック する場合、ウィザードは認証情報を保存せずに vCenter インスタンスに接続しま す。

- 保存された vCenter インスタンスを選択する場合、ウィザードは保存された認証情報 を使用してこれに接続します。
- d. VM to importをクリックし、仮想マシンまたはテンプレートを選択します。 Name および Operating System には、選択された仮想マシンまたはテンプレートの属性 が自動的に入力されます。
- e. デフォルトのフレーバー Custom を使用する場合、Memory (GB) および CPUs の数を指 定します。 オプションで、既存の Flavor を選択できます。
- f. Workload Profile を選択します。
- g. Next をクリックします。
- 4. Networking 画面で以下の手順を実行します。
	- a. NETWORK CONFIGURATIONをクリックし、Pod Networking を選択します。
	- b. BINDING METHODを選択します。
	- c. ✓ ボタンをクリックして更新を保存します。
	- d. Next をクリックします。
- 5. Storage 画面で以下の手順を実行します。
	- a. 各ディスクをクリックし、STORAGE CLASS を選択します。ストレージクラスを選択しな い場合、Container-native Virtualization はデフォルトストレージクラスを使用して仮想マ シンを作成します。
	- b. √ ボタンをクリックして更新を保存します。
	- c. 複数のブート可能なディスクがある場合は、Bootable Disk を選択します。
	- d. Create Virtual Machine >をクリックします。 Result 画面に、仮想マシン用に作成されたリソースが表示されます。
- 6. Close をクリックします。

インポートの進捗を表示するには、以下を実行します。

1. サイドメニューから Workloads → Pods をクリックします。

- 2. 変換 Pod kubevirt-v2v-conversion-<id> をクリックし、Pod の詳細を表示します。
- 3. Overview タブで、v2vConversionProgress 値の ANNOTATIONS をクリックします。

エラーが発生した場合は、変換 Pod ログを確認できます。

- 1. サイドメニューから Workloads → Pods をクリックします。
- 2. 変換 Pod kubevirt-v2v-conversion-<id> をクリックし、Pod の詳細を表示します。
- 3. Logs をクリックし、変換 Pod ログを表示します。

ウィザードのフィールドについては、「virtual [machine](#page-24-0) wizard fields」のセクションを参照してくださ い。

2.3.3. インポートされた仮想マシンの NIC 名の更新

インポートされた仮想マシンの NIC 名を、Container-native Virtualization の命名規則に適合するように 更新します。

#### 手順

- 1. インポートされた仮想マシンにログインします。
- 2. /etc/sysconfig/network-scripts ディレクトリーに移動します。
- 3. ネットワーク設定ファイルの名前を新規 NIC 名に変更します (単一 NIC は **eth0** と呼ばれま す)。

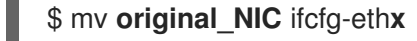

4. ネットワーク設定ファイルで以下のパラメーターを更新します。

NAME=eth**x** DEVICE=eth**x**

5. ネットワークを再起動します。

\$ systemctl restart network

2.3.4. 仮想マシンウィザードのフィールド

#### 2.3.4.1. 仮想マシンウィザードのフィールド

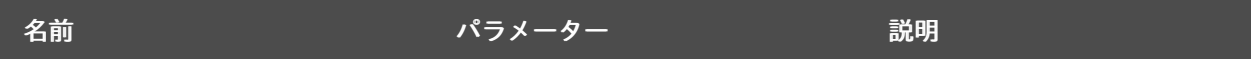

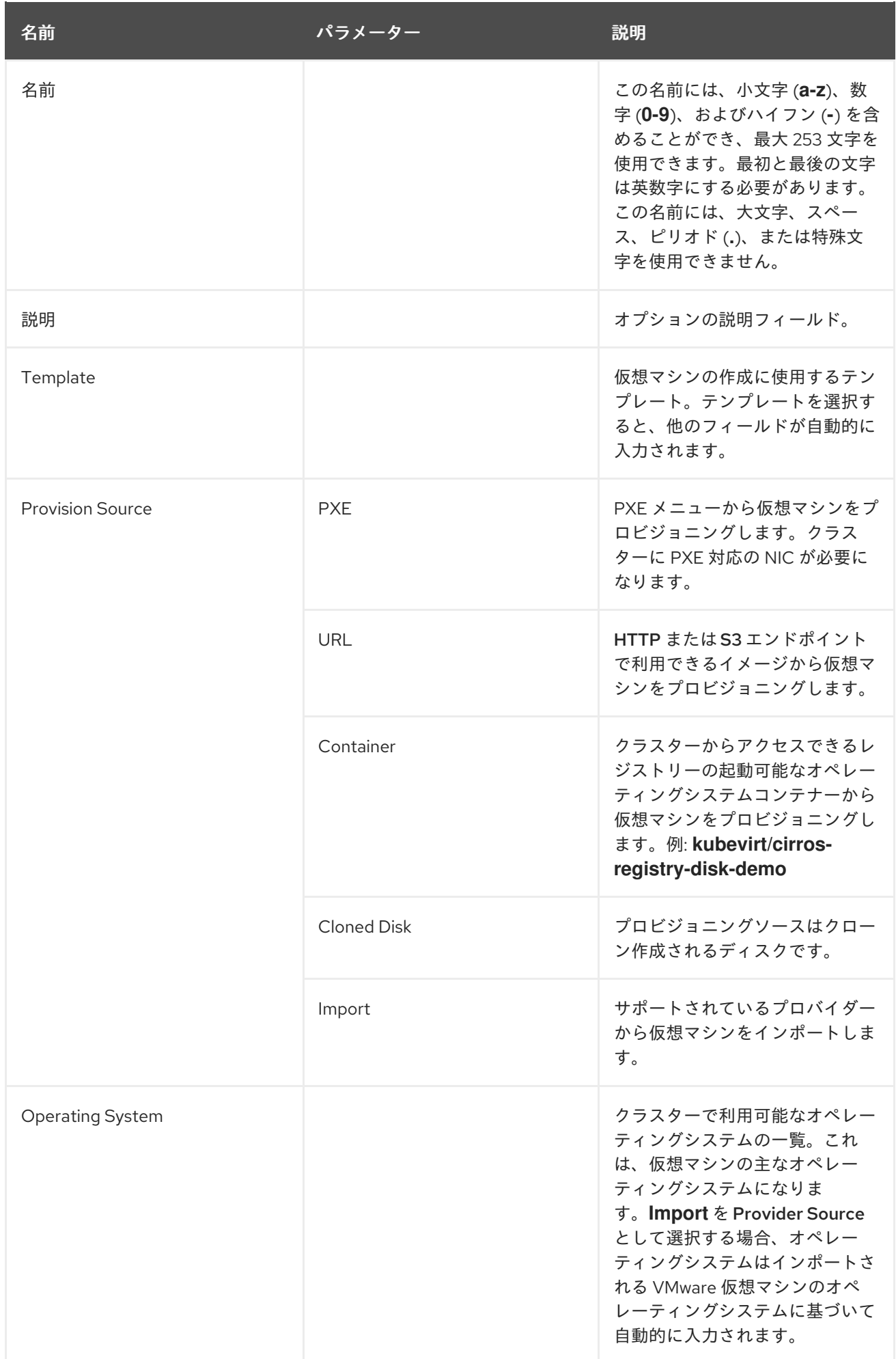

<span id="page-24-0"></span>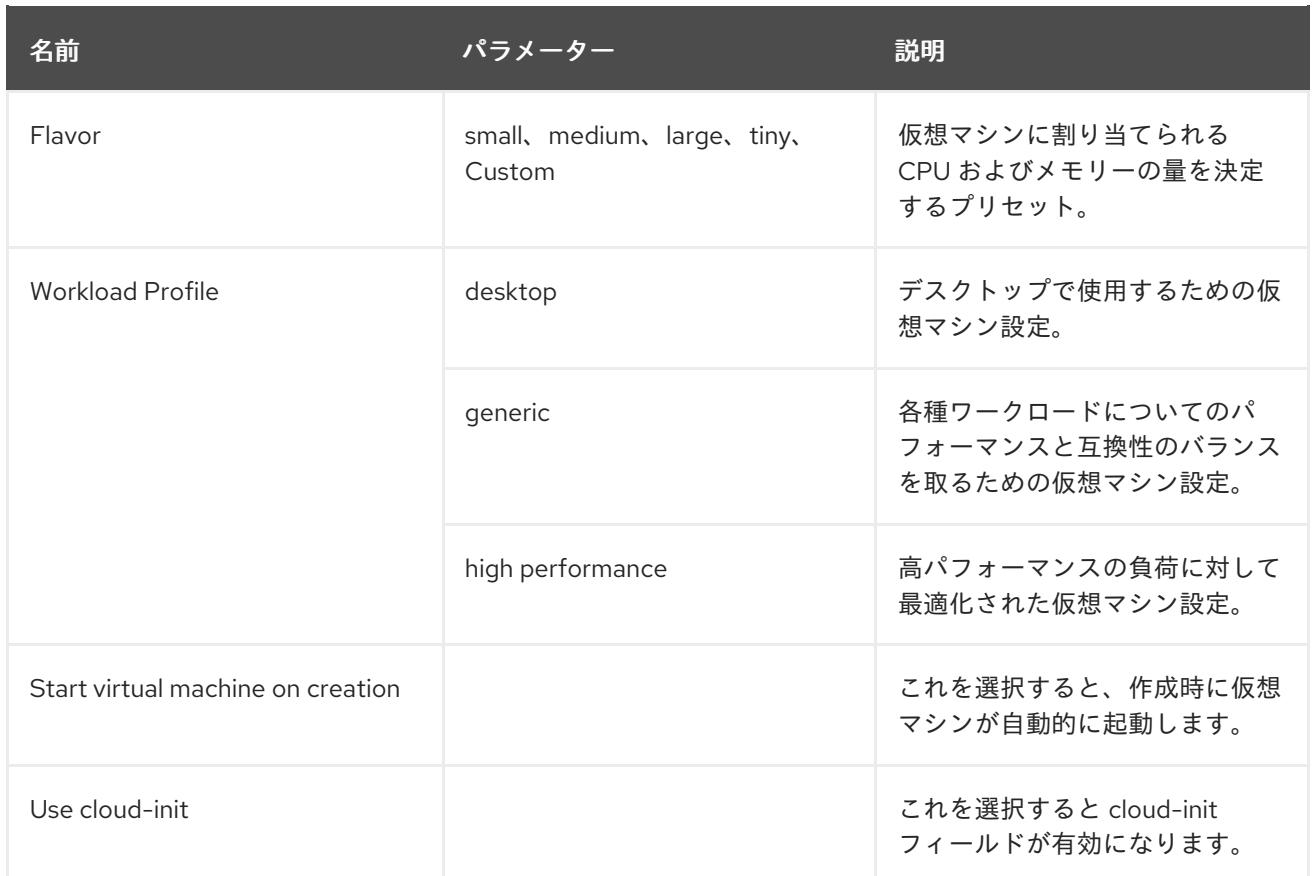

### 2.3.4.2. Cloud-init フィールド

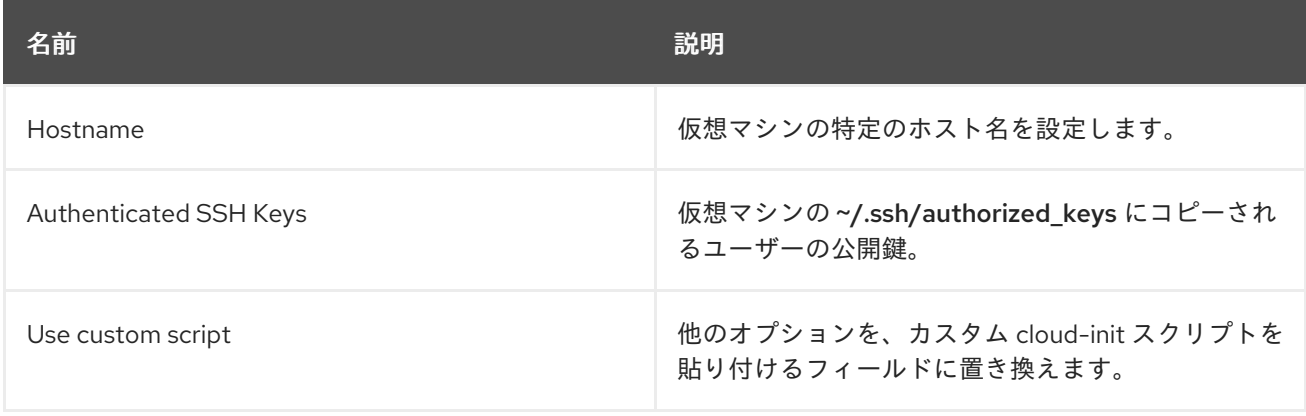

### 2.3.4.3. ネットワークフィールド

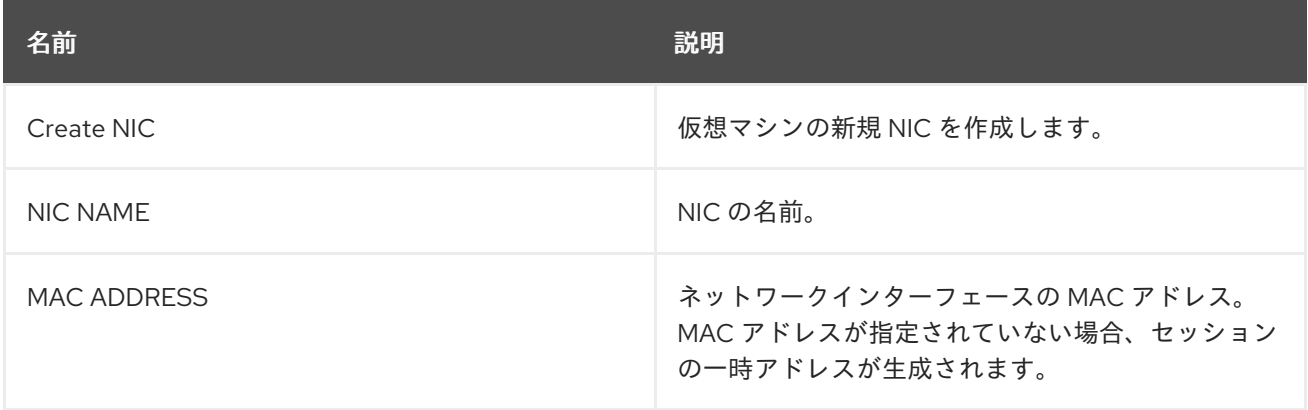

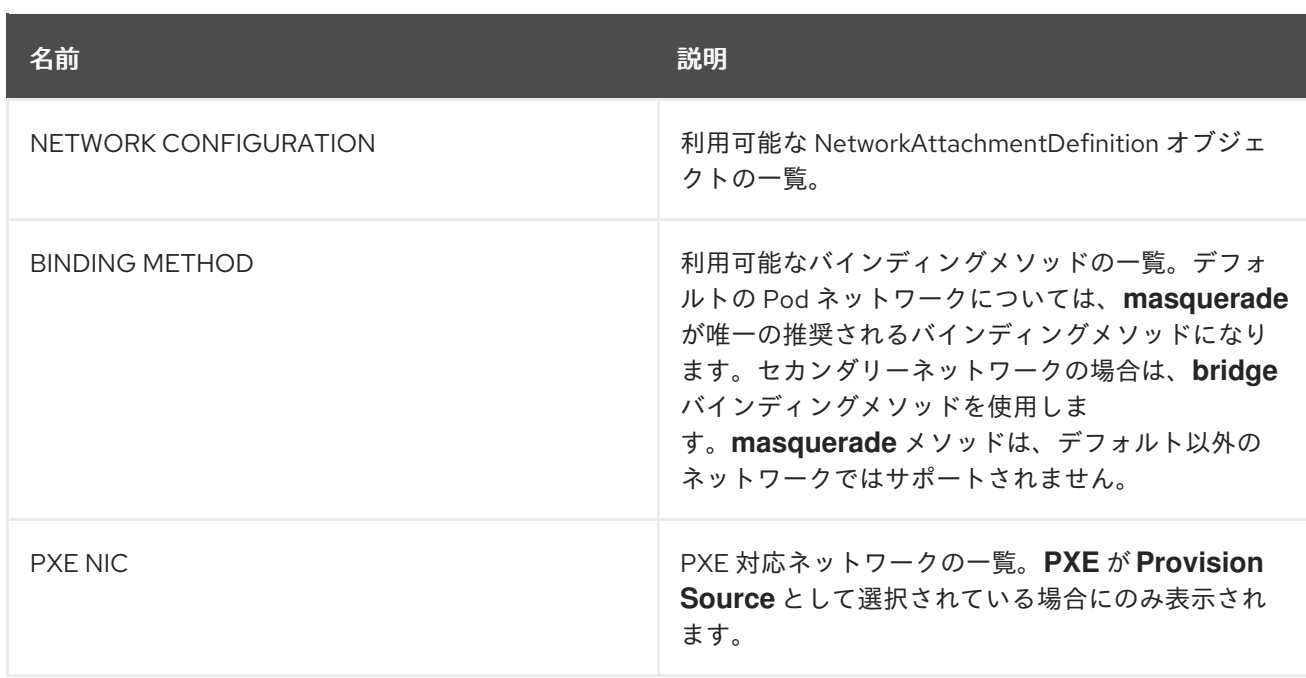

### 2.3.4.4. ストレージフィールド

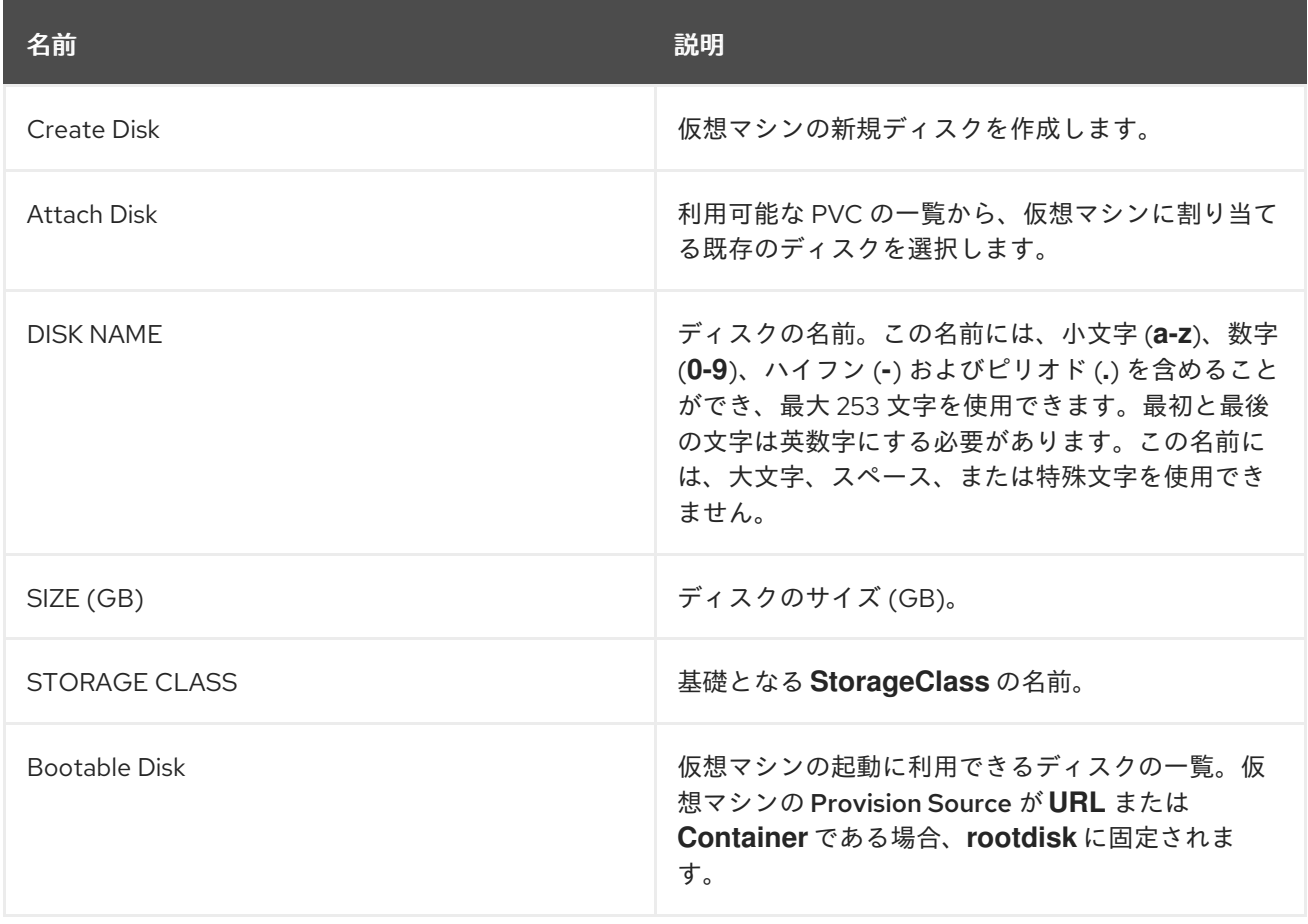

### <span id="page-25-0"></span>2.4. DATAVOLUME の使用による仮想マシンイメージのインポート

既存の仮想マシンイメージは OpenShift Container Platform クラスターにインポートできます。 Container-native Virtualization は DataVolume を使用してデータのインポートおよび基礎となる PersistentVolumeClaim (PVC) の作成を自動化します。

#### 注意

ディスクイメージを PVC にインポートする際に、ディスクイメージは PVC で要求されるストレージの 全容量を使用するように拡張されます。この領域を使用するには、仮想マシンのディスクパーティショ ンおよびファイルシステムの拡張が必要になる場合があります。

サイズ変更の手順は、仮想マシンにインストールされるオペレーティングシステムによって異なりま す。詳細は、該当するオペレーティングシステムのドキュメントを参照してください。

#### 前提条件

- エンドポイントに TLS 証明書が必要な場合、証明書は DataVolume と同じ namespace の ConfigMap [に組み込む必](#page-18-1)要があり、これは DataVolume 設定で参照されます。
- [この操作を正常に実行するためには、](#page-74-0)StorageClass を定義するか、CDI のスクラッチ領域を用 意する必要がある場合があります。

2.4.1. CDI がサポートする操作マトリックス

このマトリックスにはエンドポイントに対してコンテンツタイプのサポートされる CDI 操作が表示され ます。これらの操作にはスクラッチ領域が必要です。

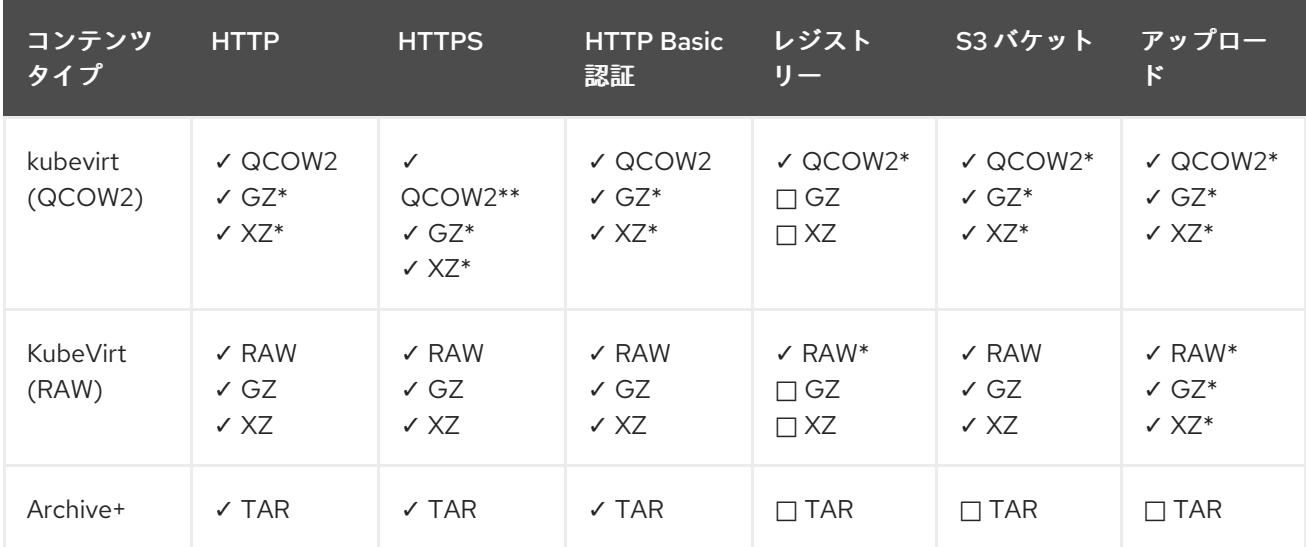

✓ サポートされる操作

□ サポートされない操作

\* スクラッチ領域が必要

\*\*カスタム認証局が必要な場合にスクラッチ領域が必要

+ アーカイブはブロックモード DV をサポートしません。

#### 2.4.2. DataVolume について

**DataVolume** オブジェクトは、Containerized Data Importer (CDI) プロジェクトで提供されるカスタム リソースです。DataVolume は、基礎となる PersistentVolumeClaim (PVC) に関連付けられるインポー ト、クローン作成、およびアップロード操作のオーケストレーションを行います。DataVolume は KubeVirt に統合され、仮想マシンが PVC の作成前に起動することを防ぎます。

### 2.4.3. DataVolume の使用による仮想マシンイメージの Container-native Virtualization オブジェクトへのインポート

インポートされたイメージから仮想マシンを作成するには、仮想マシンを作成する前にイメージの場所 を **VirtualMachine** 設定ファイルに指定します。

#### 前提条件

- oc として知られる OpenShift Container Platform コマンドラインインターフェース (CLI) のイ ンストール
- RAW、ISO、または QCOW2 形式の仮想マシンディスクイメージ (オプションで xz または gz を使用して圧縮される)
- イメージがデータソースにアクセスするために必要な認証情報と共にホストされる **HTTP** エン ドポイント
- 1つ以上の利用可能な PersistentVolume

#### 手順

[1](#page-27-0)

[2](#page-27-1)

- 1. インポートする必要のある仮想ディスクイメージをホストする **HTTP** ファイルサーバーを特定 します。正しい形式での完全な URL が必要になります。
	- **<http://www.example.com/path/to/data>**
- 2. データソースに認証情報が必要な場合、**endpoint-secret.yaml** ファイルを編集し、更新された 設定をクラスターに適用します。

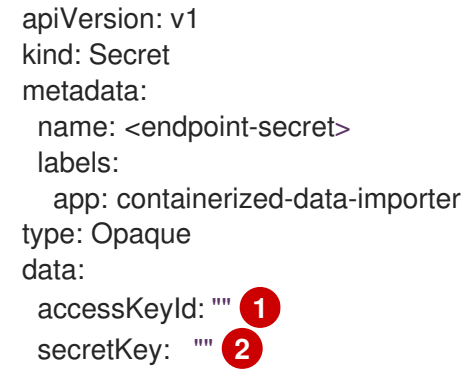

- <span id="page-27-1"></span><span id="page-27-0"></span>オプション: キーまたはユーザー名 (base64 エンコード)
- オプション: シークレットまたはパスワード、base64 エンコード

\$ oc apply -f endpoint-secret.yaml

3. 仮想マシン設定ファイルを編集し、インポートする必要のあるイメージのデータソースを指定 します。この例では、Fedora イメージがインポートされます。

apiVersion: kubevirt.io/v1alpha3 kind: VirtualMachine metadata: creationTimestamp: null labels:

<span id="page-28-2"></span><span id="page-28-1"></span><span id="page-28-0"></span>[1](#page-28-0) [2](#page-28-1) インポートする必要のあるイメージの **HTTP** ソース。 **secretRef** パラメーターはオプションです。 kubevirt.io/vm: vm-fedora-datavolume name: vm-fedora-datavolume spec: dataVolumeTemplates: - metadata: creationTimestamp: null name: fedora-dv spec: pvc: accessModes: - ReadWriteOnce resources: requests: storage: 2Gi storageClassName: local source: http: url: https://download.fedoraproject.org/pub/fedora/linux/releases/28/Cloud/x86\_64/images/Fedora -Cloud-Base-28-1.1.x86\_64.qcow2 **1** secretRef: "" **2** certConfigMap: "" **3** status: {} running: false template: metadata: creationTimestamp: null labels: kubevirt.io/vm: vm-fedora-datavolume spec: domain: devices: disks: - disk: bus: virtio name: datavolumedisk1 machine: type: "" resources: requests: memory: 64M terminationGracePeriodSeconds: 0 volumes: - dataVolume: name: fedora-dv name: datavolumedisk1 status: {}

[3](#page-28-2)

**certConfigMap** はエンドポイントが認証を必要とする場合のみ必要になります。参照され る ConfigMap は DataVolume と同じ namespace にある必要があります。

4. 仮想マシンを作成します。

\$ oc create -f vm-<name>-datavolume.yaml

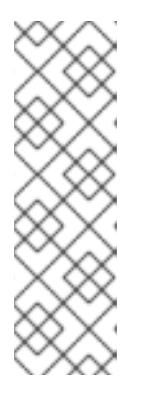

注記

**oc create** コマンドは、DataVolume および仮想マシンを作成します。CDI コン トローラーは適切なアノテーションを使って基礎となる PVC を作成し、イン ポートプロセスが開始されます。インポートが完了すると、DataVolume のス テータスは **Succeeded** に変更され、仮想マシンの起動が可能になります。

DataVolume のプロビジョニングはバックグランドで実行されるため、これをモ ニターする必要はありません。仮想マシンは起動できますが、これはインポート が完了するまで実行されません。

#### オプションの検証手順

- 1. **oc get pods** を実行し、インポーター Pod を見つけます。この Pod は指定された URL からイ メージをダウンロードし、これをプロビジョニングされた PV に保存します。
- 2. **Succeeded** が表示されるまで DataVolume のステータスをモニターします。

<span id="page-29-0"></span>\$ oc describe dv <data-label> **1**

[1](#page-29-0) 仮想マシン設定ファイルに指定された DataVolume のデータラベル。

3. プロビジョニングが完了し、VMI が起動したことを検証するには、そのシリアルコンソールへ のアクセスを試行します。

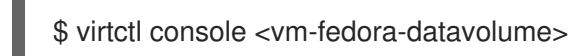

### 2.4.4. テンプレート: DataVolume 仮想マシン設定ファイル

#### example-dv-vm.yaml

```
apiVersion: kubevirt.io/v1alpha3
kind: VirtualMachine
metadata:
 labels:
  kubevirt.io/vm: example-vm
 name: example-vm
spec:
 dataVolumeTemplates:
 - metadata:
   name: example-dv
  spec:
   pvc:
    accessModes:
    - ReadWriteOnce
    resources:
     requests:
      storage: 1G
   source:
```
<span id="page-30-0"></span>http: url: "" **1** running: false template: metadata: labels: kubevirt.io/vm: example-vm spec: domain: cpu: cores: 1 devices: disks: - disk: bus: virtio name: example-dv-disk machine: type: q35 resources: requests: memory: 1G terminationGracePeriodSeconds: 0 volumes: - dataVolume: name: example-dv name: example-dv-disk

[1](#page-30-0) インポートする必要のあるイメージの **HTTP** ソース (該当する場合)。

2.4.5. テンプレート: DataVolume インポート設定ファイル

#### example-import-dv.yaml

<span id="page-30-2"></span><span id="page-30-1"></span>apiVersion: cdi.kubevirt.io/v1alpha1 kind: DataVolume metadata: name: "example-import-dv" spec: source: http: url: "" **1** secretRef: "" **2** pvc: accessModes: - ReadWriteOnce resources: requests: storage: "1G"

[1](#page-30-1)

[2](#page-30-2)

インポートする必要のあるイメージの **HTTP** ソース。

**secretRef** パラメーターはオプションです。

### <span id="page-31-0"></span>2.5. 仮想マシンの編集

以下のタスクのいずれかを実行して仮想マシンを編集します。

- Web コンソールの使用
- 仮想マシン YAML 設定の編集
- CLIの使用

2.5.1. Web コンソールの使用による仮想マシンの編集

Web コンソールの Virtual Machine Overview画面で仮想マシンの選択する値 (select values) を編集し ます。他の値は、CLI を使用して編集できます。変更内容は、仮想マシンを再起動するまで表示されま せん。

#### 前提条件

● Virtual Machine Overview画面から編集する場合、仮想マシンは オフ である必要がありま す。

#### 手順

- 1. サイドメニューから Workloads → Virtual Machines をクリックします。
- 2. 仮想マシンを選択します。
- 3. Edit をクリックして、編集可能なフィールドを選択可能にします。
- 4. Flavor は Custom のみに変更できます。 これにより、CPU および Memory の追加フィールド が提供されます。
- 5. Save をクリックします。 値と仮想マシンは、操作の処理後に更新されます。

仮想マシンが実行中の場合、変更内容は仮想マシンが再起動されるまで表示されません。

#### 2.5.2. 仮想マシン YAML 設定の編集

Web コンソールで仮想マシンの YAML 設定を編集します。

すべてのパラメーターを更新できる訳ではありません。変更不可の値を編集し、Save をクリックする と、更新できなかったパラメーターを示すエラーメッセージが出されます。

YAML 設定は、仮想マシンが Running の場合に編集できますが、変更は仮想マシンが停止され、再度 起動された後にのみ有効になります。

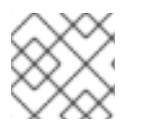

#### 注記

編集中に YAML 画面から離れると、設定に対して加えた変更が取り消されます。

#### 手順

1. サイドメニューから Workloads → Virtual Machineをクリックします。

- 2. 仮想マシンを選択します。
- 3. YAML タブをクリックして編集可能な設定を表示します。
- 4. オプション: Download をクリックして YAML ファイルをその現在の状態でローカルにダウン ロードできます。
- 5. ファイルを編集し、Save をクリックします。

オブジェクトの更新されたバージョン番号を含め、変更が正常に行われたことを示す確認メッセージが 表示されます。

2.5.3. CLI の使用による仮想マシンの編集

#### 前提条件

- YAML オブジェクト設定ファイルを使って仮想マシンを設定していること。
- oc CLI をインストールしていること。

#### 手順

1. 以下のコマンドを実行して、仮想マシン設定を更新します。

oc edit

- 2. オブジェクト設定を開きます。
- 3. YAML を編集します。
- 4. 実行中の仮想マシンを編集する場合は、以下のいずれかを実行する必要があります。
	- 仮想マシンの再起動
	- 新規の設定を有効にするために、以下のコマンドを実行します。

oc apply

#### <span id="page-32-0"></span>2.6. 仮想マシンの削除

以下のいずれかの手順を使用して、仮想マシンを削除します。

- Web コンソールの使用
- CLIの使用

2.6.1. Web コンソールの使用による仮想マシンの削除

仮想マシンを削除すると、仮想マシンはクラスターから永続的に削除されます。

Workloads → Virtual Machines 一覧で仮想マシンの : ボタンを使用するか、または Virtual Machine Details 画面の Actions コントロールを使用して仮想マシンを削除します。

- 1. Container-native Virtualization コンソールのサイドメニューから Workloads → Virtual Machines をクリックします。
- 2. 削除する仮想マシンの ⋮ ボタンをクリックして Delete Virtual Machineを選択します。
	- または、仮想マシン名をクリックして Virtual Machine Details画面を開き、Actions → Delete Virtual Machineをクリックします。
- 3. 確認のポップアップウィンドウで、Delete をクリックし、仮想マシンを永続的に削除します。

2.6.2. CLI の使用による仮想マシンおよび PVC の削除

仮想マシンを削除すると、その仮想マシンが使用する PVC のバインドは解除されます。

この PVC を異なる仮想マシンにバインドする予定がない場合、クリーンな環境を維持し、混乱の生じ る可能性を未然防ぐべくこれを削除することが推奨されます。

#### 手順

これらのコマンドを実行して、仮想マシンと PVC を削除します。

#### 注記

プロジェクト名について **-n <project\_name>** オプションを指定しない限り、使用してい るプロジェクトのオブジェクトしか削除することができません。

1. 以下のコマンドを実行し、仮想マシンを削除します。

\$ oc delete vm <fedora-vm>

2. 以下のコマンドを実行し、仮想マシンに関連付けられた PVC を削除します。

\$ oc delete pvc <fedora-vm-pvc>

### <span id="page-33-0"></span>2.7. 仮想マシンの状態の制御

Container-native Virtualization を使用すると、Web コンソールおよびコマンドラインインターフェース (CLI) から仮想マシンを停止し、起動し、再起動できます。

#### 2.7.1. Web コンソールからの仮想マシンの制御

Web コンソールから仮想マシンを停止し、起動し、再起動することもできます。

#### 2.7.1.1. 仮想マシンの起動

Web コンソールから仮想マシンを起動できます。

#### 手順

- 1. Container-native Virtualization コンソールで Workloads → Virtual Machinesをクリックしま す。
- 2. この画面から仮想マシンを起動します。 これにより、1 つの画面で複数のマシンに対してアク ションを実行することがより容易になります。 または、Virtual Machine Details画面から仮想

マシンを起動することもできます。 この場合、選択された仮想マシンの総合的な詳細情報を確 認できます。

- ディスクの Options メニュー ̄ を仮想マシンの末尾でクリックし、Start Virtual Machine を選択します。
- 仮想マシン名をクリックして Virtual Machine Details画面を開き、Actions をクリックし て Start Virtual Machineを選択します。
- 3. 確認ウィンドウで Start をクリックし、仮想マシンを起動します。

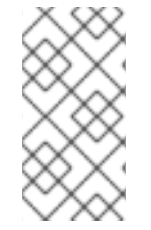

#### 注記

**URL** ソースからプロビジョニングされる仮想マシンの初回起動時に、Container-native Virtualization が URL エンドポイントからコンテナーをインポートする間、仮想マシンの 状態は Importing になります。このプロセスは、イメージのサイズによって数分の時間 がかかる可能性があります。

#### 2.7.1.2. 仮想マシンの再起動

Web コンソールから実行中の仮想マシンを再起動できます。

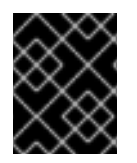

#### 重要

ステータスが Importing の仮想マシンは再起動しないでください。この仮想マシンを再 起動すると、エラーが発生します。

#### 手順

- 1. Container-native Virtualization コンソールで Workloads → Virtual Machinesをクリックしま す。
- 2. この画面から仮想マシンを再起動します。 これにより、1 つの画面で複数のマシンに対してア クションを実行することがより容易になります。 または、Virtual Machine Details画面から仮 想マシンを起動することもできます。 この場合、選択された仮想マシンの総合的な詳細情報を 確認できます。

- ディスクの Options メニュー ̄ を仮想マシンの末尾でクリックし、Restart Virtual Machineを選択します。
- 仮想マシン名をクリックして Virtual Machine Details画面を開き、Actions クリックして Restart Virtual Machineを選択します。
- 3. 確認ウィンドウで Restart をクリックし、仮想マシンを再起動します。

#### 2.7.1.3. 仮想マシンの停止

Web コンソールから仮想マシンを停止できます。

#### 手順

- 1. Container-native Virtualization コンソールで Workloads → Virtual Machinesをクリックしま す。
- 2. この画面から仮想マシンを停止します。 これにより、1 つの画面で複数のマシンに対してアク ションを実行することがより容易になります。 または、Virtual Machine Details画面から仮想 マシンを停止することもできます。 この場合、選択された仮想マシンの総合的な詳細情報を確 認できます。
	- ディスクの Options メニュー を仮想マシンの末尾でクリックし、Stop Virtual Machineを選択します。
	- 仮想マシン名をクリックして Virtual Machine Details画面を開き、Actions クリックして Stop Virtual Machineを選択します。
- 3. 確認ウィンドウで Stop をクリックし、仮想マシンを停止します。

2.7.2. 仮想マシンを制御するための CLI リファレンス

以下の **virtctl** クライアントユーティリティーおよび **oc** コマンドを使用して仮想マシンの状態を変更 し、仮想マシンおよびそれらを表す仮想マシンインスタンスの一覧を表示します。

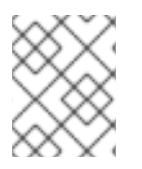

### 注記

**virtctl** コマンドを実行する場合、Web コンソールで仮想マシンを表す仮想マシンインス タンスではなく、仮想マシン自体を変更します。

2.7.2.1. start

仮想マシンを起動します。

例: 現行プロジェクトでの仮想マシンの起動

\$ virtctl start <example-vm>

#### 例: 特定プロジェクトでの仮想マシンの起動

\$ virtctl start <example-vm> -n <project\_name>

#### 2.7.2.2. restart

実行中の仮想マシンを再起動します。

#### 例: 現行プロジェクトでの仮想マシンの再起動

\$ virtctl restart <example-vm>

#### 例: 特定のプロジェクトでの仮想マシンの再起動

\$ virtctl restart <example-vm> -n <project\_name>

#### 2.7.2.3. stop
実行中の仮想マシンを停止します。

### 例: 現行プロジェクトでの仮想マシンの停止

\$ virtctl stop <example-vm>

### 例: 特定のプロジェクトでの仮想マシンの停止

\$ virtctl stop <example-vm> -n <project\_name>

### 2.7.2.4. list

プロジェクトに仮想マシンまたは仮想マシンインスタンスを一覧表示します。仮想マシンインスタンス は仮想マシン自体を抽象化したものです。

### 例: 現行プロジェクトでの仮想マシンの一覧表示

\$ oc get vm

### 例: 特定プロジェクトでの仮想マシンの一覧表示

\$ oc get vm -n <project\_name>

### 例: 現行プロジェクトでの実行中の仮想マシンインスタンスの一覧表示

\$ oc get vmi

### 例: 特定プロジェクトでの実行中の仮想マシンインスタンスの一覧表示

\$ oc get vmi -n <project\_name>

### 2.8. 仮想マシンコンソールへのアクセス

Container-native Virtualization は、異なる製品タスクを実現するために使用できる異なる仮想マシンコ ンソールを提供します。Web コンソールおよび CLI コマンドを使用してこれらのコンソールにアクセ スできます。

### 2.8.1. 仮想マシンコンソールのセッション

Web コンソールの Virtual Machine Details画面の Consoles タブから、実行中の仮想マシンの VNC お よびシリアルコンソールに接続することができます。

グラフィカルな VNC コンソール と シリアルコンソール の 2 つのコンソールを使用できます。VNC コ ンソール は、Consoles タブに移動する際には常にデフォルトで開きます。VNC ConsoleSerial Console リストを使用してコンソールを切り換えることができます。

コンソールのセッションは切断しない限り、バックグラウンドでアクティブな状態のままになりま す。Disconnect before switching チェックボックスがアクティブな場合にコンソールを切り替える と、現在のコンソールセッションは切断され、選択したコンソールの新規セッションが仮想マシンに接 続されます。これにより、一度に 1 つのコンソールセッションのみが開かれます。

### VNC コンソール のオプション

Send Key ボタンでは、仮想マシンに送信するキーの組み合わせを一覧表示します。

### シリアルコンソール のオプション

Disconnect ボタンを使用して、仮想マシンから Serial Console セッションを手動で切断します。 Reconnect ボタンを使用して Serial Console セッションを仮想マシンに対して手動で開きます。

### 2.8.1.1. Webコンソールの使用による仮想マシンへの接続

Web コンソールを使用して仮想マシンに接続することができます。

### 手順

- 1. 正しいプロジェクトを指定していることを確認します。そうでない場合は、Project 一覧をク リックして適切なプロジェクトを選択します。
- 2. Applications → Virtual Machines をクリックして、プロジェクトに仮想マシンを表示します。
- 3. 仮想マシンを選択します。
- 4. Overview タブで、**virt-launcher-<vm-name>** Pod をクリックします。
- 5. Terminal タブをクリックします。ターミナルが空白の場合、ターミナルをクリックし、任意の キーを押して接続を開始します。

### 2.8.1.2. シリアルコンソールへの接続

Web コンソールの Virtual Machine Details画面の Consoles タブから、実行中の仮想マシンの Serial Console に接続します。

### 手順

- 1. Container-native Virtualization コンソールで Workloads → Virtual Machinesをクリックしま す。
- 2. 仮想マシンを選択します。
- 3. Consoles をクリックします。VNC コンソールがデフォルトで開きます。
- 4. VNC Console ドロップダウンリストをクリックし、Serial Console を選択します。

### 2.8.1.3. VNC コンソールへの接続

Web コンソールの Virtual Machine Details画面の Consoles タブから、実行中の仮想マシンの VNC コ ンソールに接続します。

#### 手順

- 1. Container-native Virtualization コンソールで Workloads → Virtual Machinesをクリックしま す。
- 2. 仮想マシンを選択します。
- 3. Consoles をクリックします。VNC コンソールがデフォルトで開きます。

### 2.8.1.4. RDP コンソールへの接続

Remote Desktop Protocol (RDP) を使用するデスクトップビューアーコンソールは、Windows 仮想マシ ンに接続するためのより使いやすいコンソールを提供します。

RDP を使用して Windows 仮想マシンに接続するには、Web コンソールの Virtual Machine Details画面 の Consoles タブから仮想マシンの **console.rdp** ファイルをダウンロードし、これを優先する RDP ク ライアントに指定します。

### 前提条件

- QEMU ゲストエージェントがインストールされた実行中の Windows 仮想マシン。**qemuguest-agent** は VirtIO ドライバーに含まれています。
- 仮想マシンに接続されたレイヤー2 vNIC。
- Windows 仮想マシンと同じネットワーク上のマシンにインストールされた RDP クライアン ト。

#### 手順

- 1. Container-native Virtualization コンソールで Workloads → Virtual Machinesをクリックしま す。
- 2. Windows 仮想マシンを選択します。
- 3. Consoles タブをクリックします。
- 4. Consoles 一覧をクリックし、Desktop Viewerを選択します。
- 5. Network Interface 一覧で、レイヤー 2 vNIC を選択します。
- 6. Launch Remote Desktopをクリックし、 **console.rdp** ファイルをダウンロードします。
- 7. RDP クライアントを開き、**console.rdp** ファイルを参照します。たとえば、remmina を使用し ます。
	- \$ remmina --connect /path/to/console.rdp
- 8. Administrator ユーザー名およびパスワードを入力して、Windows 仮想マシンに接続します。
- 2.8.2. CLI コマンドの使用による仮想マシンコンソールへのアクセス

### 2.8.2.1. SSH 経由での仮想マシンインスタンスへのアクセス

仮想マシンにポート 22 を公開した後に、SSH を使用して仮想マシンにアクセスできます。

**virtctl expose** コマンドは、仮想マシンインスタンスのポートをノードポートに転送し、有効にされた アクセスのサービスを作成します。以下の例では、**fedora-vm-ssh** サービスを作成します。 このサー ビスは、**<fedora-vm>** 仮想マシンのポート 22 をノード上のポートに転送します。

#### 前提条件

アクセスする仮想マシンインスタンスが実行中であること。

<span id="page-39-1"></span>**oc** として知られる OpenShift コマンドラインインターフェース (CLI) のインストール。

### 手順

1. 以下のコマンドを実行して **fedora-vm-ssh** サービスを作成します。

\$ virtctl expose vm <fedora-vm> --port=20022 --target-port=22 --name=fedora-vm-ssh - type=NodePort **1**

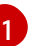

<span id="page-39-0"></span>**<fedora-vm>** は、**fedora-vm-ssh** サービスを実行する仮想マシンの名前です。

2. サービスをチェックし、サービスが取得したポートを見つけます。

\$ oc get svc NAME TYPE CLUSTER-IP EXTERNAL-IP PORT(S) AGE fedora-vm-ssh NodePort 127.0.0.1 <none> 20022:32551/TCP 6s

この例では、サービスは **32551** ポートを取得しています。

3. SSH 経由で仮想マシンインスタンスにログインします。ノードの **ipAddress** および直前の手 順で確認したポートを使用します。

\$ ssh username@<node\_IP\_address> -p 32551

### 2.8.2.2. 仮想マシンインスタンスのシリアルコンソールへのアクセス

**virtctl console** コマンドは、指定された仮想マシンインスタンスへのシリアルコンソールを開きます。

#### 前提条件

- **virt-viewer** パッケージがインストールされていること。
- アクセスする仮想マシンインスタンスが実行中であること。

#### 手順

**● virtctl** でシリアルコンソールに接続します。

\$ virtctl console <VMI>

2.8.2.3. VNC を使用した仮想マシンインスタンスのグラフィカルコンソールへのアクセス

**virtctl** クライアントユーティリティーは **remote-viewer** 機能を使用し、実行中の仮想マシンインスタン スに対してグラフィカルコンソールを開くことができます。この機能は **virt-viewer** パッケージに組み 込まれています。

#### 前提条件

- **virt-viewer** パッケージがインストールされていること。
- アクセスする仮想マシンインスタンスが実行中であること。

### 注記

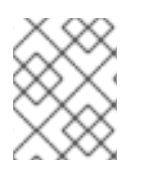

リモートマシンで SSH 経由で **virtctl** を使用する場合、X セッションをマシンに転送する 必要があります。

### 手順

1. **virtctl** ユーティリティーを使用してグラフィカルインターフェースに接続します。

\$ virtctl vnc <VMI>

2. コマンドが失敗した場合には、トラブルシューティング情報を収集するために **-v** フラグの使用 を試行します。

\$ virtctl vnc <VMI> -v 4

### 2.8.2.4. RDP コンソールの使用による Windows 仮想マシンへの接続

Remote Desktop Protocol (RDP) は、Windows 仮想マシンに接続するためのより使いやすいコンソール を提供します。

RDP を使用して Windows 仮想マシンに接続するには、割り当てられた L2 vNIC の IP アドレスを RDP クライアントに対して指定します。

### 前提条件

- QEMU ゲストエージェントがインストールされた実行中の Windows 仮想マシン。**qemuguest-agent** は VirtIO ドライバーに含まれています。
- 仮想マシンに接続されたレイヤー2 vNIC。
- Windows 仮想マシンと同じネットワーク上のマシンにインストールされた RDP クライアン ト。

#### 手順

1. アクセストークンを持つユーザーとして、**oc** CLI ツールを使って Container-native Virtualization クラスターにログインします。

\$ oc login -u <user> https://<cluster.example.com>:8443

2. **oc describe vmi** を使用して、実行中の Windows 仮想マシンの設定を表示します。

... spec: networks: - name: default pod: {} - multus: networkName: cnv-bridge name: bridge-net ...

\$ oc describe vmi <windows-vmi-name>

status: interfaces: - interfaceName: eth0 ipAddress: 198.51.100.0/24 ipAddresses: 198.51.100.0/24 mac: a0:36:9f:0f:b1:70 name: default - interfaceName: eth1 ipAddress: 192.0.2.0/24 ipAddresses: 192.0.2.0/24 2001:db8::/32 mac: 00:17:a4:77:77:25 name: bridge-net ...

- 3. レイヤー 2 ネットワークインターフェースの IP アドレスを特定し、これをコピーします。これ は直前の例では **192.0.2.0** であり、IPv6 を選択する場合は **2001:db8::** になります。
- 4. RDP クライアントを開き、接続用に直前の手順でコピーした IP アドレスを使用します。
- 5. Administrator ユーザー名およびパスワードを入力して、Windows 仮想マシンに接続します。

# 2.9. CLI ツールの使用

クラスターでリソースを管理するために使用される 2 つの主な CLI ツールは以下の通りです。

- Container-native Virtualization **virtctl** クライアント
- OpenShift Container Platform **oc** クライアント

### 前提条件

**virtctl** [クライアントのインストール](#page-9-0)。

2.9.1. Virtctl クライアントコマンド

**virtctl** クライアントは、Container-native Virtualization リソースを管理するためのコマンドラインユー ティリティーです。以下の表には、Container-native Virtualization のドキュメント全体で使用されてい る **virtctl** コマンドが記載されています。

### 表2.3 **virtctl** クライアントコマンド

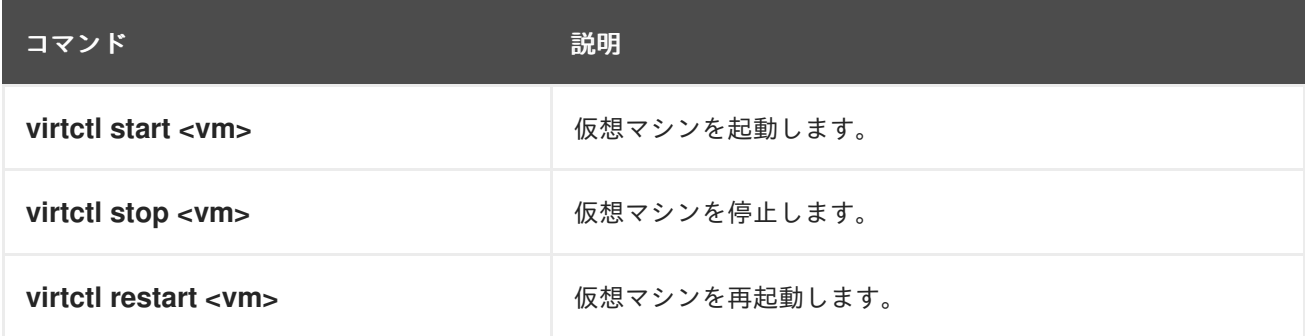

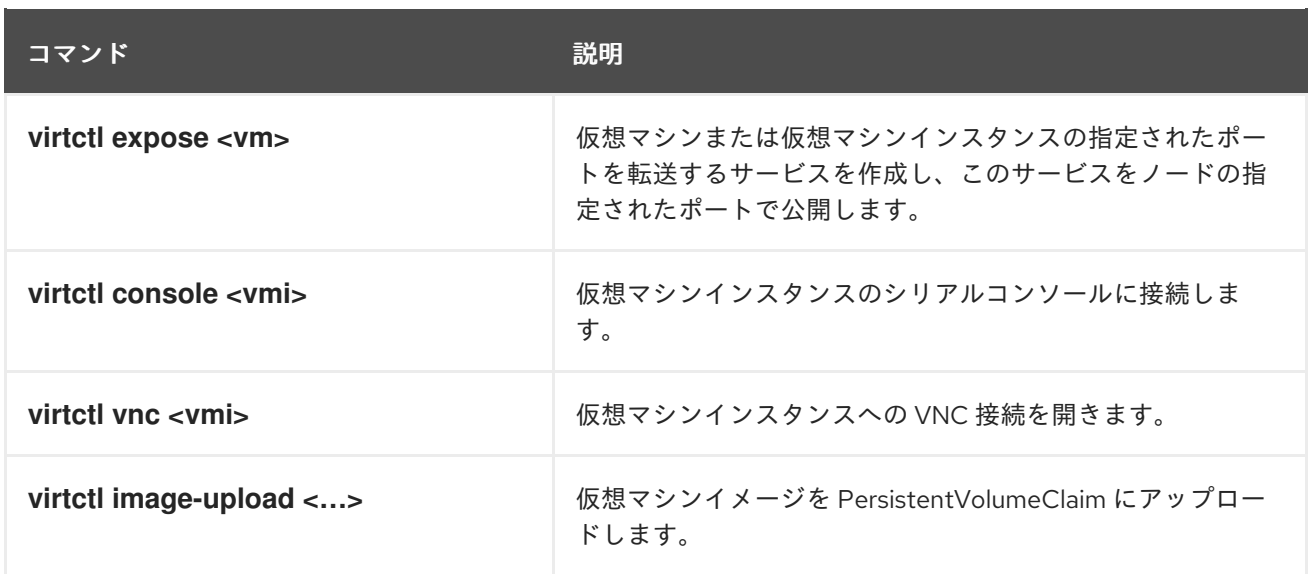

### 2.9.2. OpenShift Container Platform クライアントコマンド

OpenShift Container Platform **oc** クライアントは、OpenShift Container Platform リソースを管理する ためのコマンドラインユーティリティーです。以下の表には、Container-native Virtualization のドキュ メント全体で使用される oc コマンドが記載されています。

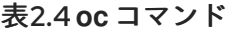

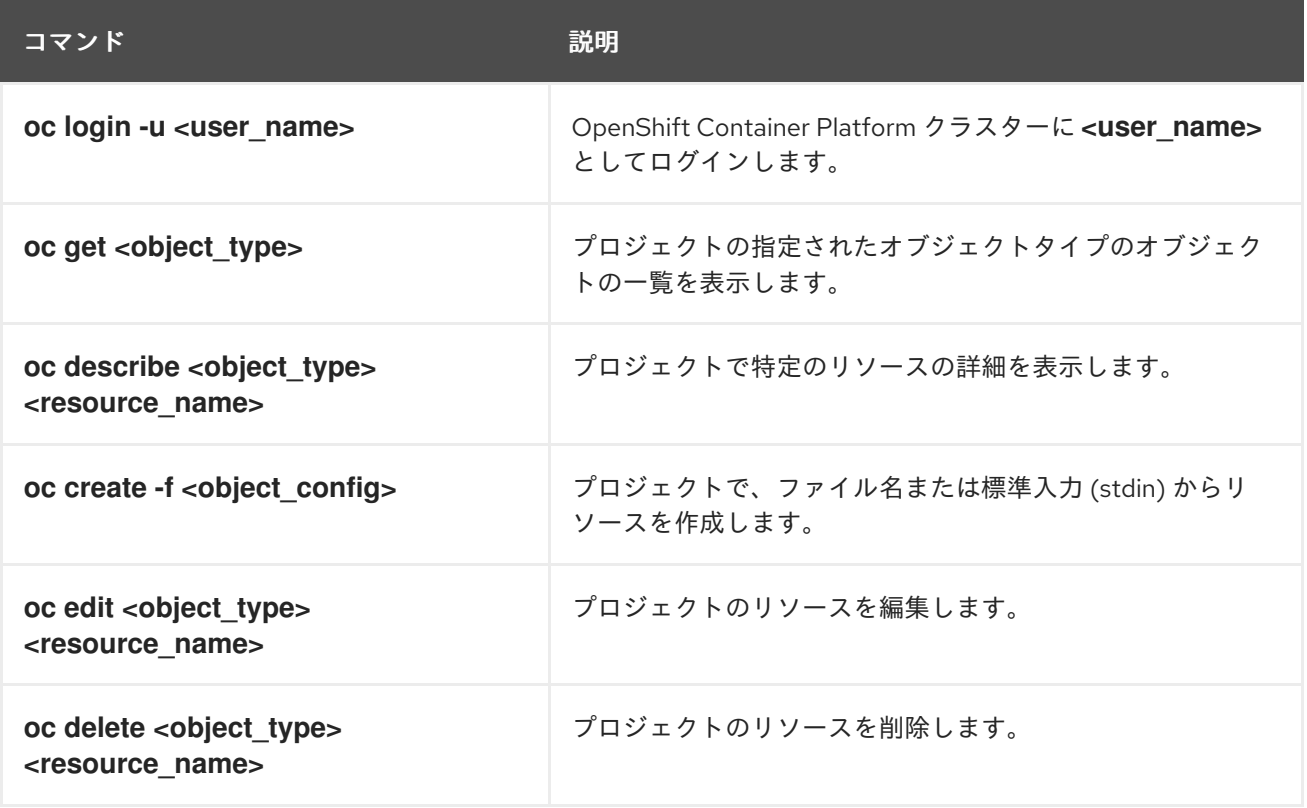

**oc** [クライアントコマンドのより総合的な情報については、『](https://access.redhat.com/documentation/en-us/openshift_container_platform/4.1/html-single/cli_reference/#cli_reference)OpenShift Container Platform CLI リファ レンス』を参照してください。

# 2.10. 管理タスクの自動化

Container-native Virtualization の管理タスクは、Red Hat Ansible Automation を使用して自動化できま す。Ansible Playbook を使用して新規の仮想マシンを作成する際の基本事項を確認します。

## 2.10.1. Red Hat Ansible Automation について

[Ansible](https://docs.ansible.com/ansible/latest/index.html) は、システムの設定、ソフトウェアのデプロイ、およびローリングアップデートの実行に使用 する自動化ツールです。Ansible には Container-native Virtualization のサポートが含まれ、Ansible モ ジュールを使用すると、テンプレート、Persistent Volume Claim (PVC、永続ボリューム要求) および仮 想マシンの操作などのクラスター管理タスクを自動化できます。

Ansible は、**oc** CLI ツールや API を使用しても実行できるContainer-native Virtualization の管理を自動 化する方法を提供します。Ansible は、KubeVirt [モジュール](https://docs.ansible.com/ansible/latest/modules/list_of_cloud_modules.html#kubevirt)を他の Ansible モジュールと統合できる点 でユニークであると言えます。

### 2.10.2. Red Hat Ansible Automation による仮想マシン作成の自動化

**kubevirt\_vm** Ansible Playbook を使用して、OpenShift Container Platform クラスターに仮想マシンを 作成できます。

### 前提条件

● Red Hat [Ansible](https://access.redhat.com/products/red-hat-ansible-engine) Engine バージョン 2.8 以降

### 手順

1. **kubevirt\_vm** タスクを含むように Ansible Playbook YAML ファイルを編集します。

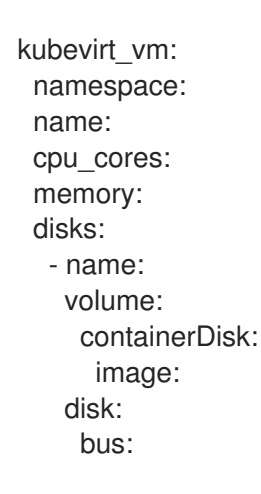

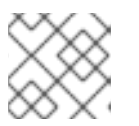

### 注記

このスニペットには Playbook の **kubevirt\_vm** 部分のみが含まれます。

2. **namespace**、 **cpu\_cores** の数、**memory**、および **disks** を含む、作成する必要のある仮想マ シンを反映させるように値を編集します。例:

kubevirt\_vm: namespace: default name: vm1 cpu\_cores: 1 memory: 64Mi disks: - name: containerdisk volume: containerDisk:

<span id="page-44-0"></span>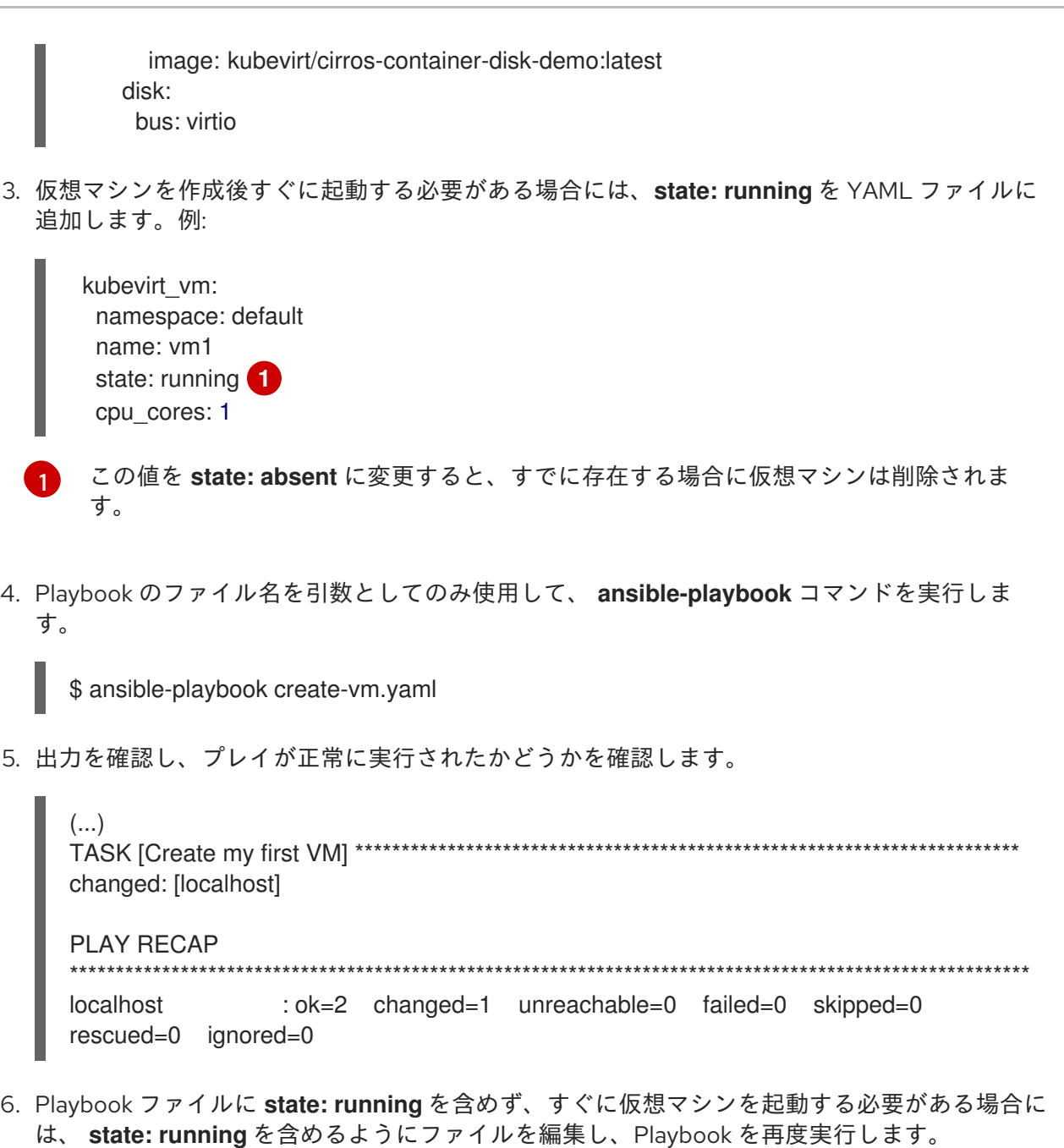

\$ ansible-playbook create-vm.yaml

仮想マシンが作成されたことを確認するには、[仮想マシンコンソールへのアクセスを](#page-39-1)試行します。

# 2.10.3. 例: 仮想マシンを作成するための Ansible Playbook

**kubevirt\_vm** Ansible Playbook を使用して仮想マシン作成を自動化できます。

以下の YAML ファイルは **kubevirt\_vm** Playbook の例です。これには、Playbook を実行する際に独自 の情報を置き換える必要のあるサンプルの値が含まれます。

--- - name: Ansible Playbook 1 hosts: localhost connection: local tasks: - name: Create my first VM kubevirt\_vm:

namespace: default name: vm1 cpu\_cores: 1 memory: 64Mi disks: - name: containerdisk volume: containerDisk: image: kubevirt/cirros-container-disk-demo:latest disk: bus: virtio

### 追加情報

- [Playbook](https://docs.ansible.com/ansible/latest/user_guide/playbooks.html) の概要
- Playbook [の検証ツール](https://docs.ansible.com/ansible/latest/community/other_tools_and_programs.html#validate-playbook-tools)

# 2.11. CONTAINER-NATIVE VIRTUALIZATION でのデフォルト POD ネット ワークの使用

Container-native Virtualization でデフォルトの Pod ネットワークを使用できます。これを実行するに は、**masquerade** バインディングメソッドを使用する必要があります。これは、デフォルトの Pod ネットワークを使用する場合にのみ推奨されるバインディングメソッドです。デフォルト以外のネット ワークには、**masquerade** モードを使用しないでください。

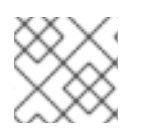

### 注記

セカンダリーネットワークの場合は、**bridge** バインディングメソッドを使用します。

### 2.11.1. コマンドラインでのマスカレードモードの設定

マスカレードモードを使用し、仮想マシンの送信トラフィックを Pod IP アドレスの背後で非表示にす ることができます。マスカレードモードは、ネットワークアドレス変換 (NAT) を使用して仮想マシン を Linux ブリッジ経由で Pod ネットワークバックエンドに接続します。

仮想マシンの設定ファイルを編集して、マスカレードモードを有効にし、トラフィックが仮想マシンに 到達できるようにします。

### 前提条件

● 仮想マシンは、IPv4 アドレスを取得するために DHCP を使用できるように設定される必要があ ります。以下の例では、DHCP を使用するように設定されます。

### 手順

1. 仮想マシン設定ファイルの **interfaces** 仕様を編集します。

kind: VirtualMachine spec: domain: devices: interfaces: - name: red

<span id="page-46-1"></span><span id="page-46-0"></span>[1](#page-46-0) [2](#page-46-1) マスカレードモードを使用した接続 ポート 80 での受信トラフィックの許可 2. 仮想マシンを作成します。 masquerade: {} ports: - port: 80 **2** networks: - name: red pod: {}

\$ oc create -f <vm-name>.yaml

### 2.11.2. Web コンソール

Container-native Virtualization Web [コンソールウィザードか](#page-15-0)ら仮想マシンを作成する場 合、Networking 画面で必要なバインディングメソッドを選択します。

### 2.11.2.1. ネットワークフィールド

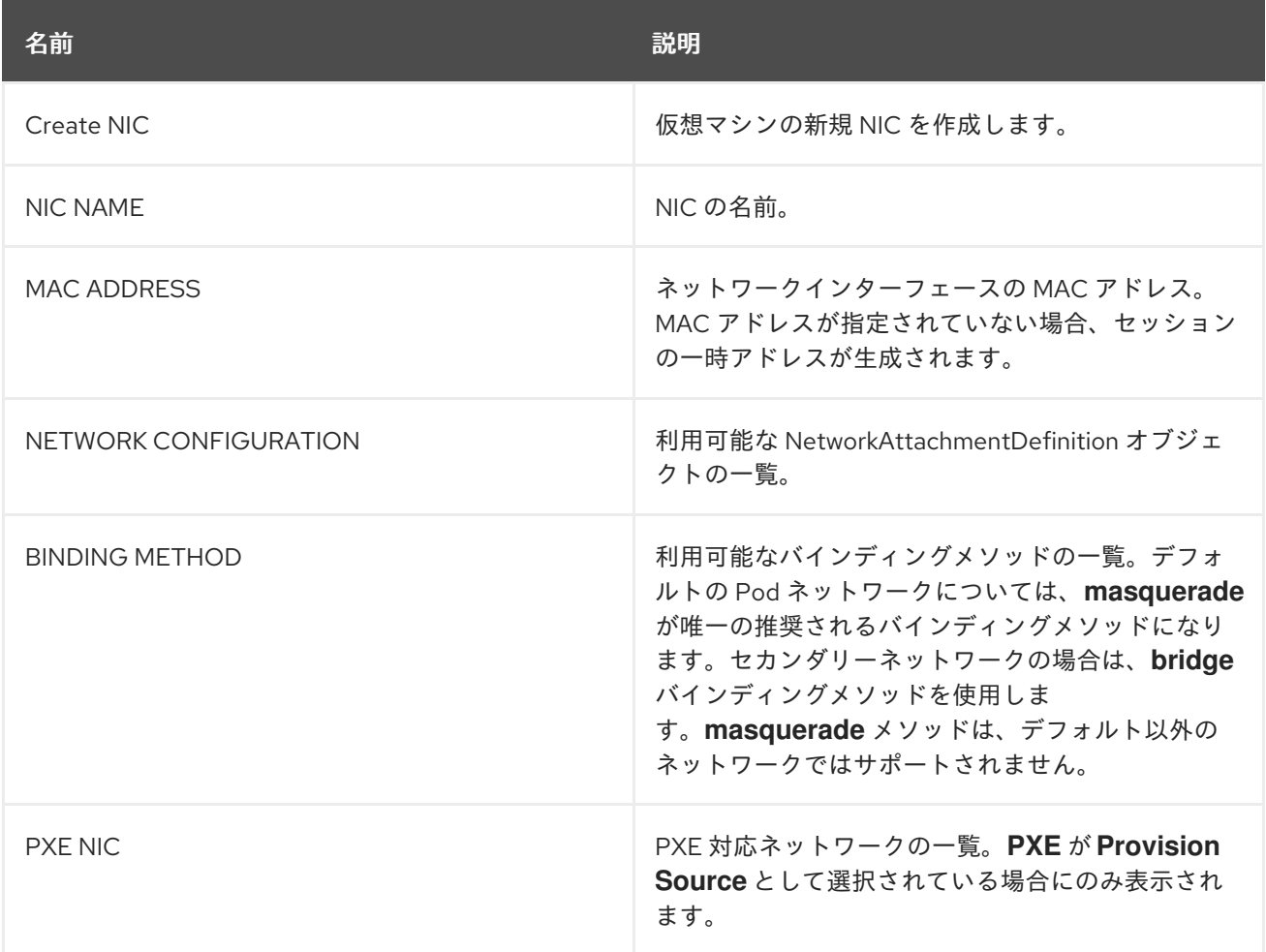

2.11.3. 設定ファイルのサンプル

# 2.11.3.1. テンプレート: 仮想マシンの設定ファイル

```
apiVersion: kubevirt.io/v1alpha3
kind: VirtualMachine
metadata:
 name: example-vm
 namespace: default
spec:
 running: false
 template:
  spec:
   domain:
    devices:
      disks:
       - name: containerdisk
        disk:
         bus: virtio
       - name: cloudinitdisk
        disk:
         bus: virtio
      interfaces:
      - masquerade: {}
       name: default
    resources:
      requests:
       memory: 1024M
   networks:
    - name: default
      pod: {}
   volumes:
    - name: containerdisk
      containerDisk:
       image: kubevirt/fedora-cloud-container-disk-demo
     - name: cloudinitdisk
      cloudInitNoCloud:
       userData: |
        #!/bin/bash
        echo "fedora" | passwd fedora --stdin
```
# 2.11.3.2. テンプレート: Windows 仮想マシンインスタンスの設定ファイル

```
apiVersion: kubevirt.io/v1alpha3
kind: VirtualMachineInstance
metadata:
 labels:
  special: vmi-windows
 name: vmi-windows
spec:
 domain:
  clock:
   timer:
    hpet:
      present: false
    hyperv: {}
    pit:
```

```
tickPolicy: delay
   rtc:
    tickPolicy: catchup
  utc: \{\}cpu:
  cores: 2
 devices:
  disks:
  - disk:
    bus: sata
   name: pvcdisk
  interfaces:
  - masquerade: {}
   model: e1000
   name: default
 features:
  acpi: {}
  apic: {}
  hyperv:
   relaxed: {}
   spinlocks:
    spinlocks: 8191
   vapic: {}
 firmware:
  uuid: 5d307ca9-b3ef-428c-8861-06e72d69f223
 machine:
  type: q35
 resources:
  requests:
   memory: 2Gi
networks:
- name: default
 pod: {}
terminationGracePeriodSeconds: 0
volumes:
- name: pvcdisk
 persistentVolumeClaim:
  claimName: disk-windows
```
# 2.12. 仮想マシンの複数ネットワークへの割り当て

Container-native Virtualization は、仮想マシンの複数ネットワークへの接続を可能にするレイヤー 2 ネットワーク機能を提供します。複数インターフェースへのアクセスによって異なる既存のワークロー ドを持つ仮想マシンをインポートできます。また、仮想マシンをネットワーク経由で起動できるように PXE ネットワークを設定することもできます。

最初に、ネットワーク管理者はタイプ **cnv-bridge** の NetworkAttachmentDefinition を設定します。次 に、ユーザーは Pod、仮想マシンインスタンス、および仮想マシンをブリッジネットワークに割り当て ることができます。Container-native Virtualization Web コンソールから、ブリッジネットワークを参照 する vNIC を作成できます。

### 2.12.1. Container-native Virtualization ネットワークの用語集

Container-native Virtualization は、カスタムリソースおよびプラグインを使用して高度なネットワーク 機能を提供します。

以下の用語は、Container-native Virtualization ドキュメント全体で使用されています。

### Container Network Interface (CNI)

コンテナーのネットワーク接続に重点を置く Cloud Native Computing [Foundation](https://www.cncf.io/) プロジェクト。 Container-native Virtualization は CNI プラグインを使用して基本的な Kubernetes ネットワーク機能 を強化します。

#### Multus

複数の CNI の存在を可能にし、Pod または仮想マシンが必要なインターフェースを使用できるよう にする「メタ」 CNI プラグイン。

### カスタムリソース定義 (CRD、Customer Resource Definition)

カスタムリソースの定義を可能にする [Kubernetes](https://kubernetes.io/docs/concepts/extend-kubernetes/api-extension/custom-resources/) API リソース、または CRD API リソースを使用 して定義されるオブジェクト。

### NetworkAttachmentDefinition

Pod、仮想マシン、および仮想マシンインスタンスを1つ以上のネットワークに割り当てることを可 能にする Multus プロジェクトによって導入される CRD。

#### PXE (Preboot eXecution Environment)

管理者がネットワーク経由でサーバーからクライアントマシンを起動できるようにするインター フェース。ネットワークのブートにより、オペレーティングシステムおよび他のソフトウェアをク ライアントにリモートでロードできます。

2.12.2. リソースのブリッジベースのネットワークへの接続

ネットワーク管理者は、タイプ **cnv-bridge** の NetworkAttachmentDefinition をレイヤー 2 ネットワー クを Pod および仮想マシンに提供するように設定できます。

### 前提条件

- Container-native Virtualization 2.0 以降
- Linux ブリッジはすべてのノードで設定され、適切な Network Interface Card に割り当てられ る必要があります。
- VLAN を使用する場合、**vlan\_filtering** はブリッジで有効にされる必要があります。
- NIC はすべての関連する VLAN に対してタグ付けされる必要があります。
	- 例: **bridge vlan add dev bond0 vid 1-4095 master**

### 手順

1. 任意のローカルディレクトリーで NetworkAttachmentDefinition の新規ファイルを作成しま す。このファイルには、お使いの設定に合わせて変更された以下の内容が含まれる必要があり ます。

```
apiVersion: "k8s.cni.cncf.io/v1"
kind: NetworkAttachmentDefinition
metadata:
 name: a-bridge-network
 annotations:
  k8s.v1.cni.cncf.io/resourceName: bridge.network.kubevirt.io/br0 1
spec:
 config: '{
```
<span id="page-50-5"></span><span id="page-50-4"></span><span id="page-50-3"></span><span id="page-50-2"></span><span id="page-50-1"></span><span id="page-50-0"></span>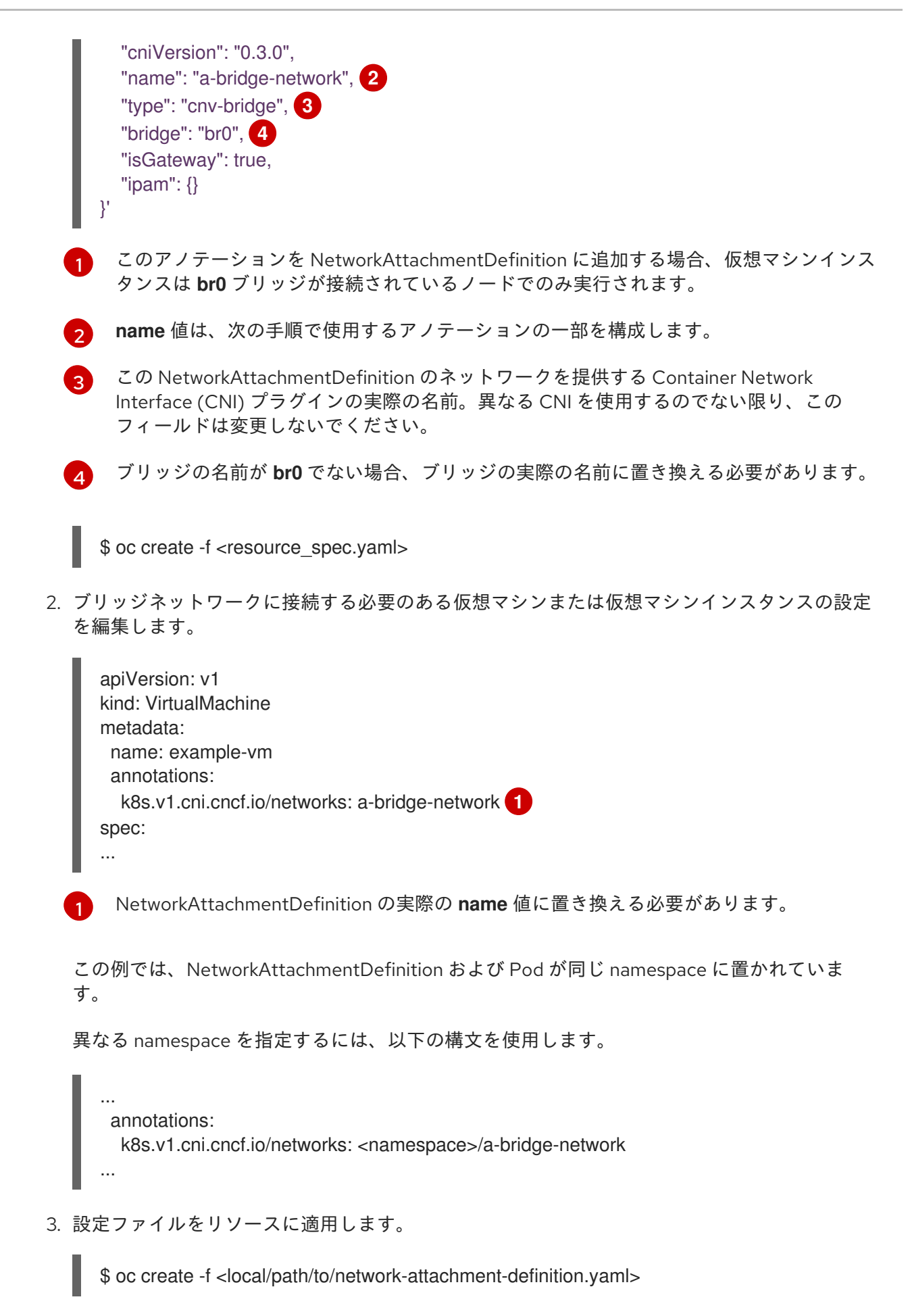

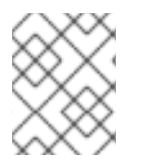

# 注記

次のセクションで vNIC を定義する際に、NETWORK の値が直前のセクションで作成し た NetworkAttachmentDefinition のブリッジネットワーク名であることを確認します。

### 2.12.3. 仮想マシンの NIC の作成

Web コンソールから追加の NIC を作成し、これを仮想マシンに割り当てます。

### 手順

- 1. Container-native Virtualization コンソールの適切なプロジェクトで、Workloads→ Virtual Machines をクリックします。
- 2. 仮想マシンテンプレートを選択します。
- 3. Network Interfacesをクリックし、仮想マシンにすでに割り当てられている NIC を表示しま す。
- 4. Create NICをクリックして、新規スロットを一覧に作成します。
- 5. 新規 NIC の NAME、NETWORK、MAC ADDRESS、および BINDING METHODに入力しま す。
- 6. **✓** ボタンをクリックして NIC を保存し、これを仮想マシンに割り当てます。

2.12.4. ネットワークフィールド

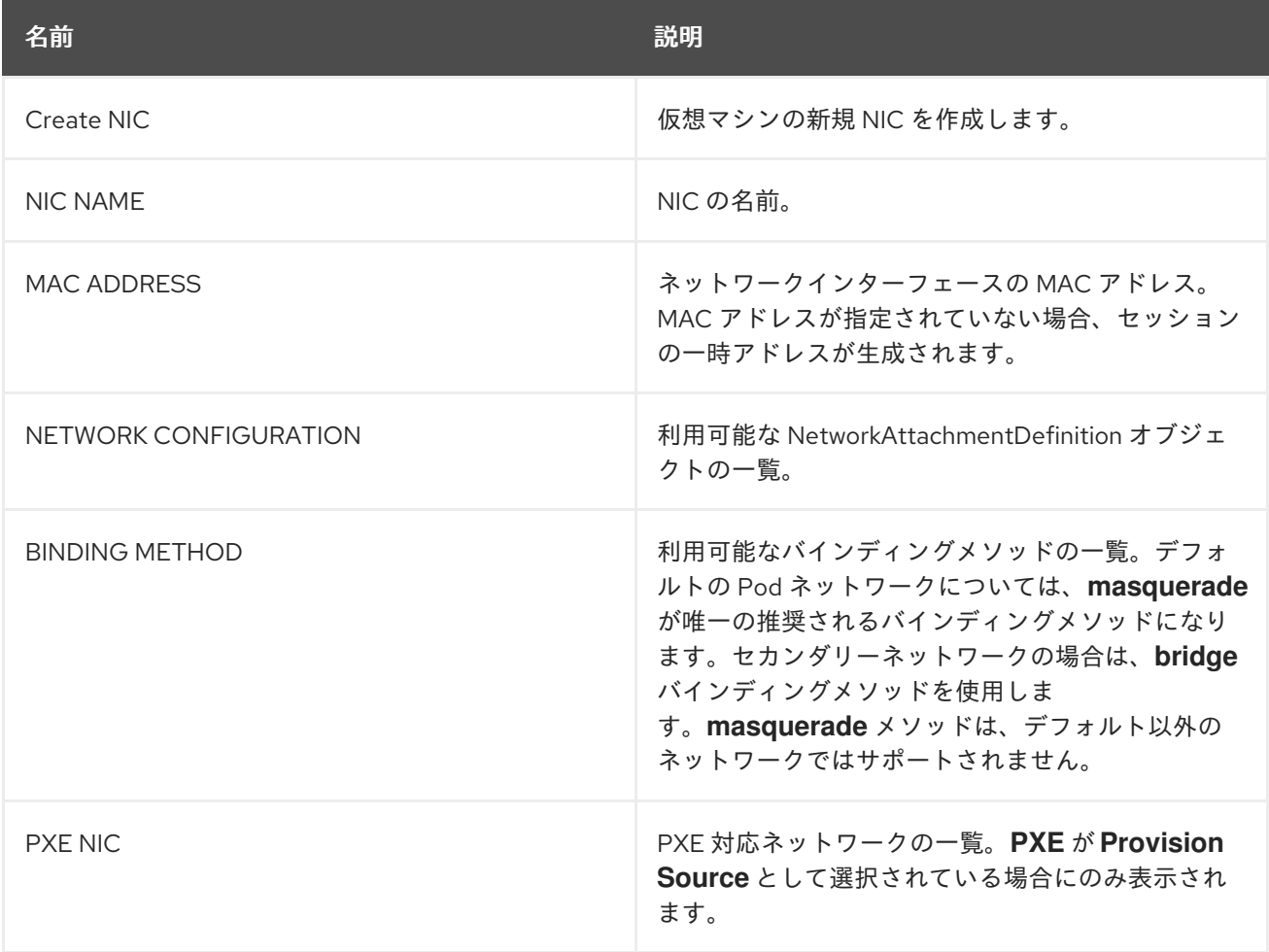

仮想マシンにオプションの QEMU [ゲストエージェント](#page-52-0)をインストールし、ホストが追加のネットワー クについての関連情報を表示できるようにします。

### <span id="page-52-0"></span>2.13. QEMU ゲストエージェントの仮想マシンへのインストール

QEMU ゲストエージェントは仮想マシンで実行されるデーモンです。エージェントは仮想マシン上で、 追加ネットワークの IP アドレスなどのネットワーク情報をホストに渡します。

2.13.1. QEMU ゲストエージェントの Linux 仮想マシンへのインストール

**qemu-guest-agent** は広く利用されており、Red Hat 仮想マシンでデフォルトで利用できます。この エージェントをインストールし、サービスを起動します。

### 手順

- 1. コンソールのいずれか、または SSH を使用して仮想マシンのコマンドラインにアクセスしま す。
- 2. QEMU ゲストエージェントを仮想マシンにインストールします。

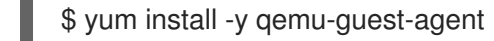

3. QEMU ゲストエージェントサービスを起動します。

\$ systemctl start qemu-guest-agent

4. サービスに永続性があることを確認します。

\$ systemctl enable qemu-guest-agent

Web コンソールで仮想マシンまたは仮想マシンテンプレートのいずれかを作成する際に、ウィザードの cloud-init:\*Use custom script\* フィールドを使用して QEMU ゲストエージェントをインストールし、 起動することもできます。

Windows 仮想マシンの場合、QEMU ゲストエージェントは、既存の Windows [仮想マシンに](#page-85-0)、または仮 想マシンへの Windows [のインストール時にインストールできる](#page-88-0) VirtIO ドライバーに組み込まれます。

### 2.14. VNIC の IP アドレスの仮想マシンへの表示

QEMU ゲストエージェントは仮想マシンで実行され、割り当てられた vNIC の IP アドレスをホストに 渡します。 これにより、Web コンソールおよび **oc** クライアントの両方から IP アドレスを表示できま す。

#### 前提条件

● QEMU ゲストエージェントが仮想マシン上で[インストールされ、実行されている。](#page-52-0)

2.14.1. CLI での仮想マシンインターフェースの IP アドレスの表示

ネットワークインターフェース設定は **oc describe vmi <vmi\_name>** コマンドに含まれます。

IP アドレス情報は、仮想マシン上で **ip addr** を実行するか、または **oc get vmi <vmi\_name> -o yaml** を実行して表示することもできます。

### 手順

● **oc describe** コマンドを使用して、仮想マシンインターフェース設定を表示します。

```
$ oc describe vmi <vmi_name>
...
Interfaces:
 Interface Name: eth0
 Ip Address: 10.244.0.37/24
 Ip Addresses:
  10.244.0.37/24
  fe80::858:aff:fef4:25/64
 Mac: 0a:58:0a:f4:00:25
 Name: default
 Interface Name: v2
 Ip Address: 1.1.1.7/24
 Ip Addresses:
  1.1.1.7/24
  fe80::f4d9:70ff:fe13:9089/64
 Mac: f6:d9:70:13:90:89
 Interface Name: v1
 Ip Address: 1.1.1.1/24
 Ip Addresses:
  1.1.1.1/24
  1.1.1.2/24
  1.1.1.4/24
  2001:de7:0:f101::1/64
  2001:db8:0:f101::1/64
  fe80::1420:84ff:fe10:17aa/64
 Mac: 16:20:84:10:17:aa
```
2.14.2. Web コンソールでの仮想マシンインターフェースの IP アドレスの表示

IP 情報は、仮想マシンの Virtual Machine Overview画面に表示されます。

### 手順

- 1. Container-native Virtualization コンソールで Workloads → Virtual Machinesをクリックしま す。
- 2. 仮想マシンの名前をクリックして、Virtual Machine Overview画面を開きます。

それぞれの割り当てられた vNIC の情報は IP ADDRESSES の下に表示されます。

# 2.15. 仮想マシンの PXE ブートの設定

PXE ブートまたはネットワークブートは Container-native Virtualization で利用できます。ネットワー クブートにより、ローカルに割り当てられたストレージデバイスなしにコンピューターを起動し、オペ レーティングシステムまたは他のプログラムを起動し、ロードすることができます。たとえば、これに より、新規ホストのデプロイ時に PXE サーバーから必要な OS イメージを選択できます。

### 前提条件

Linux ブリッジ[が接続されていること](#page-50-5)。

● PXE サーバーがブリッジとして同じ VLAN に接続されていること。

### 2.15.1. Container-native Virtualization ネットワークの用語集

Container-native Virtualization は、カスタムリソースおよびプラグインを使用して高度なネットワーク 機能を提供します。

以下の用語は、Container-native Virtualization ドキュメント全体で使用されています。

#### Container Network Interface (CNI)

コンテナーのネットワーク接続に重点を置く Cloud Native Computing [Foundation](https://www.cncf.io/) プロジェクト。 Container-native Virtualization は CNI プラグインを使用して基本的な Kubernetes ネットワーク機能 を強化します。

### Multus

複数の CNI の存在を可能にし、Pod または仮想マシンが必要なインターフェースを使用できるよう にする「メタ」 CNI プラグイン。

### カスタムリソース定義 (CRD、Customer Resource Definition)

カスタムリソースの定義を可能にする [Kubernetes](https://kubernetes.io/docs/concepts/extend-kubernetes/api-extension/custom-resources/) API リソース、または CRD API リソースを使用 して定義されるオブジェクト。

### NetworkAttachmentDefinition

Pod、仮想マシン、および仮想マシンインスタンスを1つ以上のネットワークに割り当てることを可 能にする Multus プロジェクトによって導入される CRD。

#### PXE (Preboot eXecution Environment)

管理者がネットワーク経由でサーバーからクライアントマシンを起動できるようにするインター フェース。ネットワークのブートにより、オペレーティングシステムおよび他のソフトウェアをク ライアントにリモートでロードできます。

### 2.15.2. MAC アドレスを指定した PXE ブート

まず、管理者は PXE ネットワークの NetworkAttachmentDefinition オブジェクトを作成し、ネット ワーク経由でクライアントを起動できます。次に、仮想マシンインスタンスの設定ファイルで NetworkAttachmentDefinition を参照して仮想マシンインスタンスを起動します。また PXE サーバーで 必要な場合には、仮想マシンインスタンスの設定ファイルで MAC アドレスを指定することもできま す。

#### 前提条件

- Linux ブリッジが接続されていること。
- PXE サーバーがブリッジとして同じ VLAN に接続されていること。

#### 手順

- 1. クラスターに PXE ネットワークを設定します。
	- a. PXE ネットワーク **pxe-net-conf** の NetworkAttachmentDefinition ファイルを作成します。

apiVersion: "k8s.cni.cncf.io/v1" kind: NetworkAttachmentDefinition metadata: name: pxe-net-conf spec:

```
config: '{
  "cniVersion": "0.3.1",
  "name": "pxe-net-conf",
  "plugins": [
    {
     "type": "cnv-bridge",
     "bridge": "br1",
     "ipam": {}
    },
    {
     "type": "cnv-tuning" 1
    }
  ]
 }'
```
<span id="page-55-0"></span>cnv-tuning プラグインは、カスタム MAC アドレスのサポートを提供します。

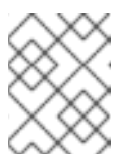

### 注記

仮想マシンインスタンスは、必要な VLAN のアクセスポートでブリッジ **br1** に割り当てられます。

2. 直前の手順で作成したファイルを使用して NetworkAttachmentDefinition オブジェクトを作成 します。

\$ oc create -f pxe-net-conf.yaml

- 3. 仮想マシンインスタンス設定ファイルを、インターフェースおよびネットワークの詳細を含め るように編集します。
	- a. PXE サーバーで必要な場合には、ネットワークおよび MAC アドレスを指定します。MAC アドレスが指定されていない場合、値は自動的に割り当てられます。ただし、この時点で 自動的に割り当てられる MAC アドレスは永続しないことに注意してください。 **bootOrder** が **1** に設定されており、インターフェースが最初に起動することを確認しま す。この例では、インターフェースは **<pxe-net>** というネットワークに接続されていま す。

interfaces: - masquerade: {} name: default - bridge: {} name: pxe-net macAddress: de:00:00:00:00:de bootOrder: 1

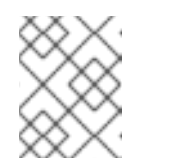

### 注記

複数のインターフェースおよびディスクのブートの順序はグローバル順序に なります。

b. オペレーティングシステムのプロビジョニング後に起動が適切に実行されるよう、ブート デバイス番号をディスクに割り当てます。

ディスク **bootOrder** の値を **2** に設定します。

- devices: disks: - disk: bus: virtio name: containerdisk bootOrder: 2
- c. 直前に作成された NetworkAttachmentDefinition に接続されるネットワークを指定しま す。このシナリオでは、**<pxe-net>** は **<pxe-net-conf>** という NetworkAttachmentDefinition に接続されます。
	- networks: - name: default pod: {} - name: pxe-net multus: networkName: pxe-net-conf
- 4. 仮想マシンインスタンスを作成します。

\$ oc create -f vmi-pxe-boot.yaml virtualmachineinstance.kubevirt.io "vmi-pxe-boot" created

5. 仮想マシンインスタンスの実行を待機します。

\$ oc get vmi vmi-pxe-boot -o yaml | grep -i phase phase: Running

6. VNC を使用して仮想マシンインスタンスを表示します。

\$ virtctl vnc vmi-pxe-boot

- 7. ブート画面で、PXE ブートが正常に実行されていることを確認します。
- 8. 仮想マシンインスタンスにログインします。

\$ virtctl console vmi-pxe-boot

9. 仮想マシンのインターフェースおよび MAC アドレスを確認し、ブリッジに接続されたイン ターフェースに MAC アドレスが指定されていることを確認します。この場合、PXE ブートに は IP アドレスなしに **eth1** を使用しています。他のインターフェース **eth0** は OpenShift Container Platform から IP アドレスを取得しています。

\$ ip addr ... 3. eth1: <BROADCAST,MULTICAST> mtu 1500 qdisc noop state DOWN group default qlen 1000 link/ether de:00:00:00:00:de brd ff:ff:ff:ff:ff:ff

2.15.3. テンプレート: PXE ブートの仮想マシンインスタンス設定ファイル

apiVersion: kubevirt.io/v1alpha3 kind: VirtualMachineInstance metadata: creationTimestamp: null labels: special: vmi-pxe-boot name: vmi-pxe-boot spec: domain: devices: disks: - disk: bus: virtio name: containerdisk bootOrder: 2 - disk: bus: virtio name: cloudinitdisk interfaces: - masquerade: {} name: default - bridge: {} name: pxe-net macAddress: de:00:00:00:00:de bootOrder: 1 machine: type: "" resources: requests: memory: 1024M networks: - name: default pod: {} - multus: networkName: pxe-net-conf name: pxe-net terminationGracePeriodSeconds: 0 volumes: - name: containerdisk containerDisk: image: kubevirt/fedora-cloud-container-disk-demo - cloudInitNoCloud: userData: | #!/bin/bash echo "fedora" | passwd fedora --stdin name: cloudinitdisk status: {}

# 2.16. ゲストメモリーの管理

ゲストメモリー設定を特定のユースケースに合わせて調整する必要がある場合、ゲストの YAML 設定 ファイルを編集してこれを実行できます。Container-native Virtualization は、ゲストメモリーのオー バーコミットの設定と、ゲストメモリーのオーバーコミットアカウンティングの無効化を許可します。 この手順にはどちらの場合もリスクが伴います。そのため、経験のある管理者のみが対応するようにし てください。

2.16.1. ゲストメモリーのオーバーコミットの設定

仮想ワークロードに利用可能な量を上回るメモリーが必要な場合、メモリーのオーバーコミットを使用 してホストのメモリーのすべてまたはそのほとんどを仮想マシンインスタンスに割り当てることができ ます。メモリーのオーバーコミットを有効にすることは、通常ホストに予約されるリソースを最大化で きることを意味します。

たとえば、ホストに 32 GB RAM がある場合、メモリーのオーバーコミットを使用してそれぞれ 4 GB RAM を持つ 8 つの仮想マシンに対応できます。これは、仮想マシンがそれらのメモリーのすべてを同 時に使用しないという前提で機能します。

### 手順

- 1. 仮想マシンインスタンスに対し、クラスターから要求された以上のメモリーが利用可能である ことを明示的に示すために、仮想マシン設定ファイルを編集し、**spec.domain.memory.guest** を **spec.domain.resources.requests.memory** よりも高い値に設定します。このプロセスはメ モリーのオーバーコミットと呼ばれています。 以下の例では、**1024M** がクラスターから要求されますが、仮想マシンインスタンスには **2048M** が利用可能であると通知されます。ノードに利用可能な空のメモリーが十分にある限
	- り、仮想マシンインスタンスは最大 2048M を消費します。

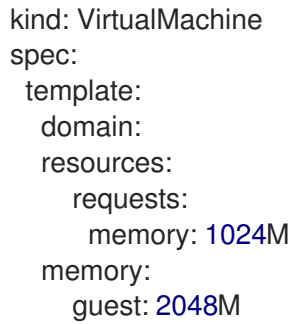

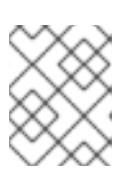

### 注記

ノードがメモリー不足の状態になると、Pod のエビクションルールと同じルール が仮想マシンインスタンスに適用されます。

2. 仮想マシンを作成します。

\$ oc create -f <file name>.yaml

2.16.2. ゲストメモリーオーバーヘッドアカウンティングの無効化

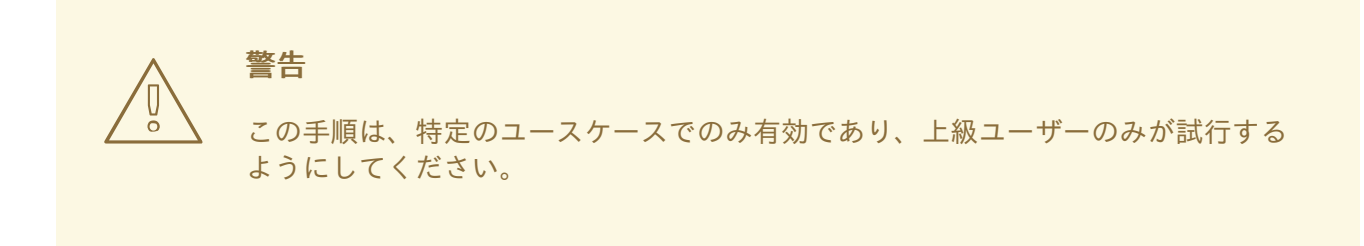

要求する量に加えて、少量のメモリーが各仮想マシンインスタンスによって要求されます。追加のメモ リーは、それぞれの **VirtualMachineInstance** プロセスをラップするインフラストラクチャーに使用さ れます。

通常は推奨される方法ではありませんが、ゲストメモリーオーバーヘッドアカウンティングを無効にす ることでノード上の仮想マシンインスタンスの密度を増やすことは可能です。

### 手順

1. ゲストメモリーオーバーヘッドアカウンティングを無効にするには、YAML 設定ファイルを編 集し、**overcommitGuestOverhead** の値を **true** に設定します。このパラメーターはデフォル トで無効にされています。

kind: VirtualMachine spec: template: domain: resources: overcommitGuestOverhead: true requests: memory: 1024M

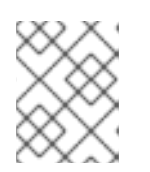

注記

**overcommitGuestOverhead** が有効にされている場合、これはゲストのオー バーヘッドをメモリー制限 (ある場合) に追加します。

2. 仮想マシンを作成します。

\$ oc create -f <file name>.yaml

### 2.17. 仮想マシンテンプレートの作成

仮想マシンテンプレートの使用は、同様の設定を持つ複数の仮想マシンを作成するための簡単な方法で す。テンプレートの作成後、仮想マシンの作成時にテンプレートを参照できます。

2.17.1. Web コンソールでのインタラクティブなウィザードを使用した仮想マシンテンプ レートの作成

Web コンソールは、Basic Settings、Networking、および Storage 画面にナビゲートし、仮想マシン テンプレートの作成プロセスを単純化するインタラクティブなウィザードを特長としています。すべて の必須フィールドには **\*** のマークが付けられます。ウィザードは必須フィールドの入力が完了するまで 次の画面に移動することを防ぎます。

### 手順

- 1. Container-native Virtualization コンソールで Workloads → Virtual Machine Templates をク リックします。
- 2. Create Templateをクリックし、Create with Wizardを選択します。
- 3. すべての必須の Basic Settings を入力します。
- 4. Next をクリックして Networking 画面に進みます。デフォルトで **nic0** という名前の NIC が割 り当てられます。
	- a. オプション: Create NICをクリックして追加の NIC を作成します。
	- b. オプション: Options メニュー 「 をクリックし、Remove NIC を選択していずれか、ま たはすべての NIC を削除できます。テンプレートから作成される仮想マシンには、割り当 てられている NIC は不要です。NIC は仮想マシンの作成後に作成できます。
- 5. Next をクリックして Storage 画面に進みます。
	- a. オプション: Create Diskをクリックして追加のディスクを作成します。
	- b. オプション: ディスクをクリックして選択可能なフィールドを変更します。✓ ボタンをク リックして変更を保存します。
	- c. オプション: Attach Disk をクリックして、Select Storage リストから利用可能なディスク を選択します。

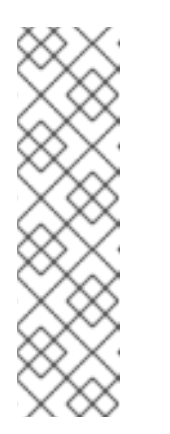

### 注記

URL または Container のいずれかが Basic Settings 画面で Provision Source として選択されてる場合、**rootdisk** ディスクが作成され、Bootable Disk として仮想マシンに割り当てられます。**rootdisk** を変更できますが、 これを削除することはできません。

Bootable Disk は、仮想マシンにディスクが割り当てられていない場 合、PXE ソースからプロビジョニングされる仮想マシンには不要です。1つ 以上のディスクが仮想マシンに割り当てられている場合、Bootable Disk を 1 つを選択する必要があります。

6. Create Virtual Machine Template >をクリックします。Results 画面には、仮想マシンテンプ レートの JSON 設定ファイルが表示されます。

テンプレートは Workloads → Virtual Machine Templatesに一覧表示されます。

2.17.2. 仮想マシンテンプレートのインタラクティブなウィザードのフィールド

以下の表は、Create Virtual Machine Templateのインタラクティブなウィザードの Basic Settings、Networking、および Storage ペインのフィールドを説明しています。

### 2.17.2.1. 仮想マシンテンプレートウィザードのフィールド

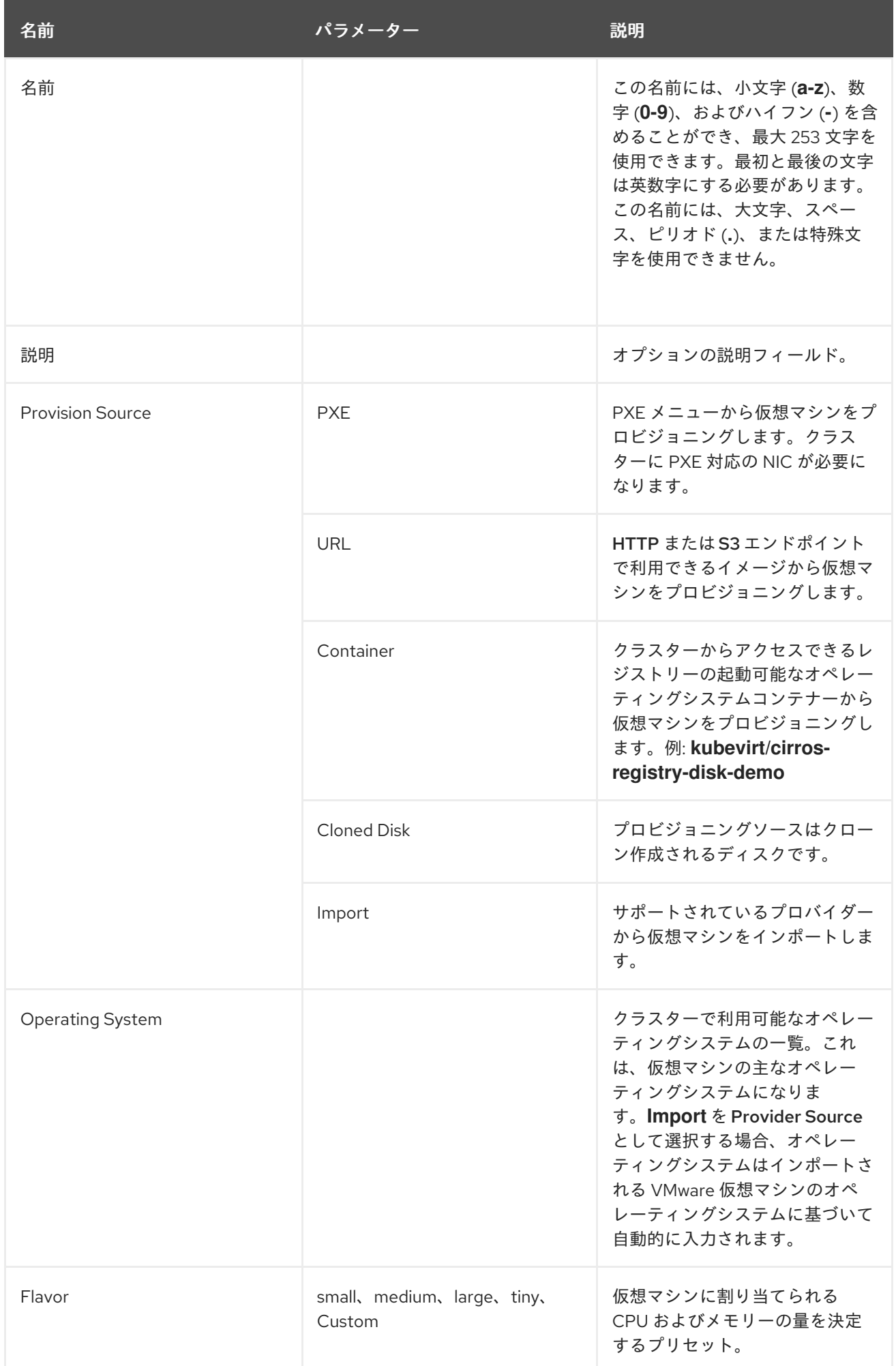

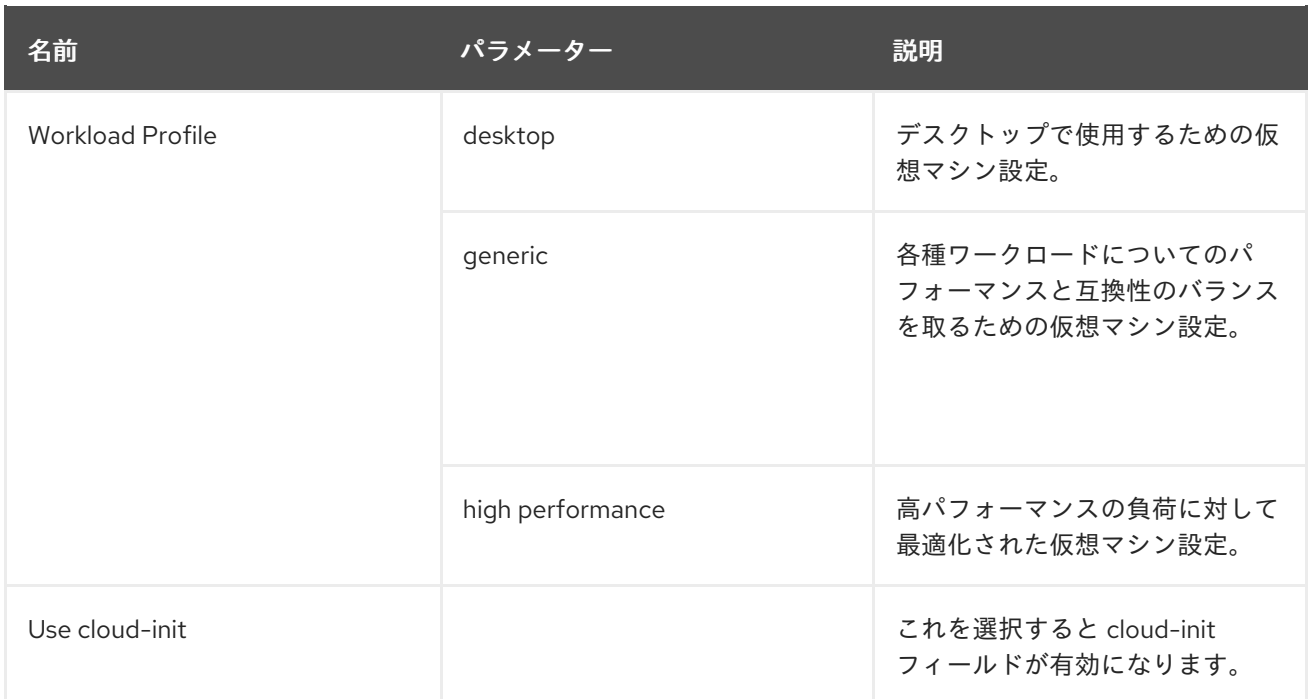

# 2.17.2.2. Cloud-init フィールド

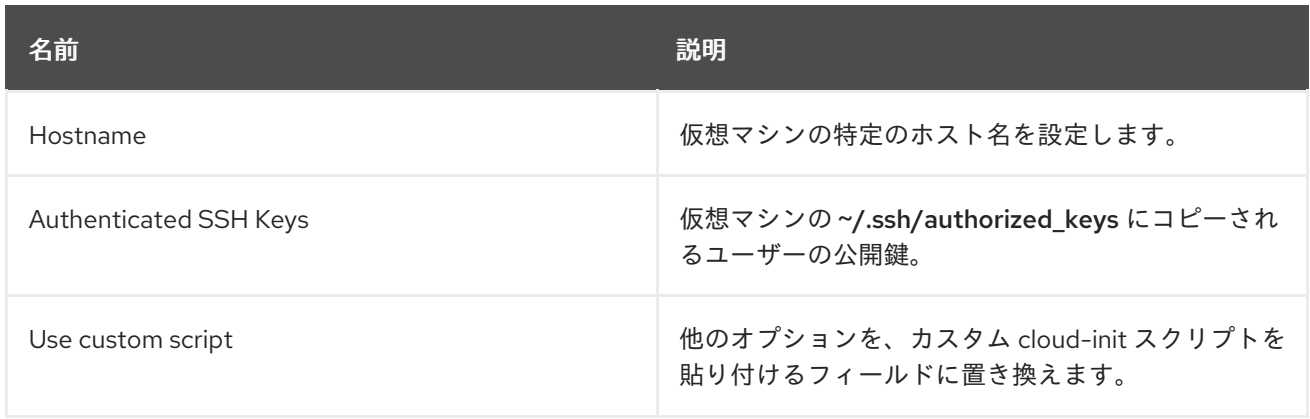

# 2.17.2.3. ネットワークフィールド

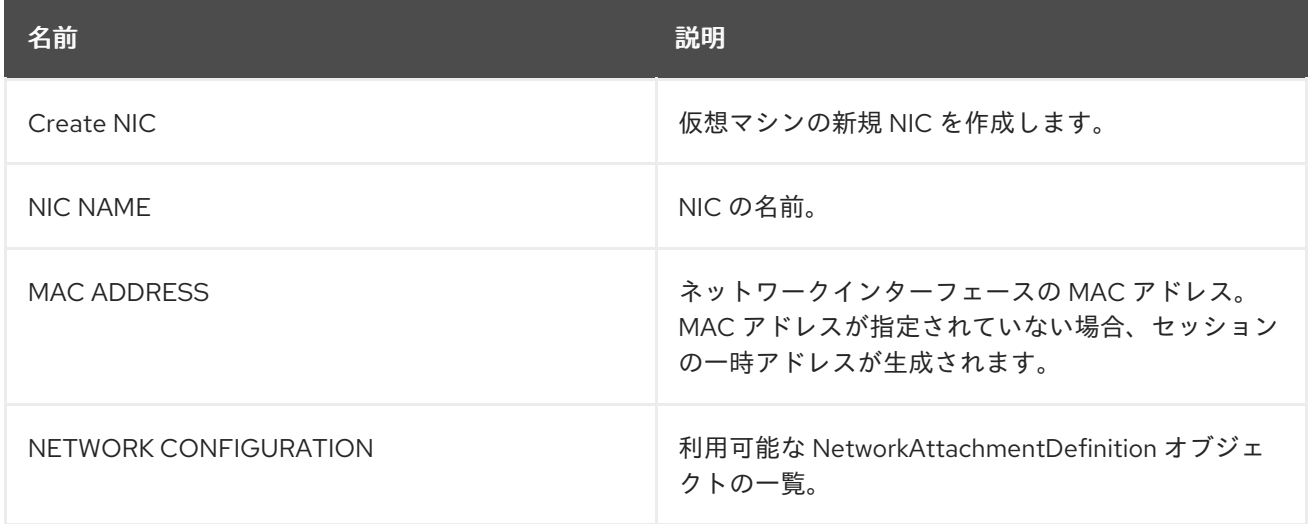

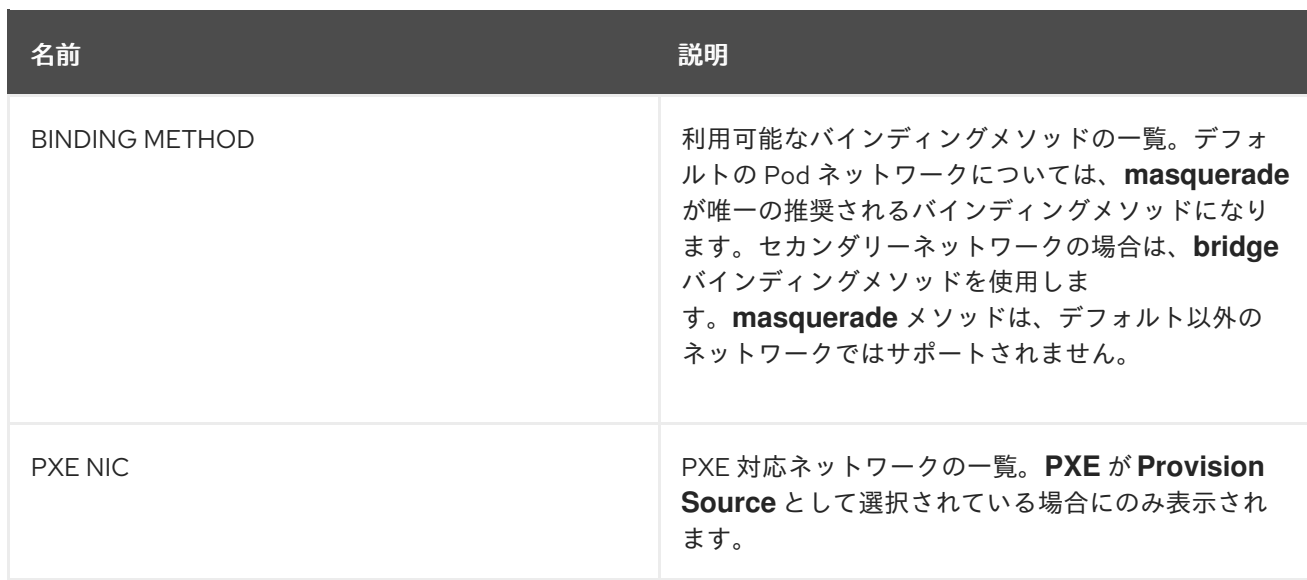

### 2.17.2.4. ストレージフィールド

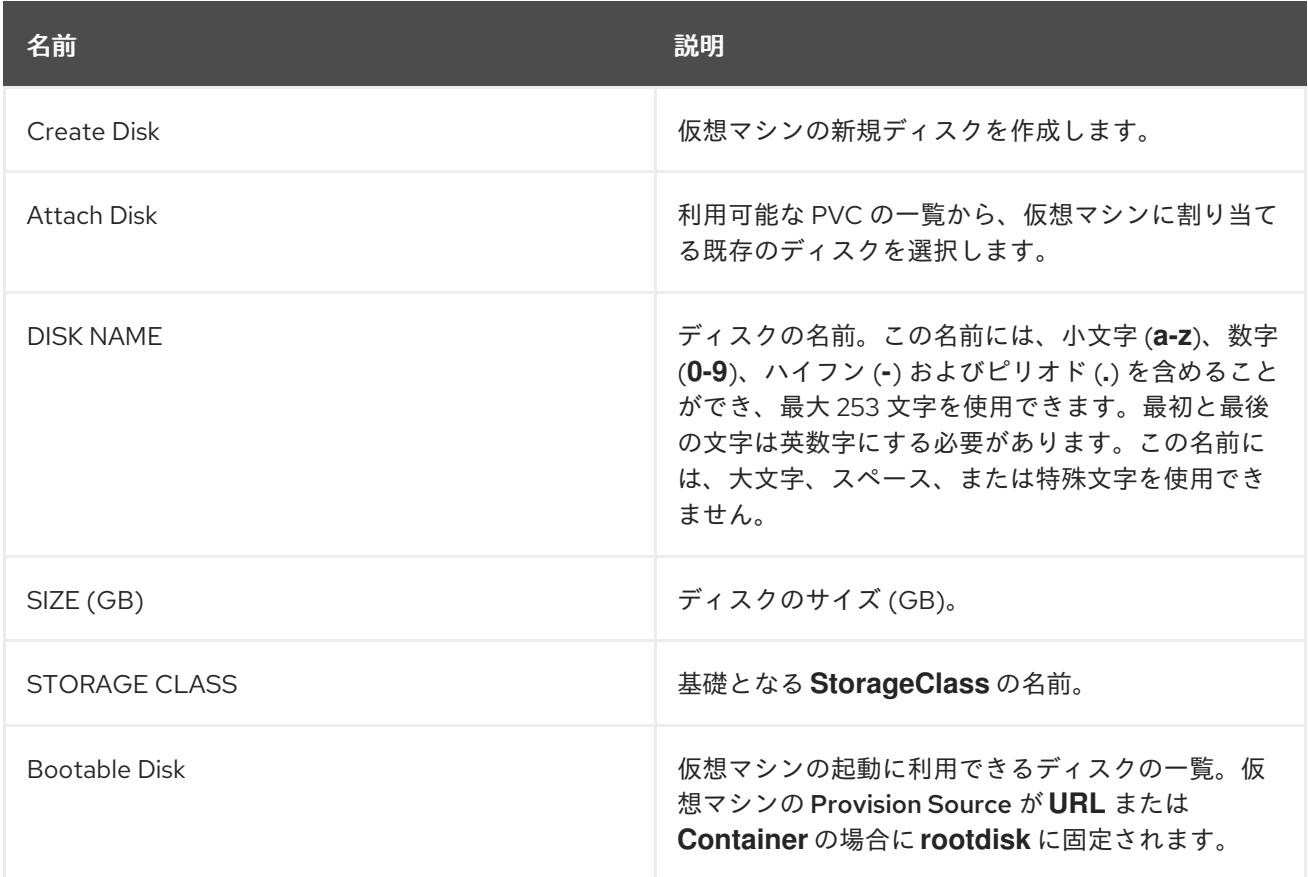

# 2.18. 仮想マシンテンプレートの編集

Web コンソールで仮想マシンテンプレートを編集できます。

### 2.18.1. Web コンソールでの仮想マシンテンプレートの編集

Web コンソールで仮想マシンテンプレートの YAML 設定を編集できます。

すべてのパラメーターが変更可能である訳ではありません。無効な設定で Save をクリックすると、エ ラーメッセージで変更できないパラメーターが示唆されます。

### 注記

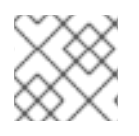

編集中に YAML 画面から離れると、設定に対して加えた変更が取り消されます。

手順

- 1. Container-native Virtualization コンソールで Workloads → Virtual Machine Templatesをク リックします。
- 2. テンプレートを選択します。
- 3. YAML タブをクリックして編集可能な設定を表示します。
- 4. ファイルを編集し、Save をクリックします。

オブジェクトの更新されたバージョン番号を含め、変更が正常に行われたことを示す確認メッセージが 表示されます。

### 2.19. 仮想マシンテンプレートの削除

Web コンソールで仮想マシンテンプレートを削除できます。

2.19.1. Web コンソールでの仮想マシンテンプレートの削除

仮想マシンテンプレートを削除すると、仮想マシンはクラスターから永続的に削除されます。

### 手順

- 1. Container-native Virtualization コンソールで Workloads → Virtual Machine Templatesをク リックします。
- 2. このペインから仮想マシンテンプレートを削除できます。 これにより、1つのペインで複数の マシンに対してアクションを実行することがより容易になります。 または、Virtual Machine Template Details ペインから仮想マシンテンプレートを削除することもできます。 この場合、 選択されたテンプレートの総合的な詳細情報を確認できます。
	- Options メニュー をクリックし、Delete Template を選択します。
	- テンプレート名をクリックして Virtual Machine Template Detailsペインを開き、Actions → Delete Templateをクリックします。
- 3. 確認のポップアップウィンドウで、Delete をクリックし、テンプレートを永続的に削除しま す。

## 2.20. 新規 DATAVOLUME への仮想マシンディスクのクローン作成

DataVolume 設定ファイルでソース PVC を参照し、新規 DataVolume に仮想マシンディスクの PersistentVolumeClaim (PVC) のクローンを作成できます。

前提条件

● この操作を正常に実行するためには、StorageClass を定義するか、CDI のスクラッチ領域を用 意する必要がある場合があります。CDI [がサポートする操作マトリックスは、スクラッチ領域](#page-74-0) を必要とする条件を示しています。

### 2.20.1. DataVolume について

**DataVolume** オブジェクトは、Containerized Data Importer (CDI) プロジェクトで提供されるカスタム リソースです。DataVolume は、基礎となる PersistentVolumeClaim (PVC) に関連付けられるインポー ト、クローン作成、およびアップロード操作のオーケストレーションを行います。DataVolume は KubeVirt に統合され、仮想マシンが PVC の作成前に起動することを防ぎます。

2.20.2. 新規 DataVolume への仮想マシンディスクの PersistentVolumeClaim のクロー ン作成

既存の仮想マシンディスクの PersistentVolumeClaim (PVC) のクローンを新規 DataVolume に作成でき ます。その後、新規 DataVolume は新規の仮想マシンに使用できます。

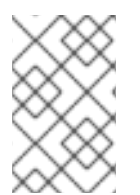

### 注記

Volume が仮想マシンとは別に作成される場合、DataVolume のライフサイクルは仮想マ シンから切り離されます。仮想マシンが削除されても、DataVolume もその関連付けら れた PVC も削除されません。

### 前提条件

- 使用する既存の仮想マシンディスクの PVC を判別します。クローン作成の前に、PVC に関連 付けられた仮想マシンの電源を切る必要があります。
- **oc** として知られる OpenShift コマンドラインインターフェース (CLI) のインストール。

### 手順

- 1. 関連付けられた PVC の名前および namespace を特定するために、クローン作成に必要な仮想 マシンディスクを確認します。
- 2. 新規 DataVolume の名前、ソース PVC の名前および namespace、および新規 DataVolume の サイズを指定する DataVolume オブジェクトの YAML ファイルを作成します。 例:

<span id="page-65-3"></span><span id="page-65-2"></span><span id="page-65-1"></span><span id="page-65-0"></span>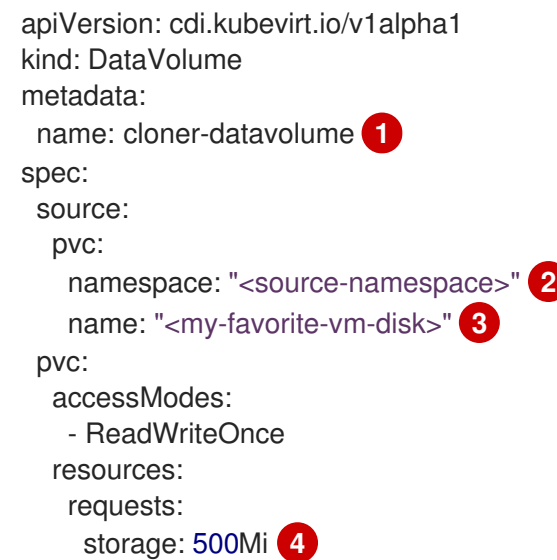

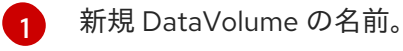

[2](#page-65-1) ソース PVC が存在する namespace。

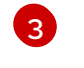

- ソース PVC の名前。
- [4](#page-65-3) 新規 DataVolume のサイズ。十分な領域を割り当てる必要があります。そうでない場合に は、クローン操作は失敗します。そうでない場合には、クローン操作は失敗します。 サイ ズはソース PVC と同じか、またはそれよりも大きくなければなりません。
- 3. DataVolume を作成して PVC のクローン作成を開始します。

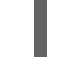

\$ oc create -f <cloner-datavolume>.yaml

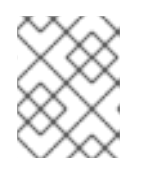

## 注記

DataVolume は仮想マシンが PVC の作成前に起動することを防ぐため、PVC の クローン作成中に新規 DataVolume を参照する仮想マシンを作成できます。

2.20.3. テンプレート: DataVolume クローン設定ファイル

### example-clone-dv.yaml

```
apiVersion: cdi.kubevirt.io/v1alpha1
kind: DataVolume
metadata:
 name: "example-clone-dv"
spec:
 source:
   pvc:
    name: source-pvc
    namespace: example-ns
 pvc:
  accessModes:
   - ReadWriteOnce
  resources:
   requests:
    storage: "1G"
```
# 2.20.4. CDI がサポートする操作マトリックス

このマトリックスにはエンドポイントに対してコンテンツタイプのサポートされる CDI 操作が表示され ます。これらの操作にはスクラッチ領域が必要です。

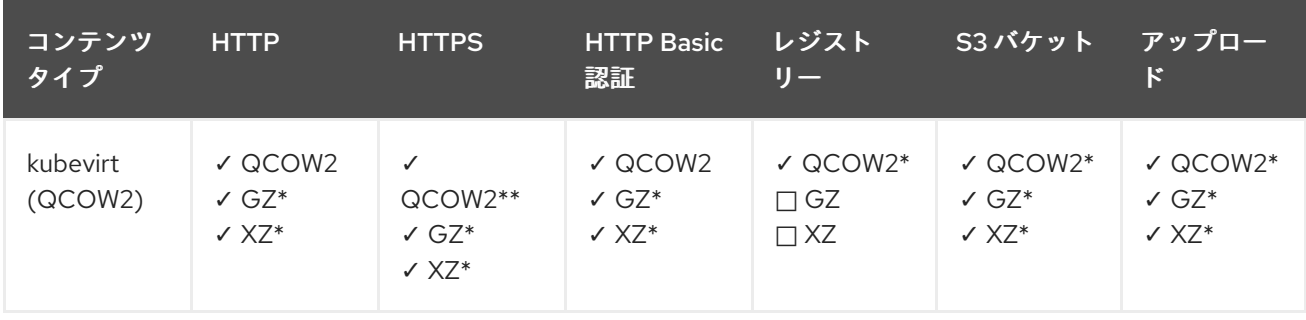

<span id="page-67-0"></span>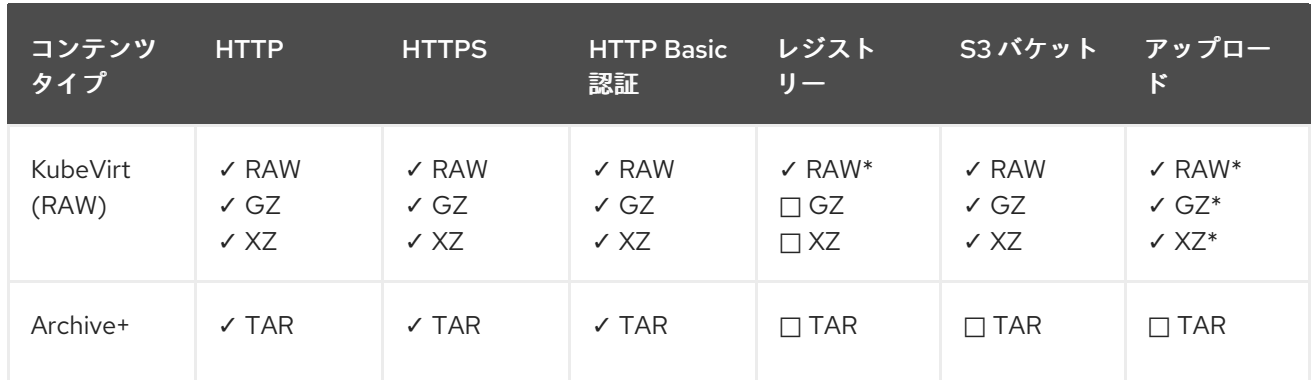

✓ サポートされる操作

□ サポートされない操作

\* スクラッチ領域が必要

\*\*カスタム認証局が必要な場合にスクラッチ領域が必要

+ アーカイブはブロックモード DV をサポートしません。

# 2.21. DATAVOLUMETEMPLATE の使用による仮想マシンのクローン作成

既存の仮想マシンの PersistentVolumeClaim (PVC) のクローン作成により、新規の仮想マシンを作成で きます。**dataVolumeTemplate** を仮想マシン設定ファイルに含めることにより、元の PVC から新規の DataVolume を作成します。

### 前提条件

● この操作を正常に実行するためには、StorageClass を定義するか、CDI のスクラッチ領域を用 意する必要がある場合があります。CDI [がサポートする操作マトリクスは、スクラッチ領域を](#page-74-0) 必要とする条件を表示します。

### 2.21.1. DataVolume について

**DataVolume** オブジェクトは、Containerized Data Importer (CDI) プロジェクトで提供されるカスタム リソースです。DataVolume は、基礎となる PersistentVolumeClaim (PVC) に関連付けられるインポー ト、クローン作成、およびアップロード操作のオーケストレーションを行います。DataVolume は KubeVirt に統合され、仮想マシンが PVC の作成前に起動することを防ぎます。

2.21.2. DataVolumeTemplate の使用による、クローン作成された PersistentVolumeClaim からの仮想マシンの新規作成

既存の仮想マシンの PersistentVolumeClaim (PVC) のクローンを DataVolume に作成する仮想マシンを 作成できます。仮想マシン **spec** の **dataVolumeTemplate** を参照することにより、**source** PVC のク ローンが DataVolume に作成され、これは次に仮想マシンを作成するために自動的に使用されます。

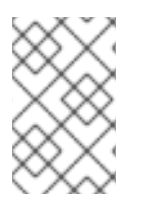

### 注記

DataVolume が仮想マシンの DataVolumeTemplate の一部として作成されると、 DataVolume のライフサイクルは仮想マシンに依存します。つまり、仮想マシンが削除 されると、DataVolume および関連付けられた PVC も削除されます。

### 前提条件

- 使用する既存の仮想マシンディスクの PVC を判別します。クローン作成の前に、PVC に関連 付けられた仮想マシンの電源を切る必要があります。
- oc として知られる OpenShift コマンドラインインターフェース (CLI) のインストール。

### 手順

- 1. 関連付けられた PVC の名前および namespace を特定するために、クローン作成に必要な仮想 マシンを確認します。
- 2. **VirtualMachine** オブジェクトの YAML ファイルを作成します。以下の仮想マシンのサンプルで は、**source-namespace** namespace にある **my-favorite-vm-disk** のクローンを作成しま す。**favorite-clone** という **2Gi** DataVolume が **my-favorite-vm-disk** から作成されます。 例:

<span id="page-68-0"></span>apiVersion: kubevirt.io/v1alpha3 kind: VirtualMachine metadata: labels: kubevirt.io/vm: vm-dv-clone name: vm-dv-clone **1** spec: running: false template: metadata: labels: kubevirt.io/vm: vm-dv-clone spec: domain: devices: disks: - disk: bus: virtio name: root-disk resources: requests: memory: 64M volumes: - dataVolume: name: favorite-clone name: root-disk dataVolumeTemplates: - metadata: name: favorite-clone spec: pvc: accessModes: - ReadWriteOnce resources: requests: storage: 2Gi source:

pvc: namespace: "source-namespace" name: "my-favorite-vm-disk"

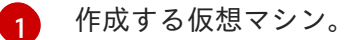

3. PVC のクローンが作成された DataVolume で仮想マシンを作成します。

\$ oc create -f <vm-clone-datavolumetemplate>.yaml

2.21.3. テンプレート: DataVolume 仮想マシン設定ファイル

### example-dv-vm.yaml

```
apiVersion: kubevirt.io/v1alpha3
kind: VirtualMachine
metadata:
 labels:
  kubevirt.io/vm: example-vm
 name: example-vm
spec:
 dataVolumeTemplates:
 - metadata:
   name: example-dv
  spec:
   pvc:
    accessModes:
    - ReadWriteOnce
    resources:
      requests:
       storage: 1G
   source:
      http:
       url: "" 1
 running: false
 template:
  metadata:
   labels:
    kubevirt.io/vm: example-vm
  spec:
   domain:
    cpu:
      cores: 1
    devices:
      disks:
      - disk:
        bus: virtio
       name: example-dv-disk
    machine:
      type: q35
    resources:
      requests:
       memory: 1G
   terminationGracePeriodSeconds: 0
```
volumes: - dataVolume: name: example-dv name: example-dv-disk

[1](#page-69-0) インポートする必要のあるイメージの **HTTP** ソース (該当する場合)。

### <span id="page-70-0"></span>2.21.4. CDI がサポートする操作マトリックス

このマトリックスにはエンドポイントに対してコンテンツタイプのサポートされる CDI 操作が表示され ます。これらの操作にはスクラッチ領域が必要です。

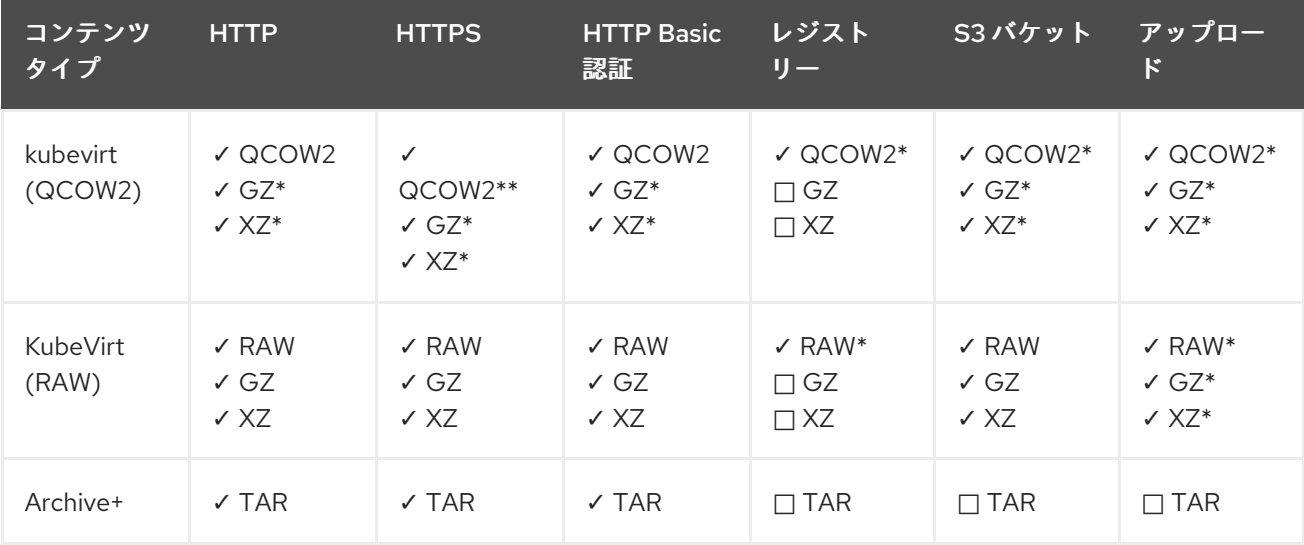

✓ サポートされる操作

□ サポートされない操作

\* スクラッチ領域が必要

\*\*カスタム認証局が必要な場合にスクラッチ領域が必要

+ アーカイブはブロックモード DV をサポートしません。

2.22. VIRTCTL ツールの使用によるローカルディスクイメージのアップロー ド

**virtctl** コマンドラインユーティリティーを使用して、ローカルに保存されるディスクイメージをアップ ロードできます。

#### 前提条件

- **kubevirt-virtctl** パッケージの[インストール](#page-9-0)
- [この操作を正常に実行するためには、](#page-74-0)StorageClass を定義するか、CDI のスクラッチ領域を用 意する必要がある場合があります。

2.22.1. CDI がサポートする操作マトリックス

このマトリックスにはエンドポイントに対してコンテンツタイプのサポートされる CDI 操作が表示され ます。これらの操作にはスクラッチ領域が必要です。

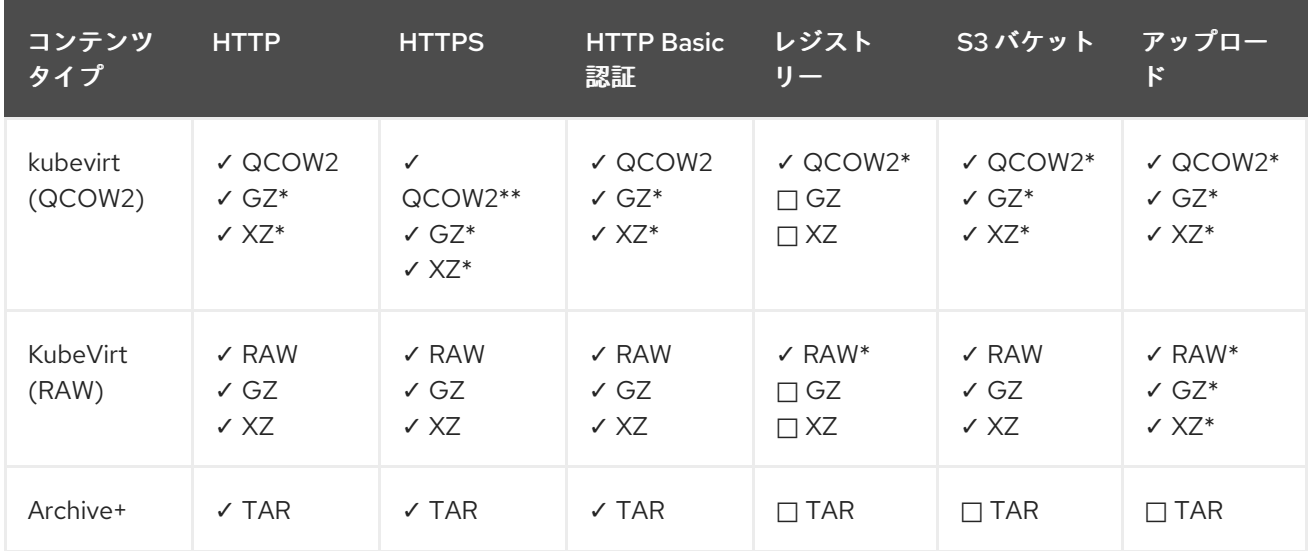

✓ サポートされる操作

□ サポートされない操作

\* スクラッチ領域が必要

\*\*カスタム認証局が必要な場合にスクラッチ領域が必要

+ アーカイブはブロックモード DV をサポートしません。

2.22.2. ローカルディスクイメージの新規 PersistentVolumeClaim へのアップロード

**virtctl** CLI ユーティリティーを使用し、仮想マシンディスクイメージをクライアントマシンからクラス ターにアップロードできます。ディスクイメージをアップロードすることにより、仮想マシンに関連付 けることのできる PersistentVolumeClaim (PVC) が作成されます。

### 前提条件

- RAW、ISO、または QCOW2 形式の仮想マシンディスクイメージ (オプションで **xz** または **gz** を使用して圧縮される)
- **kubevirt-virtctl** パッケージがクライアントマシンにインストールされていること。
- クライアントマシンが OpenShift Container Platform ルーターの証明書を信頼するように設定 されていること。

#### 手順

- 1. 以下を特定します。
	- アップロードする VM ディスクイメージのファイルの場所
	- 結果として生成される PVC の名前およびこれに必要なサイズ
- 2. **virtctl image-upload** コマンドを実行して仮想マシンイメージをアップロードします。PVC 名、PVC サイズ、およびファイルの場所を指定する必要があります。以下は例になります。
\$ virtctl image-upload --pvc-name=upload-fedora-pvc --pvc-size=10Gi --imagepath=/images/fedora28.qcow2

#### 注意

HTTPS を使用したセキュアでないサーバー接続を許可するには、**--insecure** パラメーターを使 用します。**--insecure** フラグを使用する際に、アップロードエンドポイントの信頼性は検証 さ れない 点に注意してください。

3. PVC が作成されていることを確認するには、すべての PVC オブジェクトを表示します。

\$ oc get pvc

### 2.23. 空のディスクイメージを追加して仮想ストレージを拡張する

空のディスクイメージを Container-native Virtualization に追加することによって、ストレージ容量を拡 張したり、新規のデータパーティションを作成したりできます。

### 2.23.1. DataVolume について

**DataVolume** オブジェクトは、Containerized Data Importer (CDI) プロジェクトで提供されるカスタム リソースです。DataVolume は、基礎となる PersistentVolumeClaim (PVC) に関連付けられるインポー ト、クローン作成、およびアップロード操作のオーケストレーションを行います。DataVolume は KubeVirt に統合され、仮想マシンが PVC の作成前に起動することを防ぎます。

#### 2.23.2. DataVolume を使用した空のディスクイメージの作成

DataVolume 設定ファイルをカスタマイズし、デプロイすることにより、新規の空のディスクイメージ を PersistentVolumeClaim に作成することができます。

#### 前提条件

- 1つ以上の利用可能な PersistentVolume
- oc として知られる OpenShift コマンドラインインターフェース (CLI) をダウンロードします。

### 手順

1. DataVolume 設定ファイルを編集します。

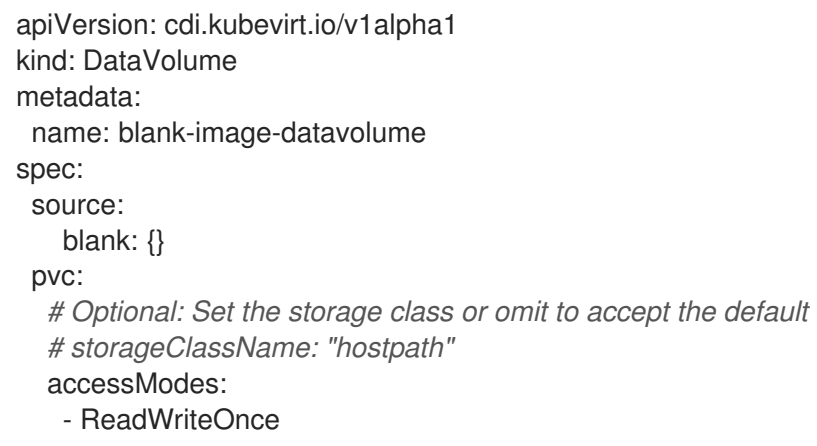

2. 以下のコマンドを実行して、空のディスクイメージを作成します。 \$ oc create -f <blank-image-datavolume>.yaml 2.23.3. テンプレート: 空のディスクイメージの DataVolume 設定ファイル blank-image-datavolume.yaml resources: requests: storage: 500Mi

apiVersion: cdi.kubevirt.io/v1alpha1 kind: DataVolume metadata: name: blank-image-datavolume spec: source: blank: {} pvc: *# Optional: Set the storage class or omit to accept the default # storageClassName: "hostpath"* accessModes: - ReadWriteOnce resources: requests: storage: 500Mi

# 2.24. CDI のスクラッチ領域の用意

### 2.24.1. DataVolume について

**DataVolume** オブジェクトは、Containerized Data Importer (CDI) プロジェクトで提供されるカスタム リソースです。DataVolume は、基礎となる PersistentVolumeClaim (PVC) に関連付けられるインポー ト、クローン作成、およびアップロード操作のオーケストレーションを行います。DataVolume は KubeVirt に統合され、仮想マシンが PVC の作成前に起動することを防ぎます。

### 2.24.2. スクラッチ領域について

Containerized Data Importer (CDI) では、仮想マシンイメージのインポートやアップロードなどの、一 部の操作を実行するためにスクラッチ領域 (一時ストレージ) が必要になります。このプロセスで、CDI は、宛先 DataVolume (DV) をサポートする PVC のサイズと同じサイズのスクラッチ領域 PVC をプロ ビジョニングします。スクラッチ領域 PVC は操作の完了または中止後に削除されます。

CDIConfig オブジェクトにより、 **scratchSpaceStorageClass** を CDIConfig オブジェクトの **spec:** セ クションに指定して、スクラッチ領域 PVC をバインドするために使用する StorageClass を定義するこ とができます。

定義された StorageClass がクラスターの StorageClass に一致しない場合、クラスターに定義されたデ フォルト StorageClass が使用されます。クラスターで定義されたデフォルトの StorageClass がない場 合、元の DV または PVC のプロビジョニングに使用される StorageClass が使用されます。

### 注記

CDI では、元の DataVolume をサポートする PVC の種類を問わず、**file** ボリュームモー ドが設定されているスクラッチ領域が必要です。元の PVC が **block** ボリュームモードで サポートされる場合、**file** ボリュームモード PVC をプロビジョニングできる StorageClass を定義する必要があります。

### 手動プロビジョニング

ストレージクラスがない場合、CDI はイメージのサイズ要件に一致するプロジェクトの PVC を使用し ます。これらの要件に一致する PVC がない場合、CDI インポート Pod は適切な PVC が利用可能にな るまで、またはタイムアウト機能が Pod を強制終了するまで Pending 状態になります。

### 2.24.3. CDI 設定での StorageClass の定義

\$ oc edit cdiconfig/config

CDI 設定で StorageClass を定義し、CDI 操作のスクラッチ領域を動的にプロビジョニングします。

### 手順

**oc** クライアントを使用して **cdiconfig/config** を編集し、**spec: scratchSpaceStorageClass** を追加または編集してクラスターの StorageClass に一致させます。

API Version: cdi.kubevirt.io/v1alpha1 kind: CDIConfig metadata: name: config ... spec: scratchSpaceStorageClass: "<storage\_class>" ...

# 2.24.4. スクラッチ領域を必要とする CDI 操作

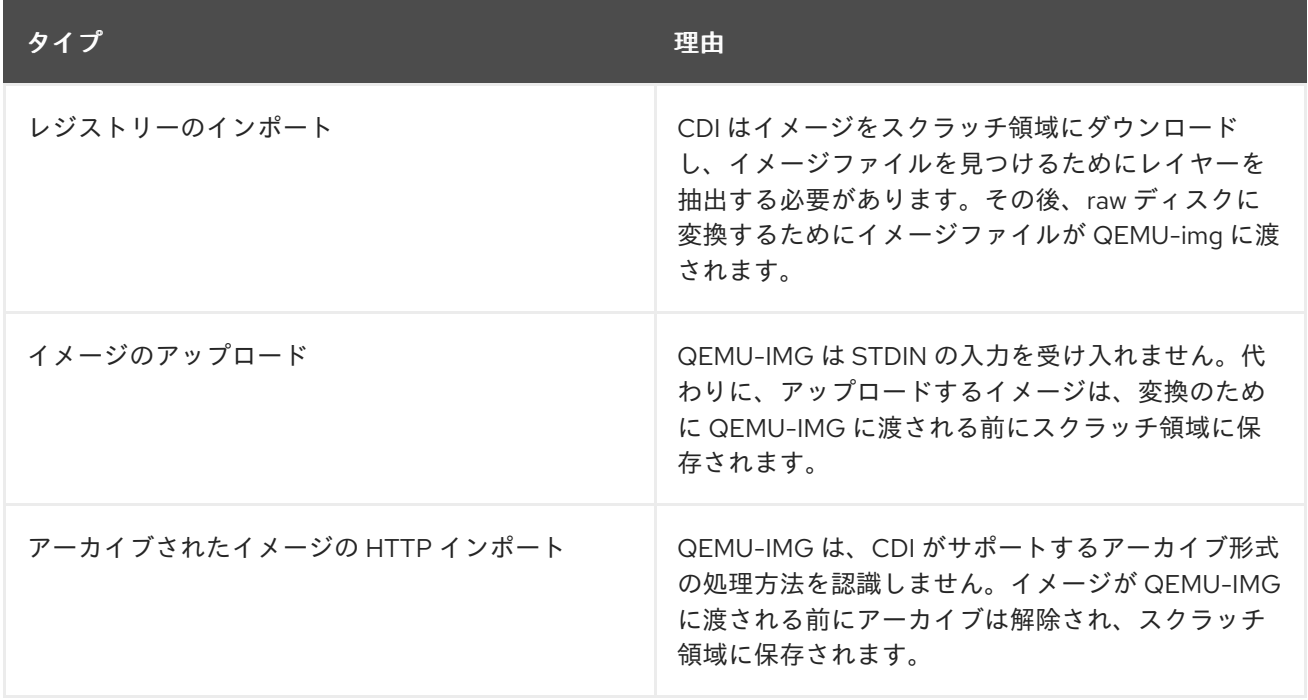

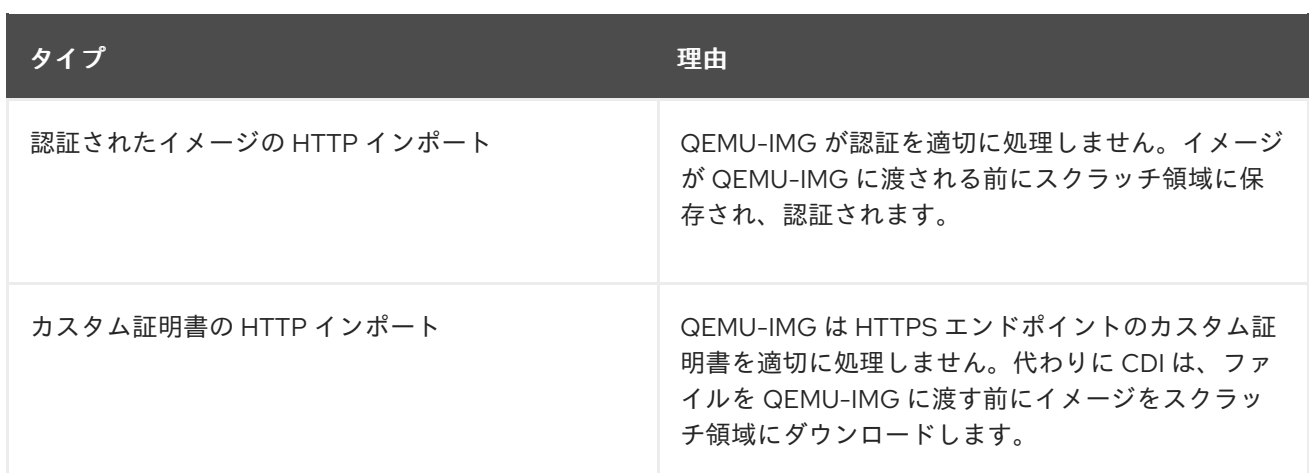

# 2.24.5. CDI がサポートする操作マトリックス

このマトリックスにはエンドポイントに対してコンテンツタイプのサポートされる CDI 操作が表示され ます。これらの操作にはスクラッチ領域が必要です。

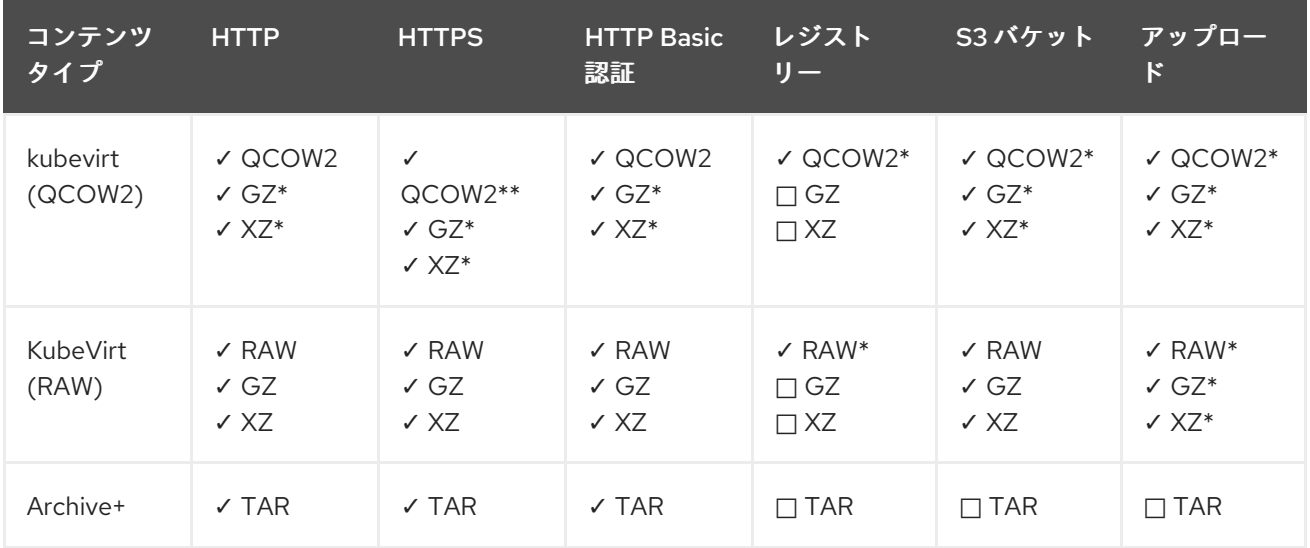

✓ サポートされる操作

□サポートされない操作

\* スクラッチ領域が必要

\*\*カスタム認証局が必要な場合にスクラッチ領域が必要

+ アーカイブはブロックモード DV をサポートしません。

#### 追加リソース

● StorageClass [およびこれらがクラスターで定義される方法についての詳細は、「](https://access.redhat.com/documentation/en-us/openshift_container_platform/4.1/html-single/storage/#about_dynamic-provisioning)Dynamic provisioning」セクションを参照してください。

# 2.25. 仮想マシンのライブマイグレーション

2.25.1. ライブマイグレーションについて

<span id="page-76-1"></span>ライブマイグレーションは、仮想ワークロードまたはアクセスに支障を与えることなく、実行中の仮想 マシンインスタンスをクラスター内の別のノードに移行するプロセスです。これは、他のノードに移行 する仮想マシンインスタンスを選択する場合は手動プロセスで実行でき、仮想マシンインスタンスに **LiveMigrate** エビクションストラテジーがあり、これが実行されるノードがメンテナンス状態の場合に は自動プロセスで実行できます。

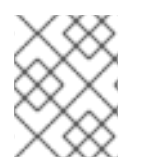

#### 注記

NFS 共有ボリュームは、Container-native Virtualization 2.0 のライブマイグレーション でサポートされる唯一の共有データボリュームタイプです。

追加リソース:

- [仮想マシンインスタンスの別のノードへの移行](#page-78-0)
- [ノードのメンテナンスモード](#page-80-0)
- [ライブマイグレーションの制限](#page-76-0)

<span id="page-76-0"></span>2.26. ライブマイグレーションの制限およびタイムアウト

ライブマイグレーションの制限およびタイムアウトは、移行プロセスがクラスターに負担をかけないよ うにするために適用されます。**kubevirt-config** 設定ファイルを編集してこれらの設定を行います。

2.26.1. ライブマイグレーションの制限およびタイムアウトの設定

更新された key:value フィールドを、**kubevirt-hyperconverged** namespace にある **kubevirt-config** 設 定ファイルに追加することによって、クラスターのライブマイグレーションの制限およびタイムアウト を設定します。

#### 手順

**kubevirt-config** 設定ファイルを編集し、必要なライブマイグレーションパラメーターを追加し ます。以下の例は、デフォルト値を示しています。

\$ oc edit configmap kubevirt-config -n kubevirt-hyperconverged

```
apiVersion: v1
kind: ConfigMap
metadata:
 name: kubevirt-config
 namespace: kubevirt
 labels:
  kubevirt.io: ""
data:
 feature-gates: "LiveMigration"
 migrations: |-
  parallelMigrationsPerCluster: 5
  parallelOutboundMigrationsPerNode: 2
  bandwidthPerMigration: 64Mi
  completionTimeoutPerGiB: 800
  progressTimeout: 150
```
# 2.26.2. クラスター全体のライブマイグレーションの制限およびタイムアウト

### 表2.5 マイグレーションパラメーター

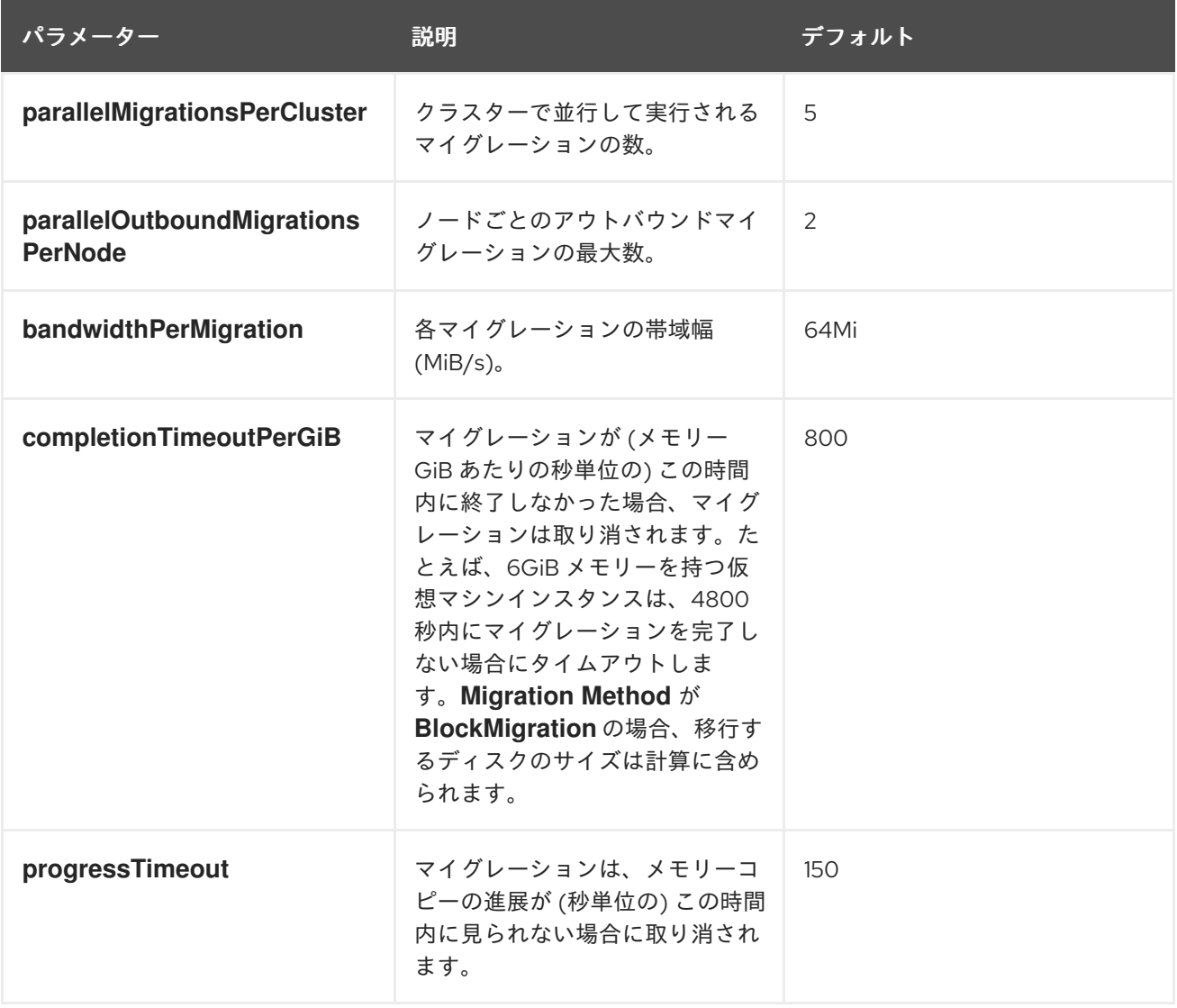

# 2.27. 仮想マシンインスタンスの別のノードへの移行

Web コンソールまたは CLI のいずれかで仮想マシンインスタンスのライブマイグレーションを手動で 開始します。

2.27.1. Web コンソールでの仮想マシンインスタンスのライブマイグレーションの開始

実行中の仮想マシンインスタンスをクラスター内の別のノードに移行します。

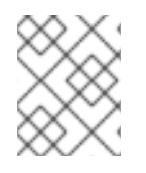

### 注記

Migrate Virtual Machineアクションはすべてのユーザーに対して表示されますが、仮想 マシンの移行を開始できるのは管理者ユーザーのみとなります。

### 手順

1. Container-native Virtualization コンソールで Workloads → Virtual Machinesをクリックしま す。

<span id="page-78-0"></span>2. この画面からマイグレーションを開始できます。 これにより、1 つの画面で複数のマシンに対 してアクションを実行することがより容易になります。 または、Virtual Machine Details画面 から仮想マシンを停止することもできます。 この場合、選択された仮想マシンの総合的な詳細 情報を確認できます。

- Options メニュー をクリックし、Migrate Virtual Machineを選択します。
- 仮想マシン名をクリックし、Virtual Machine Details画面を開き、Actions → Migrate Virtual Machine をクリックします。
- 3. Migrate をクリックして、仮想マシンを別のノードに移行します。

2.27.2. CLI での仮想マシンインスタンスのライブマイグレーションの開始

クラスターに **VirtualMachineInstanceMigration** オブジェクトを作成し、仮想マシンインスタンスの名 前を参照して、実行中の仮想マシンインスタンスのライブマイグレーションを開始します。

#### 手順

1. 移行する仮想マシンインスタンスの **VirtualMachineInstanceMigration** 設定ファイルを作成し ます。**vmi-migrate.yaml** はこの例になります。

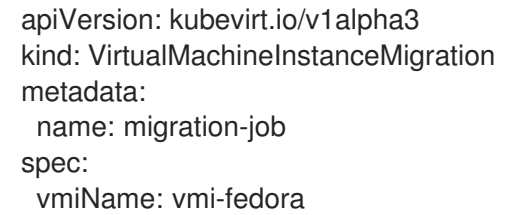

2. クラスターにオブジェクトを作成します。

\$ oc create -f vmi-migrate.yaml

**VirtualMachineInstanceMigration** オブジェクトは、仮想マシンインスタンスのライブマイグレーショ ンをトリガーします。このオブジェクトは、手動で削除されない場合、仮想マシンインスタンスが実行 中である限りクラスターに存在します。

#### 追加リソース:

- [仮想マシンインスタンスのライブマイグレーションのモニター](#page-79-0)
- [仮想マシンインスタンスのライブマイグレーションの取り消し](#page-80-1)

# 2.28. 仮想マシンインスタンスのライブマイグレーションのモニター

Web コンソールまたは CLI のいずれかで仮想マシンインスタンスのライブマイグレーションの進捗を モニターできます。

2.28.1. Web コンソールでの仮想マシンインスタンスのライブマイグレーションのモニ ター

<span id="page-79-0"></span>移行期間中、仮想マシンのステータスは Migrating になります。このステータスは Virtual Machines 一覧に表示されるか、または移行中の仮想マシンの Virtual Machine Details画面に表示されます。

### 手順

● Container-native Virtualization コンソールで Workloads → Virtual Machinesをクリックしま す。

2.28.2. CLI での仮想マシンインスタンスのライブマイグレーションのモニター

仮想マシンの移行のステータスは、**VirtualMachineInstance** 設定の **Status** コンポーネントに保存され ます。

#### 手順

+

**● 移行中の仮想マシンインスタンスで oc describe コマンドを使用します。** 

\$ oc describe vmi vmi-fedora

... Status: Conditions: Last Probe Time: <nil> Last Transition Time: <nil> Status: True Type: LiveMigratable Migration Method: LiveMigration Migration State: Completed: true End Timestamp: 2018-12-24T06:19:42Z Migration UID: d78c8962-0743-11e9-a540-fa163e0c69f1 Source Node: node2.example.com Start Timestamp: 2018-12-24T06:19:35Z Target Node: node1.example.com Target Node Address: 10.9.0.18:43891 Target Node Domain Detected: true

2.29. 仮想マシンインスタンスのライブマイグレーションの取り消し

仮想マシンインスタンスを元のノードに残すためにライブマイグレーションを取り消すことができま す。

Web コンソールまたは CLI のいずれかでライブマイグレーションを取り消します。

2.29.1. Web コンソールでの仮想マシンインスタンスのライブマイグレーションの取り 消し

仮想マシンインスタンスのライブマイグレーションは、Options メニュー ■ を Workloads → Virtual Machines 画面の各仮想マシンで使用するか、または Virtual Machine Details画面の Actions メニューから取り消すことができます。

- 1. Container-native Virtualization コンソールで Workloads → Virtual Machinesをクリックしま す。
- 2. この画面から移行を取り消すことができます。 これにより、1 つの画面で複数のマシンに対し てアクションを実行することがより容易になります。 または、Virtual Machine Details画面か ら仮想マシンを停止することもできます。 この場合、選択された仮想マシンの総合的な詳細情 報を確認できます。
	- Options メニュー をクリックして、Cancel Virtual Machine Migrationを選択しま す。
	- 仮想マシン名をクリックして Virtual Machine Details画面を開き、Actions → Cancel Virtual Machine Migration をクリックします。
- 3. Cancel Migration をクリックして仮想マシンのライブマイグレーションを取り消します。

2.29.2. CLI での仮想マシンインスタンスのライブマイグレーションの取り消し

マイグレーションに関連付けられた **VirtualMachineInstanceMigration** オブジェクトを削除して、仮想 マシンインスタンスのライブマイグレーションを取り消します。

#### 手順

<span id="page-80-1"></span>手順

ライブマイグレーションをトリガーした **VirtualMachineInstanceMigration** オブジェクトを削 除します。 この例では、**migration-job** が使用されています。

\$ oc delete vmim migration-job

<span id="page-80-0"></span>2.30. ノードのメンテナンスモード

2.30.1. ノードのメンテナンスモードについて

ノードがメンテナンス状態になると、ノードにはスケジュール対象外のマークが付けられ、ノードから すべての仮想マシンおよび Pod がドレイン (解放) されます。**LiveMigrate** エビクションストラテジー を持つ仮想マシンインスタンスのライブマイグレーションは、サービスが失われることなく実行されま す。このエビクションストラテジーはデフォルトで共通テンプレートから作成される仮想マシンで設定 されますが、カスタム仮想マシンの場合には手動で設定される必要があります。

エビクションストラテジーのない仮想マシンインスタンスは、ノードで削除され、別のノードで再作成 されます。

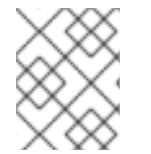

#### 注記

NFS 共有ボリュームは、Container-native Virtualization 2.0 のライブマイグレーション でサポートされる唯一の共有データボリュームタイプです。

#### 追加リソース:

● [仮想マシンのライブマイグレーション](#page-76-1)

● [仮想マシンのエビクションストラテジーの設定](#page-81-0)

# <span id="page-81-0"></span>2.31. 仮想マシンのエビクションストラテジーの設定

**LiveMigrate** エビクションストラテジーは、ノードがメンテナンス状態になるか、ドレイン (解放) され る場合に仮想マシンインスタンスが中断されないようにします。このエビクションストラテジーを持つ 仮想マシンインスタンスのライブマイグレーションが別のノードに対して行われます。

2.31.1. **LiveMigration** エビクションストラテジーでのカスタム仮想マシンの設定

**LiveMigration** エビクションストラテジーはカスタム仮想マシンでのみ設定する必要があります。共通 テンプレートには、デフォルトでこのエビクションストラテジーが設定されています。

#### 手順

1. **evictionStrategy: LiveMigrate** オプションを、仮想マシン設定ファイルの **spec** セクションに 追加します。この例では、**oc edit** を使用して **VirtualMachine** 設定ファイルの関連するスニ ペットを更新します。

\$ oc edit vm <custom-vm> -n <my-namespace>

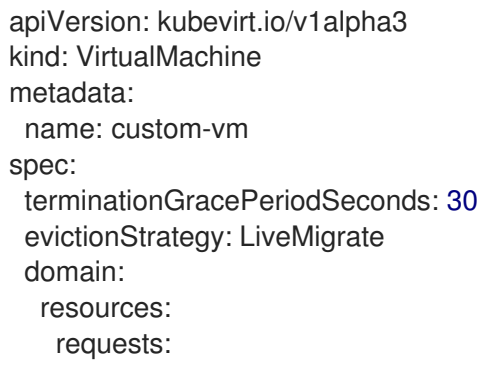

```
...
```
2. 更新を有効にするために仮想マシンを再起動します。

\$ virtctl restart <custom-vm> -n <my-namespace>

# 2.32. ノードのメンテナンスモードへの設定

### 2.32.1. ノードのメンテナンスモードについて

ノードがメンテナンス状態になると、ノードにはスケジュール対象外のマークが付けられ、ノードから すべての仮想マシンおよび Pod がドレイン (解放) されます。**LiveMigrate** エビクションストラテジー を持つ仮想マシンインスタンスのライブマイグレーションは、サービスが失われることなく実行されま す。このエビクションストラテジーはデフォルトで共通テンプレートから作成される仮想マシンで設定 されますが、カスタム仮想マシンの場合には手動で設定される必要があります。

エビクションストラテジーのない仮想マシンインスタンスは、ノードで削除され、別のノードで再作成 されます。

#### 注記

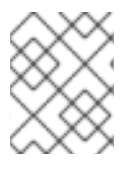

NFS 共有ボリュームは、Container-native Virtualization 2.0 のライブマイグレーション でサポートされる唯一の共有データボリュームタイプです。

Web コンソールまたは CLI のいずれかでノードをメンテナンス状態にします。

2.32.2. Web コンソールでのノードのメンテナンスモードへの設定

Options メニュー (Compute → Nodes 一覧にある各ノードにある) を使用するか、または Node Details 外面の Actions コントロールを使用してノードをメンテナンスモードから再開します。

#### 手順

- 1. Container-native Virtualization コンソールで Compute → Nodes をクリックします。
- 2. この画面からノードをメンテナンスモードに設定できます。 これにより、1つの画面で複数の ノードに対してアクションを実行することがより容易になります。 または、Node Details 画面 からノードをメンテナンスモードに設定することもできます。 この場合、選択されたノードの 総合的な詳細情報を確認できます。
	- Options メニュー をクリックし、Start Maintenance を選択します。
	- ノード名をクリックし、Node Details 画面を開いて Actions → Stat Maintenance をク リックします。
- 3. 確認ウィンドウで Start Maintenance をクリックします。

ノードは **liveMigration** エビクションストラテジーを持つ仮想マシンインスタンスのライブマイグレー ションを行い、このノードはスケジュール対象外となります。このノードの他のすべての Pod および 仮想マシンは削除され、別のノードで再作成されます。

2.32.3. CLI でのノードのメンテナンスモードへの設定

ノード名、およびこれをメンテナンスモードに設定する理由を参照する **NodeMaintenance** カスタムリ ソース (CR) オブジェクトを作成し、ノードをメンテナンスモードに設定します。

#### 手順

1. ノードメンテナンス CR 設定を作成します。この例では、**node02-maintenance.yaml** という CR を使用します。

apiVersion: kubevirt.io/v1alpha1 kind: NodeMaintenance metadata: name: node02-maintenance spec: nodeName: node02 reason: "Replacing node02"

2. **NodeMaintenance** オブジェクトをクラスターに作成します。

\$ oc apply -f <node02-maintenance.yaml>

ノードは **liveMigration** エビクションストラテジーを持つ仮想マシンインスタンスのライブマイグレー ションを実行し、これがスケジュール対象外になるようにノードにテイントを設定します。このノード の他のすべての Pod および仮想マシンは削除され、別のノードで再作成されます。

#### 追加リソース:

● [メンテナンスモードからのノードの再開](#page-83-0)

### <span id="page-83-0"></span>2.33. メンテナンスモードからのノードの再開

ノードを再開することにより、ノードをメンテナンスモードから切り替え、再度スケジュール可能な状 態にします。

Web コンソールまたは CLI のいずれかでノードをメンテナンスモードから再開します。

2.33.1. Web コンソールでのメンテナンスモードからのノードの再開

Options メニュー (Compute → Nodes 一覧にある各ノードにある) を使用するか、または Node Details 外面の Actions コントロールを使用してノードをメンテナンスモードから再開します。

#### 手順

- 1. Container-native Virtualization コンソールで Compute → Nodes をクリックします。
- 2. この画面からノードを再開できます。 これにより、1 つの画面で複数のノードに対してアク ションを実行することがより容易になります。 または、Node Details 画面からノードを再開す ることもできます。 この場合、選択されたノードの総合的な詳細情報を確認できます。
	- Options メニュー をクリックし、Stop Maintenanceを選択します。
	- ノード名をクリックし、Node Details 画面を開いて Actions → Stop Maintenance をク リックします。
- 3. 確認ウィンドウで Stop Maintenance をクリックします。

ノードはスケジュール可能な状態になりますが、メンテナンス前にノード上で実行されていた仮想マシ ンインスタンスはこのノードに自動的に戻されません。

2.33.2. CLI でのメンテナンスモードからのノードの再開

ノードの **NodeMaintenance** オブジェクトを削除することによって、メンテナンスモードからノードを 再開し、これを再度スケジュール可能な状態にします。

#### 手順

1. **NodeMaintenance** オブジェクトを見つけます。

\$ oc get nodemaintenance

2. オプション: **NodeMaintenance** オブジェクトを検査し、これが正しいノードに関連付けられて いることを確認します。

\$ oc describe nodemaintenance <node02-maintenance>

Name: node02-maintenance Namespace: Labels: Annotations: API Version: kubevirt.io/v1alpha1 Kind: NodeMaintenance ... Spec: Node Name: node02 Reason: Replacing node02

3. **NodeMaintenance** オブジェクトを削除します。

\$ oc delete nodemaintenance <node02-maintenance>

# 2.34. VIRTIO ドライバーの既存の WINDOWS 仮想マシンへのインストール

# 2.34.1. VirtIO ドライバーについて

VirtIO ドライバーは、Microsoft Windows 仮想マシンが Container-native Virtualization で実行されるた めに必要な準仮想化デバイスドライバーです。サポートされるドライバーは **cnv-tech-preview/virtiowin** container disk of the Red Hat [Container](https://access.redhat.com/containers/?count=50#/product/5be1983a5a13463a3e1d8ef4) Catalog で利用できます。

**cnv-tech-preview/virtio-win** コンテナーディスクは、ドライバーのインストールを有効にするために SATA CD ドライブとして仮想マシンに割り当てられる必要があります。仮想マシン上での Windows の インストール時に VirtIO ドライバーをインストールすることも、既存の Windows インストールに追加 することもできます。

ドライバーのインストール後に、**cnv-tech-preview/virtio-win** コンテナーディスクは仮想マシンから削 除できます。

「Installing Virtio drivers on a new [Windows](#page-88-0) virtual machine 」も参照してください。

### 2.34.2. Microsoft Windows 仮想マシンのサポートされる VirtIO ドライバー

#### 表2.6 サポートされるドライバー

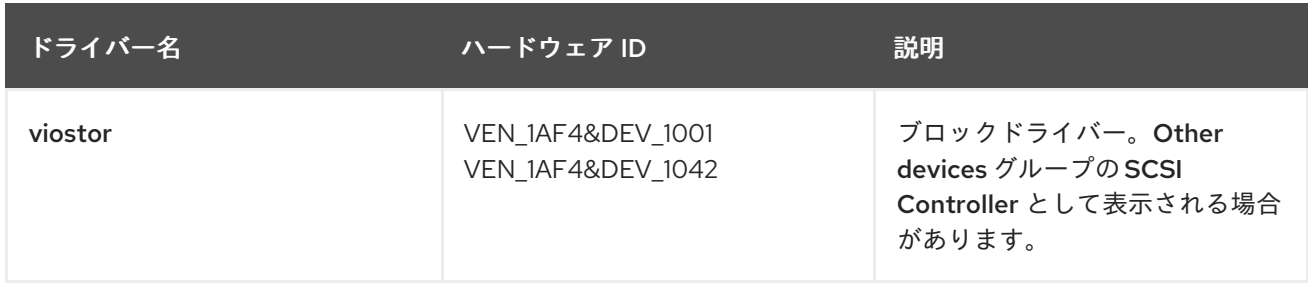

<span id="page-85-1"></span>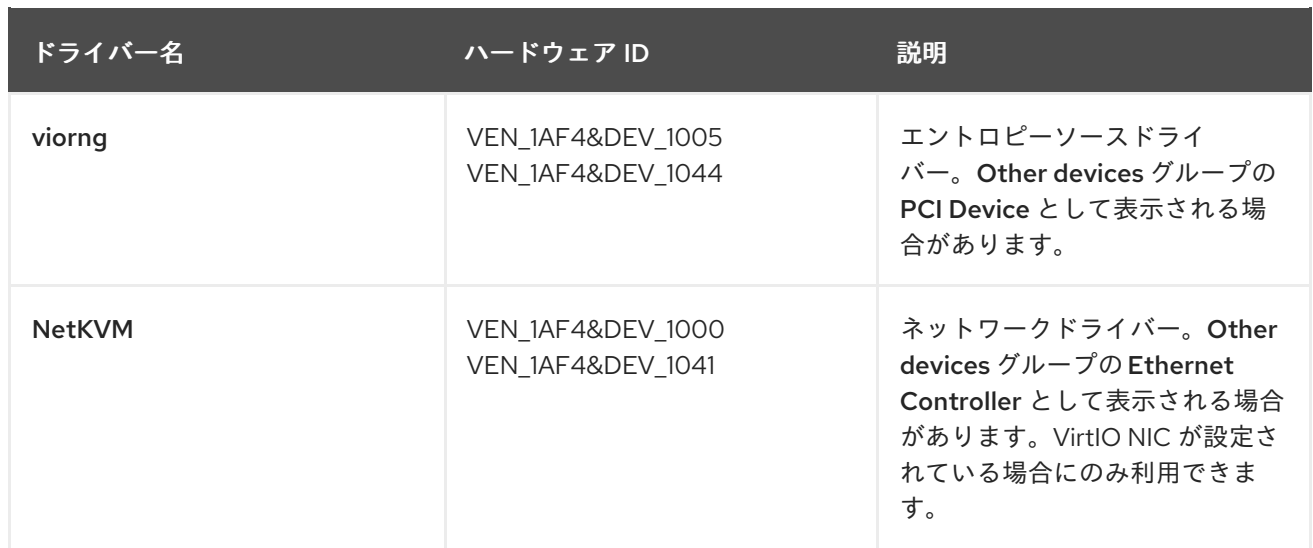

# 2.34.3. VirtIO ドライバーコンテナーディスクの仮想マシンへの追加

Container-native Virtualization は、Red Hat [Container](https://access.redhat.com/containers/?count=50#/product/5be1983a5a13463a3e1d8ef4) Catalog で利用できる Microsoft Windows の VirtIO ドライバーをコンテナーディスクとして配布します。これらのドライバーを Windows 仮想マシ ンにインストールするには、仮想マシン設定ファイルで **cnv-tech-preview/virtio-win** コンテナーディ スクを SATA CD ドライブとして仮想マシンに割り当てます。

#### 前提条件

**cnv-tech-preview/virtio-win** コンテナーディスクを Red Hat [Container](https://access.redhat.com/containers/?count=50#/product/5be1983a5a13463a3e1d8ef4) Catalog からダウンロー ドします。コンテナーディスクがクラスターにない場合は Red Hat レジストリーからダウン ロードされるため、これは必須ではありません。

#### 手順

1. **cnv-tech-preview/virtio-win** コンテナーディスクを **cdrom** ディスクとして Windows 仮想マシ ン設定ファイルに追加します。コンテナーディスクは、クラスターにない場合はレジストリー からダウンロードされます。

<span id="page-85-0"></span>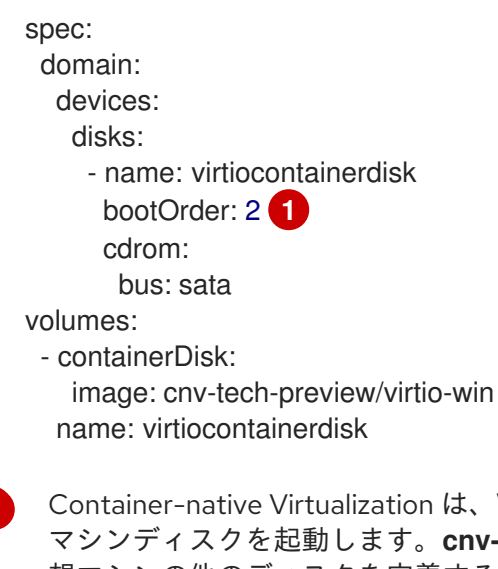

Container-native Virtualization は、**VirtualMachine** 設定ファイルに定義される順序で仮想 マシンディスクを起動します。**cnv-tech-preview/virtio-win** コンテナーディスクの前に仮 想マシンの他のディスクを定義するか、またはオプションの **bootOrder** パラメーターを 使用して仮想マシンが正しいディスクから起動するようにできます。ディスクに **bootOrder** を指定する場合、これは設定のすべてのディスクに指定される必要がありま す。

[1](#page-85-0)

- 2. ディスクは、仮想マシンが起動すると利用可能になります。
	- コンテナーディスクを実行中の仮想マシンに追加する場合、変更を有効にするために CLI で **oc apply -f <vm.yaml>** を使用するか、または仮想マシンを再起動します。
	- 仮想マシンが実行されていない場合、**virtctl start <vm>** を使用します。

仮想マシンが起動したら、VirtIO ドライバーを割り当てられた SATA CD ドライブからインストールで きます。

2.34.4. VirtIO ドライバーの既存 Windows 仮想マシンへのインストール

VirtIO ドライバーを、割り当てられた SATA CD ドライブから既存の Windows 仮想マシンにインストー ルします。

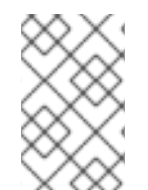

#### 注記

この手順では、ドライバーを Windows に追加するための汎用的なアプローチを使用して います。このプロセスは Windows のバージョンごとに若干異なる可能性があります。イ ンストールする Windows のバージョンについてのドキュメントを参照してください。

#### 手順

- 1. 仮想マシンを起動し、グラフィカルコンソールに接続します。
- 2. Windows ユーザーセッションにログインします。
- 3. Device Manager を開き、Other devicesを拡張して、Unknown device を一覧表示します。
	- a. **Device Properties** を開いて不明なデバイスを特定する必要がある場合があります。デバイ スを右クリックし、Properties を選択します。
	- b. Details タブをクリックし、Property リストで Hardware Ids を選択します。
	- c. Hardware Ids の Value をサポートされる VirtIO ドライバーと比較します。
- 4. デバイスを右クリックし、Update Driver Softwareを選択します。
- 5. Browse my computer for driver softwareをクリックし、VirtIO ドライバーが置かれている割 り当て済みの SATA CD ドライブの場所に移動します。ドライバーは、ドライバーのタイプ、 オペレーティングシステム、および CPU アーキテクチャー別に階層的に編成されます。
- 6. Next をクリックしてドライバーをインストールします。
- 7. 必要なすべての VirtIO ドライバーに対してこのプロセスを繰り返します。
- 8. ドライバーのインストール後に、Close をクリックしてウィンドウを閉じます。
- 9. 仮想マシンを再起動してドライバーのインストールを完了します。

#### 2.34.5. 仮想マシンからの VirtIO コンテナーディスクの削除

必要なすべての VirtIO ドライバーを仮想マシンにインストールした後は、**cnv-tech-preview/virtio-win** コンテナーディスクを仮想マシンに割り当てる必要はなくなります。**cnv-tech-preview/virtio-win** コン テナーディスクを仮想マシン設定ファイルから削除します。

### 手順

1. 設定ファイルを編集し、**disk** および **volume** を削除します。

```
$ oc edit vm <vm-name>
spec:
 domain:
  devices:
   disks:
    - name: virtiocontainerdisk
      bootOrder: 2
      cdrom:
       bus: sata
volumes:
 - containerDisk:
   image: cnv-tech-preview/virtio-win
  name: virtiocontainerdisk
```
2. 変更を有効にするために仮想マシンを再起動します。

# 2.35. VIRTIO ドライバーの新規 WINDOWS 仮想マシンへのインストール

#### 前提条件

● 仮想マシンからアクセスできる Windows インストールメディア (ISO のデータボリュームへの インポート [および仮想マシンへの割り当てを実行](#page-28-0))。

### 2.35.1. VirtIO ドライバーについて

VirtIO ドライバーは、Microsoft Windows 仮想マシンが Container-native Virtualization で実行されるた めに必要な準仮想化デバイスドライバーです。サポートされるドライバーは **cnv-tech-preview/virtiowin** container disk of the Red Hat [Container](https://access.redhat.com/containers/?count=50#/product/5be1983a5a13463a3e1d8ef4) Catalog で利用できます。

**cnv-tech-preview/virtio-win** コンテナーディスクは、ドライバーのインストールを有効にするために SATA CD ドライブとして仮想マシンに割り当てられる必要があります。仮想マシン上での Windows の インストール時に VirtIO ドライバーをインストールすることも、既存の Windows インストールに追加 することもできます。

ドライバーのインストール後に、**cnv-tech-preview/virtio-win** コンテナーディスクは仮想マシンから削 除できます。

「VirtIO ドライバーの既存の Windows [仮想マシンへのインストール」](#page-85-1)も参照してください。

#### 2.35.2. Microsoft Windows 仮想マシンのサポートされる VirtIO ドライバー

#### 表2.7 サポートされるドライバー

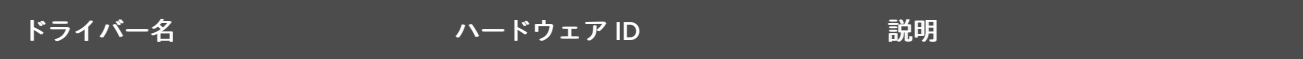

<span id="page-88-0"></span>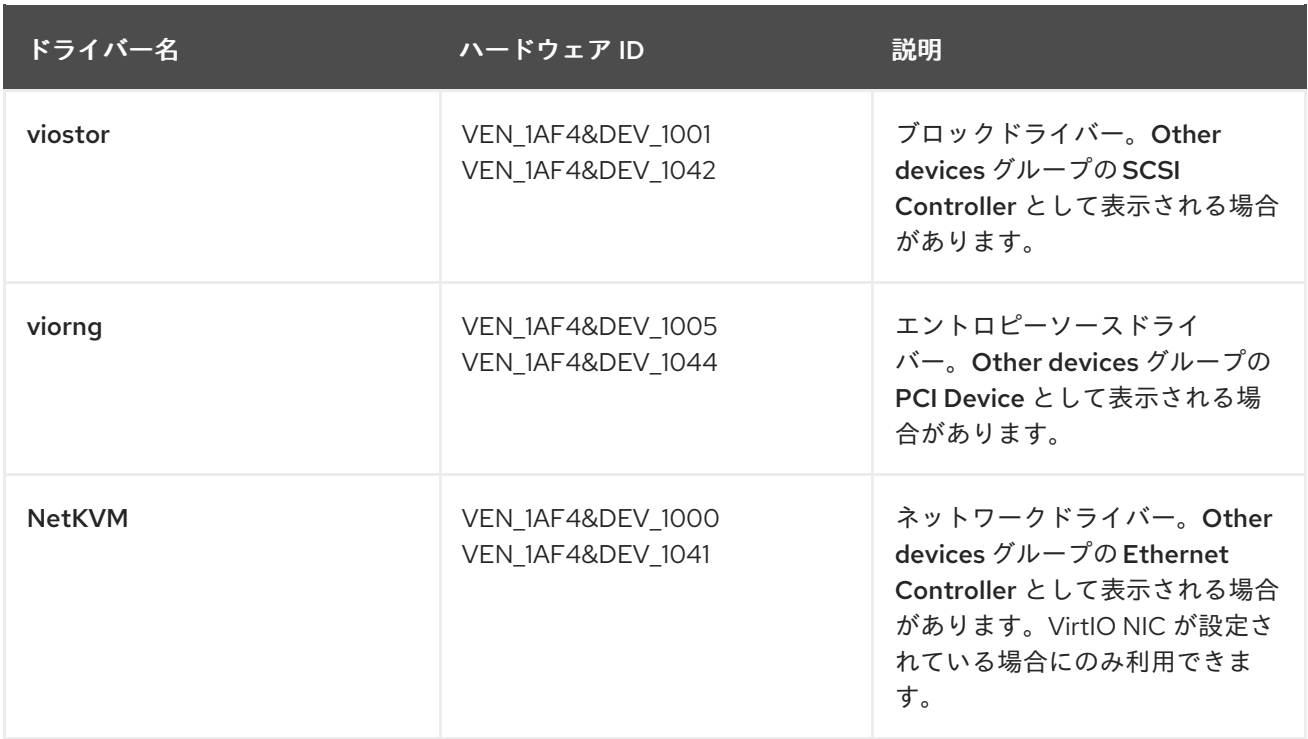

### 2.35.3. VirtIO ドライバーコンテナーディスクの仮想マシンへの追加

Container-native Virtualization は、Red Hat [Container](https://access.redhat.com/containers/?count=50#/product/5be1983a5a13463a3e1d8ef4) Catalog で利用できる Microsoft Windows の VirtIO ドライバーをコンテナーディスクとして配布します。これらのドライバーを Windows 仮想マシ ンにインストールするには、仮想マシン設定ファイルで **cnv-tech-preview/virtio-win** コンテナーディ スクを SATA CD ドライブとして仮想マシンに割り当てます。

#### 前提条件

**cnv-tech-preview/virtio-win** コンテナーディスクを Red Hat [Container](https://access.redhat.com/containers/?count=50#/product/5be1983a5a13463a3e1d8ef4) Catalog からダウンロー ドします。コンテナーディスクがクラスターにない場合は Red Hat レジストリーからダウン ロードされるため、これは必須ではありません。

#### 手順

1. **cnv-tech-preview/virtio-win** コンテナーディスクを **cdrom** ディスクとして Windows 仮想マシ ン設定ファイルに追加します。コンテナーディスクは、クラスターにない場合はレジストリー からダウンロードされます。

<span id="page-88-1"></span>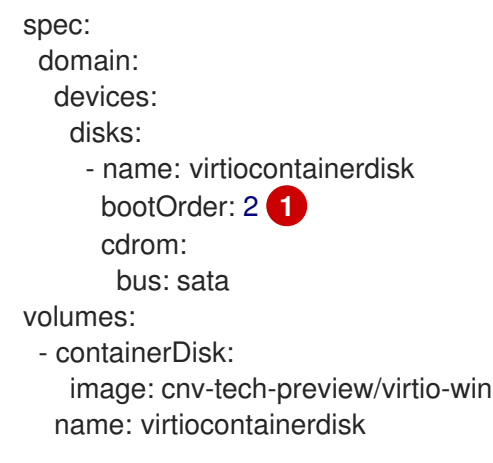

[1](#page-88-1) Container-native Virtualization は、**VirtualMachine** 設定ファイルに定義される順序で仮想 マシンディスクを起動します。**cnv-tech-preview/virtio-win** コンテナーディスクの前に仮 想マシンの他のディスクを定義するか、またはオプションの **bootOrder** パラメーターを 使用して仮想マシンが正しいディスクから起動するようにできます。ディスクに **bootOrder** を指定する場合、これは設定のすべてのディスクに指定される必要がありま す。

2. ディスクは、仮想マシンが起動すると利用可能になります。

- コンテナーディスクを実行中の仮想マシンに追加する場合、変更を有効にするために CLI で **oc apply -f <vm.yaml>** を使用するか、または仮想マシンを再起動します。
- 仮想マシンが実行されていない場合、**virtctl start <vm>** を使用します。

仮想マシンが起動したら、VirtIO ドライバーを割り当てられた SATA CD ドライブからインストールで きます。

### 2.35.4. Windows インストール時の VirtIO ドライバーのインストール

Windows のインストール時に割り当てられた SATA CD ドライバーから VirtIO ドライバーをインストー ルします。

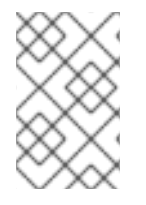

# 注記

この手順では、Windows インストールの汎用的なアプローチを使用しますが、インス トール方法は Windows のバージョンごとに異なる可能性があります。インストールする Windows のバージョンについてのドキュメントを参照してください。

#### 手順

- 1. 仮想マシンを起動し、グラフィカルコンソールに接続します。
- 2. Windows インストールプロセスを開始します。
- 3. Advanced インストールを選択します。
- 4. ストレージの宛先は、ドライバーがロードされるまで認識されません。**Load driver** をクリッ クします。
- 5. ドライバーは SATA CD ドライブとして割り当てられます。OK をクリックし、CD ドライバー でロードするストレージドライバーを参照します。ドライバーは、ドライバーのタイプ、オペ レーティングシステム、および CPU アーキテクチャー別に階層的に編成されます。
- 6. 必要なすべてのドライバーについて直前の 2 つの手順を繰り返します。
- 7. Windows インストールを完了します。

2.35.5. 仮想マシンからの VirtIO コンテナーディスクの削除

必要なすべての VirtIO ドライバーを仮想マシンにインストールした後は、**cnv-tech-preview/virtio-win** コンテナーディスクを仮想マシンに割り当てる必要はなくなります。**cnv-tech-preview/virtio-win** コン テナーディスクを仮想マシン設定ファイルから削除します。

#### 手順

```
1. 設定ファイルを編集し、disk および volume を削除します。
     $ oc edit vm <vm-name>
     spec:
      domain:
       devices:
        disks:
         - name: virtiocontainerdisk
          bootOrder: 2
          cdrom:
           bus: sata
     volumes:
      - containerDisk:
        image: cnv-tech-preview/virtio-win
       name: virtiocontainerdisk
```
2. 変更を有効にするために仮想マシンを再起動します。

# 2.36. ログの表示

2.36.1. ログについて

ログは、OpenShift Container Platform ビルド、デプロイメントおよび Pod について収集されます。 Container-native Virtualization では、仮想マシンのログは Web コンソールまたは CLI のいずれかで仮 想マシンランチャー Pod から取得されます。

**-f** オプションは、リアルタイムでログ出力をフォローします。 これは進捗のモニターおよびエラーの確 認に役立ちます。

ランチャー Pod の起動が失敗する場合、**--previous** オプションを使用して最後の試行時のログを確認 します。

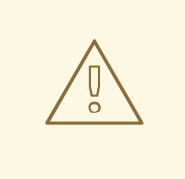

警告

**ErrImagePull** および **ImagePullBackOff** エラーは、誤ったデプロイメント設定ま たは参照されるイメージに関する問題によって引き起こされる可能性があります。

2.36.2. CLI での仮想マシンログの表示

仮想マシンランチャー Pod から仮想マシンログを取得します。

#### 手順

● 以下のコマンドを実行します。

\$ oc logs <virt-launcher-name>

# 2.36.3. Web コンソールでの仮想マシンログの表示

関連付けられた仮想マシンランチャー Pod から仮想マシンログを取得します。

#### 手順

- 1. Container-native Virtualization コンソールで Workloads → Virtual Machinesをクリックしま す。
- 2. 仮想マシンをクリックし、Virtual Machine Detailsパネルを開きます。
- 3. Overview タブで、POD セクションの **virt-launcher-<name>** Pod をクリックします。
- 4. Logs をクリックします。

# 2.37. イベントの表示

### 2.37.1. イベントについて

OpenShift Container Platform イベントは、namespace 内の重要なライフサイクル情報のレコードであ り、リソースのスケジュール、作成、および削除に関する問題のモニターおよびトラブルシューティン グに役立ちます。

Container-native Virtualization は、仮想マシンおよび仮想マシンインスタンスについてのイベントを追 加します。これらは Web コンソールまたは CLI のいずれかで表示できます。

「OpenShift Container Platform [クラスター内のシステムイベント情報の表示」](https://access.redhat.com/documentation/en-us/openshift_container_platform/4.1/html-single/nodes/#nodes-containers-events)も参照してください。

2.37.2. Web コンソールでの仮想マシンのイベントの表示

実行中の仮想マシンのストリームイベントは、Web コンソールの Virtual Machine Detailsパネルから 確認できます。

▮▮ ボタンはイベントストリームを一時停止します。 ▶ ボタンは一時停止されたイベントストリームを継続します。

#### 手順

- 1. サイドメニューから Workloads → Virtual Machines をクリックします。
- 2. 仮想マシンを選択します。
- 3. Events をクリックして、仮想マシンのすべてのイベントを表示します。

#### 2.37.3. CLI での namespace イベントの表示

OpenShift Container Platform クライアントを使用して namespace のイベントを取得します。

#### 手順

● namespace で、**oc get** コマンドを使用します。

\$ oc get events

# 2.37.4. CLI でのリソースイベントの表示

イベントはリソース説明に組み込むこともできます。 これは OpenShift Container Platform クライアン トを使用して取得できます。

#### 手順

- namespace で、oc describe コマンドを使用します。以下の例は、仮想マシン、仮想マシンイ ンスタンス、および仮想マシンの virt-launcher Pod のイベント取得する方法を示しています。
	- \$ oc describe vm <vm> \$ oc describe vmi <vmi>
	- \$ oc describe pod virt-launcher-<name>

# 2.38. OPENSHIFT CONTAINER PLATFORM クラスターモニタリング、ロ ギング、および TELEMETRY

OpenShift Container Platform は、クラスターレベルでモニターするための各種のリソースを提供しま す。

# 2.38.1. OpenShift Container Platform クラスターモニタリングについて

OpenShift Container Platform には、[Prometheus](https://prometheus.io/) オープンソースプロジェクトおよびその幅広いエコ システムをベースとする事前に設定され、事前にインストールされた自己更新型のモニタリングスタッ クが同梱されます。これはクラスターのモニタリング機能を提供し、クラスター管理者に問題の発生を 即時に通知するアラートのセットと [Grafana](https://grafana.com/) ダッシュボードのセットを提供します。クラスターモニタ リングスタックは、OpenShift Container Platform クラスターのモニタリング用のみにサポートされて います。

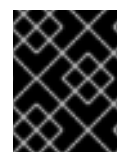

#### 重要

今後の OpenShift Container Platform の更新との互換性を確保するために、指定された モニタリングスタックのオプションのみを設定することがサポートされます。

### 2.38.2. クラスターロギングについて

クラスターロギングコンポーネントは Elasticsearch、Fluentd、Kibana (EFK) に基づいています。コレ クターの [Fluentd](http://www.fluentd.org/architecture) は、OpenShift Container Platform クラスターの各ノードにデプロイされます。これ はすべてのノードおよびコンテナーのログを収集し、それらを [Elasticsearch](https://www.elastic.co/products/elasticsearch) (ES) に書き込みま す。[Kibana](https://www.elastic.co/guide/en/kibana/current/introduction.html) は、ユーザーおよび管理者が集計されたデータを使って高度なビジュアライゼーションおよ びダッシュボードを作成できる中央の Web UI です。

クラスターロギングについての詳細は、「OpenShift Container Platform [クラスターロギング」](https://access.redhat.com/documentation/en-us/openshift_container_platform/4.1/html-single/logging/#efk-logging)のド キュメントを参照してください。

### 2.38.3. Telemetry について

Telemetry は、以下についての匿名化され、集計された情報を収集します。

- OpenShift Container Platform クラスターのサイズ
- OpenShift Container Platform コンポーネントの健全性およびステータス
- OpenShift Container Platform コンポーネントの使用
- 伸用中の機能

この情報は、OpenShift Container Platform をより使用しやすく、より直感的に使用できるようにする ために Red Hat によって使用されます。この情報のいずれもサードパーティーと共有されることはあり ません。

#### 2.38.3.1. 収集される情報

Telemetry は、ユーザー名、パスワード、またはユーザーリソースの名前またはアドレスなどの識別情 報を収集せず、今後も収集することはありません。

収集される主要な情報には、以下が含まれます。

- クラスターごとに利用可能な更新の数
- 更新に使用されるチャネルとイメージリポジトリー
- 更新時に発生したエラーの数
- 実行中の更新の進捗情報
- クラスターごとのマシン数
- CPU コアの数およびマシンの RAM のサイズ
- etcd クラスターのメンバー数、および現在 etcd クラスターに保存されているオブジェクトの 数
- マシンタイプ (インフラまたはマスター) ごとに使用される CPU コアおよび RAM の数
- クラスターごとに使用される CPU コアおよび RAM の数
- クラスターごとの OpenShift Container Platform フレームワークコンポーネントの使用
- OpenShift Container Platform クラスターのバージョン
- クラスターにインストールされている OpenShift Container Platform フレームワークコンポー ネントの健全性、状態、およびステータス。たとえば、クラスターバージョン Operator、クラ スターモニタリング、イメージレジストリー、およびロギング用の Elasticsearch がこれらのコ ンポーネントに含まれます。
- インストール時に生成される一意でランダムな識別子
- Amazon Web Services などの OpenShift Container Platform がデプロイされているプラット フォームの名前

#### 2.38.4. CLI のトラブルシューティングおよびデバッグコマンド

**oc** [クライアントのトラブルシューティングおよびデバッグコマンドの一覧については、「](https://access.redhat.com/documentation/en-us/openshift_container_platform/4.1/html-single/cli_reference/#cli-troubleshooting-commands_developer-cli-commands)OpenShift Container Platform CLI リファレンス」ドキュメントを参照してください。

# 第3章 CONTAINER-NATIVE VIRTUALIZATION 2.0 リリースノー ト

# 3.1. CONTAINER-NATIVE VIRTUALIZATION 2.0 リリースノート

# 3.1.1. Container-native Virtualization について

### 3.1.1.1. Container-native Virtualization の機能

Container-native Virtualization は OpenShift Container Platform のアドオンであり、仮想マシンのワー クロードを実行し、このワークロードをコンテナーのワークロードと共に管理することを可能にしま す。

Container-native Virtualization は、Kubernetes カスタムリソースを使って新規オブジェクトを OpenShift Container Platform クラスターに追加し、仮想化タスクを有効にします。これらのタスクに は、以下が含まれます。

- Linux および Windows 仮想マシンの作成と管理
- 各種コンソールおよび CLI ツールの使用による仮想マシンへの接続
- 既存の仮想マシンのインポートおよびクローン作成 (VMware 仮想マシンを含む)
- ネットワークインターフェースコントローラーおよび仮想マシンに割り当てられたストレージ ディスクの管理
- 仮想マシンのノード間でのライブマイグレーション

機能強化された Web コンソールは、これらの仮想化されたリソースを OpenShift Container Platform クラスターコンテナーおよびインフラストラクチャーと共に管理するためのグラフィカルポータルを提 供します。

3.1.1.2. Container-native Virtualization のサポート

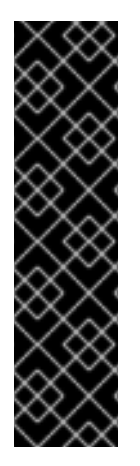

# 重要

Container-native Virtualization はテクノロジープレビュー機能です。テクノロジープレ ビュー機能は Red Hat の実稼働環境でのサービスレベルアグリーメント (SLA) ではサ ポートされていないため、Red Hat では実稼働環境での使用を推奨していません。Red Hat は実稼働環境でこれらを使用することを推奨していません。これらの機能は、近々 発表予定の製品機能をリリースに先駆けてご提供することにより、お客様は機能性をテ ストし、開発プロセス中にフィードバックをお寄せいただくことができます。

Red Hat のテクノロジープレビュー機能のサポート範囲についての詳細 は、[https://access.redhat.com/ja/support/offerings/techpreview/](https://access.redhat.com/support/offerings/techpreview/) を参照してくださ い。

3.1.2. 新機能および変更された機能

3.1.2.1. サポートされているバインディングメソッド

- Open vSwitch (OVS) は非推奨となったため、Container-native Virtualization 2.0 で使用するこ とはできません。
- デフォルトの Pod ネットワークについては、**masquerade** が唯一の推奨されるバインディング メソッドになります。これはデフォルト以外のネットワークではサポートされません。
- セカンダリーネットワークの場合は、**bridge** バインディングメソッドを使用します。

#### 3.1.2.2. Web コンソールの強化

● Virtual Machine Details画面で、仮想マシンに関連付けられたすべてのサービスを表示できる ようになりました。

#### 3.1.3. 解決済みの問題

● CDI インポートの失敗後に PVC を削除しても、インポーター Pod が CrashLoopBackOff 状態 のままになることがなくなりました。PVC が正常に削除されるようになりました ([BZ#1673683](https://bugzilla.redhat.com/show_bug.cgi?id=1673683))。

### 3.1.4. 既知の問題

- 一部の KubeVirt リソースは、Container-native Virtualization の削除時に不適切に保持される状 態が生じます。回避策として、コマンド **oc delete apiservices v1alpha3.subresources.kubevirt.io -n kubevirt-hyperconverged** を実行してそれらを手動で 削除する必要があります。これらのリソースは ([BZ#1712429](https://bugzilla.redhat.com/show_bug.cgi?id=1712429)) の解決後に自動的に削除されま す。
- 古いバージョンの **virtctl** を Container-native Virtualization 2.0 で使用すると、 **virtctl** は要求さ れた仮想マシンに接続できなくなります。クライアントで **virtctl** RPM パッケージを最新バー ジョンに更新し、この問題を解決します([BZ#1706108](https://bugzilla.redhat.com/show_bug.cgi?id=1706108))。
- デフォルトの Pod ネットワークに接続されるインターフェースはライブマイグレーションの後 に接続を失います。回避策として、追加の **multus** 対応のネットワークを使用します ([BZ#1693532](https://bugzilla.redhat.com/show_bug.cgi?id=1693532))。
- Container-native Virtualization は、**oc adm drain** または **kubectl drain** のいずれかを実行して トリガーされるノードのドレイン (解放) を確実に特定することができません。これらのコマン ドは、Container-native Virtualization がデプロイされているクラスターのノードでは実行しな いでください。ノードは、それらの上部で実行されている仮想マシンがある場合にドレイン (解 放) を実行しない可能性があります。現時点の解決策として、ノードをメンテナンス状態にする 方法があります([BZ#1707427](https://bugzilla.redhat.com/show_bug.cgi?id=1707427))。
- 仮想マシンを **bridge** モードで接続された Pod ネットワークで接続し、**cloud-init** ディスクを 使用する場合、仮想マシンは起動後にそのネットワーク接続を失います。回避策とし て、**/etc/sysconfig/network-scripts/ifcfg-eth0**ファイルの **HWADDR** 行を削除します ([BZ#1708680](https://bugzilla.redhat.com/show_bug.cgi?id=1708680))。
- 現在、マスカレードは CNV では機能しません。アップストリームの問題のため、マスカレード モードでは仮想マシンをデフォルトの Pod ネットワークに接続できません([BZ#1725848](https://bugzilla.redhat.com/show_bug.cgi?id=1725848))。
- ウィザードでマスカレードが設定された NIC を作成しても、**port** オプションを指定できません ([BZ#1725848](https://bugzilla.redhat.com/show_bug.cgi?id=1725848))。
- 仮想マシンが Guaranteed CPU を使用する場合、ラベル cpumanager=true がノードに自動的 に設定されないためにスケジュールされません。回避策として、**CPUManager** エントリーを **kubevirt-config** ConfigMap から削除します。次に、ノードに **cpumanager=true** のラベルを

手動で付けてからクラスター上で Guaranteed CPU を持つ仮想マシンを実行します ([BZ#1718944](https://bugzilla.redhat.com/show_bug.cgi?id=1718944))。

- Web コンソールを使用して、既存の仮想マシンと同じ名前を持つ仮想マシンテンプレートを作 成する場合、操作は失敗し、メッセージ **Name is already used by another virtual machine** が表示されます。回避策として、コマンドラインからテンプレートを作成します ([BZ#1717930](https://bugzilla.redhat.com/show_bug.cgi?id=1717930))。
- ReadWriteMany (RWX) はライブマイグレーションでサポートされる唯一のストレージアクセ スモードであり、VMware 仮想マシンをインポートし、ウィザードを使用して仮想マシンを作 成します([BZ#1724654](https://bugzilla.redhat.com/show_bug.cgi?id=1724654))。